# Scripting for Web Surveys

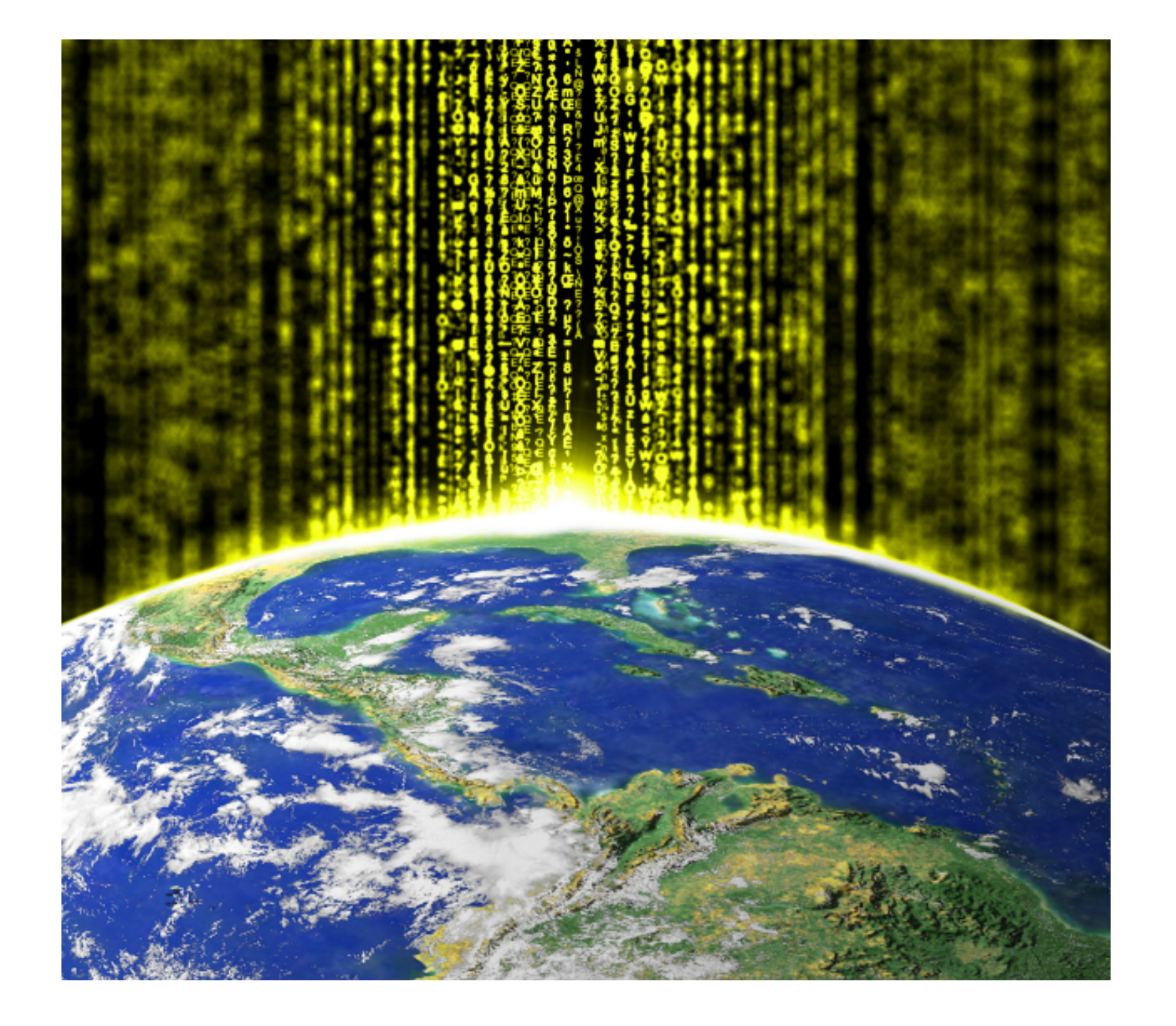

# Introduction to Scripting

The most advanced Web Survey Creation tools available today can provide an amazing amount of functionality through a simple, non-technical interface.

There are times, however, when very specific "one-off" functionality is needed in a survey. This is when scripting is needed.

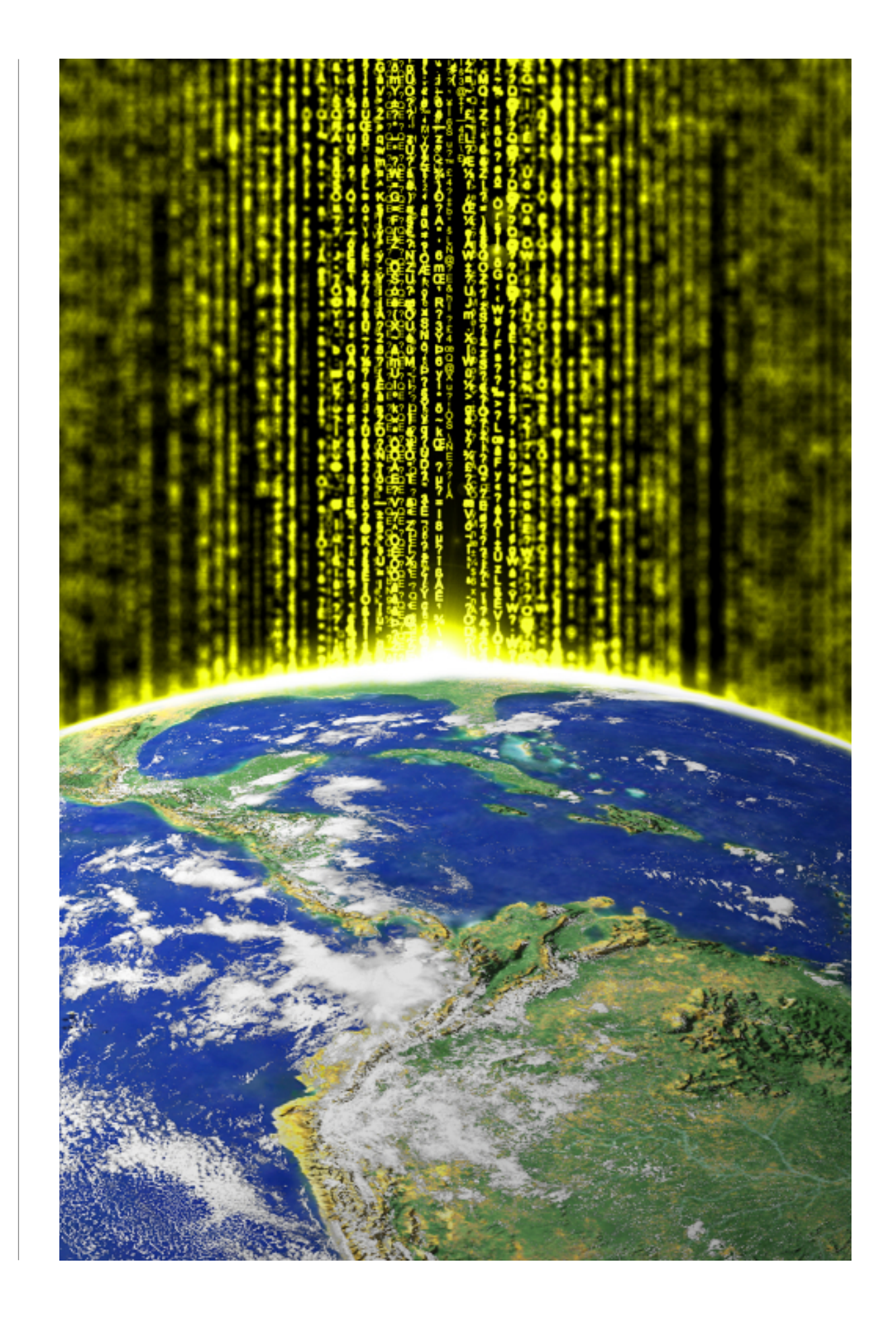

#### SECTION 1

# Scripting 101

#### IN THIS SECTION

- 1. What is Scripting?
- 2.An Introduction to JavaScript
	- 2.1. JavaScript is the most popular
	- 2.2. JavaScript works everywhere
	- 2.3. JavaScript can react to events
- 3. JavaScript Basics
	- 3.1. The <script> tag
	- 3.2. JavaScript is Case Sensitive
	- 3.3. JavaScript Code Essentials

### What is Scripting?

For the purposes of this manual, we will only be considering scripting from the point of view of creating Web Surveys.

Different Web Survey tools use different methods of scripting (if they support scripting at all). We will standardize on a single product for our discussions - Web Survey Creator (visit <http://www.websurveycreator.com>for details).

All scripting in Web Survey Creator is created in **JavaScript**.

*Scripting is simply a method of describing survey logic, or manipulating the survey interface, using an english-like "scripting language".* 

When you use a script, you "explain" to the software how something needs to be performed in a powerful language, rather than using a pre-defined interface (which is limited to only allowing you to do whatever the interface was originally designed for).

#### TO SCRIPT OR NOT TO SCRIPT?

Scripting is great when there is no other way to achieve something. If there is another way, however, scripting adds complexity that would be good to avoid.

Scripting should only be used for functionality that is not possible through the standard survey design interface.

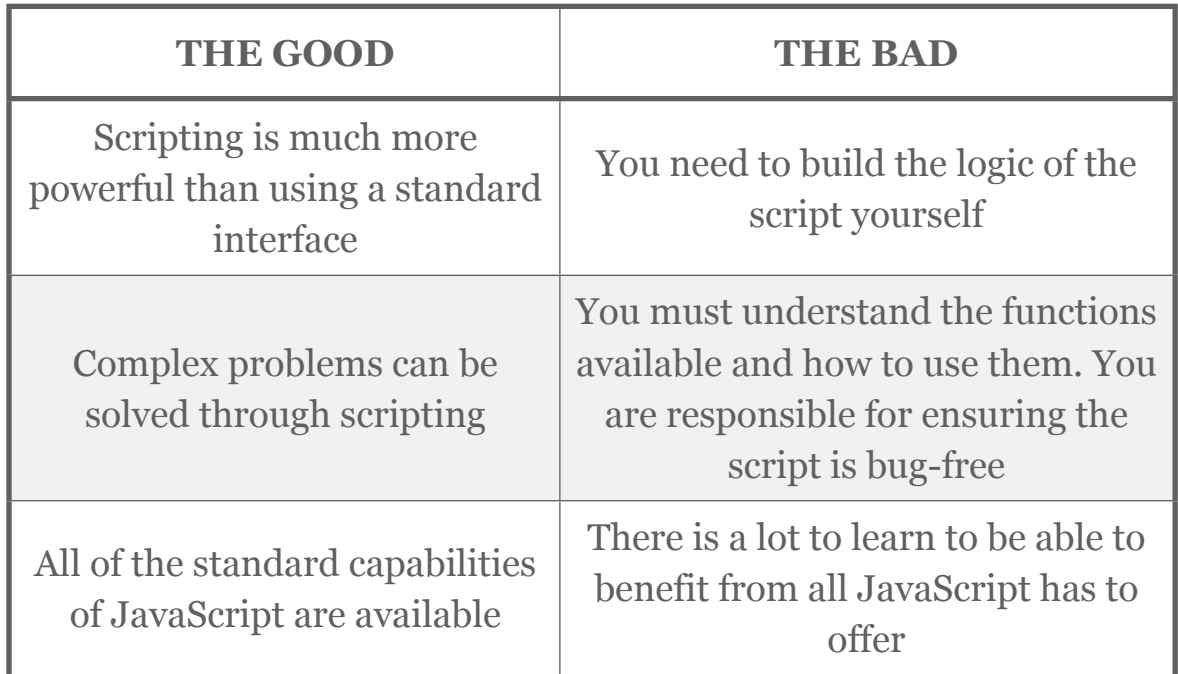

Let's consider a simple example. I have a choice question as follows:

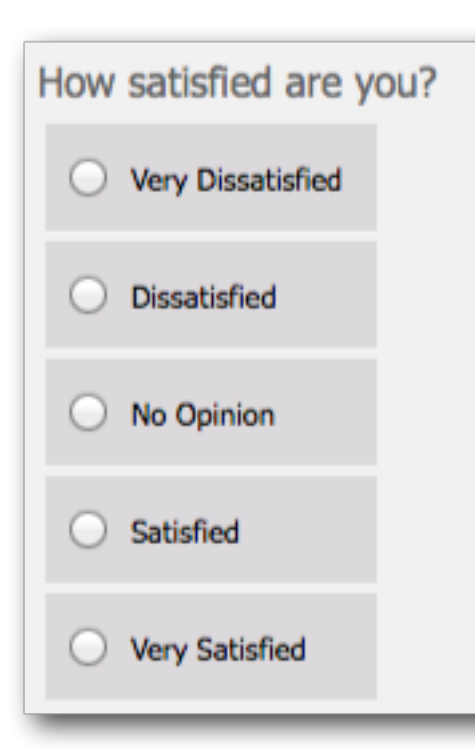

If I want this question to default to the answer "No Opinion", I can select this answer in script as follows:

```
var question = wscScripting.getQuestionByDataPipingCode('HOWSATISFIED');
if (question) {
       var choice = wscScripting.getChoiceByValue(question, 3);
       if (choice) {
                	 	 var isSelected = wscScripting.selectChoice(question, choice);
```
}

}

While this will work, it's a pretty complex way to set the value of the question. The easy way to do this is simply to make the "No Opinion" value a default value in the question:

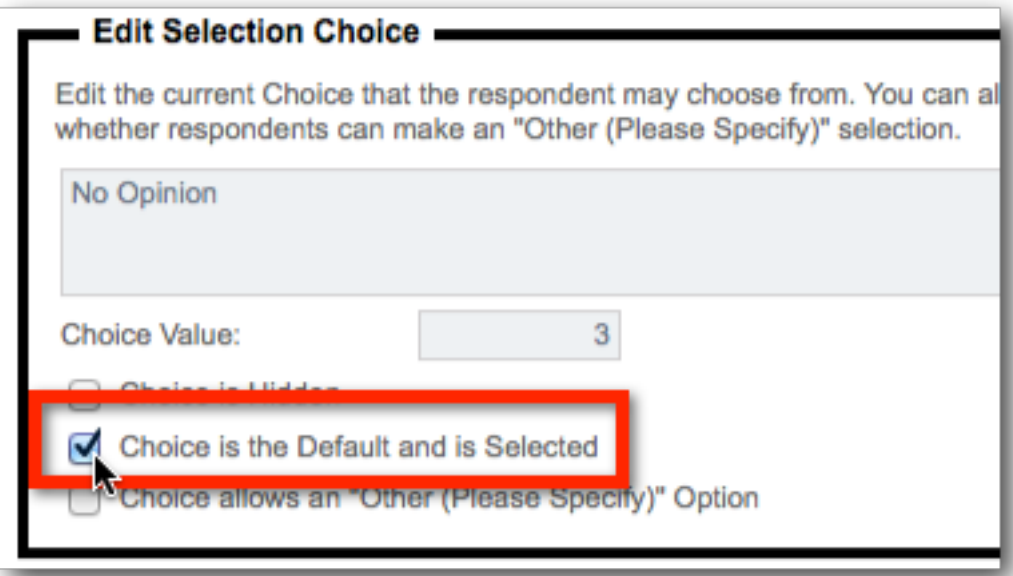

This is an example of a simple rule when it comes to scripting:

*Just because you can do something in scripting doesn't necessarily mean you should. Only use scripting to create functionality that is not available to you in a non-scripted way.*

## An Introduction to JavaScript

JavaScript is designed to add interactivity to Web pages. It is a lightweight programming language (also known as a "scripting language") that is embedded into Web pages.

Web Survey Creator was designed to use JavaScript for scripting for a number of reasons.

#### JAVASCRIPT IS THE MOST POPULAR

 JavaScript is the most popular scripting language on the internet. This means that there are a large number of people who already know how to use it - if you don't, chances are you will easily be able to find someone who does.

This popularity is due in part to how easy it is to use JavaScript, so even if you don't know how to write in JavaScript yet, it won't take long to learn.

#### JAVASCRIPT WORKS EVERYWHERE

JavaScript works in all major browsers - for both PCs and mobile devices, including:

- Internet Explorer
- Firefox
- Chrome
- Safari
- Opera

This is important, because it means the scripts you write for your surveys will work everywhere.

#### JAVASCRIPT CAN REACT TO EVENTS

When adding a script to a survey, it is important to be able to control when a script is performed. For example, you may want to run a script as soon as a survey page is loaded.

Javascript can react to events, so this sort of control is easy. Web Survey Creator allows you to choose when a script is run, including:

- When a Page is Loaded
- When Survey Quota Data is Loaded
- Testing visibility of Next or Submit buttons
- Before a Survey Page is Validated
- When Next or Submit buttons are pressed
- When Previous buttons are pressed

In addition to this, JavaScript can "hook in" to events like a radio button being pressed, or text being typed into a text field. This makes it possible to provide a high level of interactivity, as we will see later in this book.

## JavaScript Basics

Before venturing into the world of Web Surveys, it is important to understand the fundamental concepts when using JavaScript.

#### THE <SCRIPT> TAG

JavaScript is always contained within a <script> tag. Below is an example with a single line of JavaScript.

```
<script type="text/javascript">
document.getElementById("demo").innerHTML=Date();
</script>
```
Web Survey Creator includes the <script> tag automatically whenever you use script, so you will never need to put this tag in your own scripts.

#### JAVASCRIPT IS CASE SENSITIVE

Unlike some scripting languages, and HTML itself, JavaScript is case sensitive.

If you have written a piece of JavaScript and it looks right but is not working, the first thing to check is that you don't have the case wrong for any of the functions or variables.

Let's consider a simple piece of JavaScript that writes "Hello World" to the browser:

```
document.write("Hello World");
```
If this had been entered as follows, it simply wouldn't work:

#### document. Write ("Hello World");

The only difference here is the capitalization of "Write".

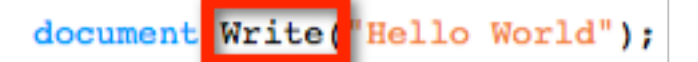

You can see how easy it would be to overlook this error. When using any JavaScript function - including the specialized functions that have been created for Web Survey Creator, always follow a simple rule...

*Always use the correct case for everything in your scripts!*

#### JAVASCRIPT CODE ESSENTIALS

JavaScript code is a sequence of JavaScript statements. They are executed in the order that they are written. It is best practice to end each statement with a semi-colon.

```
document.write("Hello World");
document.write("This is written with JavaScript!");
```
#### Inserting Comments

If an explanation is needed, comments can be added to a script by starting a line with //.

```
// Let's write something to the browser...
document.write("Hello World");
document.write("This is written with JavaScript!");
```
If you want to add multiple lines of comments, you can start with  $/*$  and end with  $*/$ .

```
\overline{'}Let's write something to the browser...
This will add multiple lines to the browser
\star/document.write("Hello World");
document.write("This is written with JavaScript!");
```
#### JavaScript Variables

JavaScript *variables* are used to hold values or expressions. A variable can have a short name, like *x*, or a more descriptive name, like *FavoriteColor*.

It is important to note that:

- Variable names are case sensitive (y and Y are two different variables)
- Variable names must begin with a letter, the \$ character, or the underscore character

Variables are declared with the *var* keyword.

var x; var FavoriteColor; After the declaration of a variable they are empty (they have no values yet). You can, however, assign values to the variables when you declare them:

```
var x = 100:
var FavoriteColor = "Red";
```
As we will see later when we start building scripts, variables can be manipulated in various ways. For example, you can do arithmetic operations with variables:

var  $y = x - 100$ ;  $var z = y + 100$ :

JavaScript Arithmetic Operators

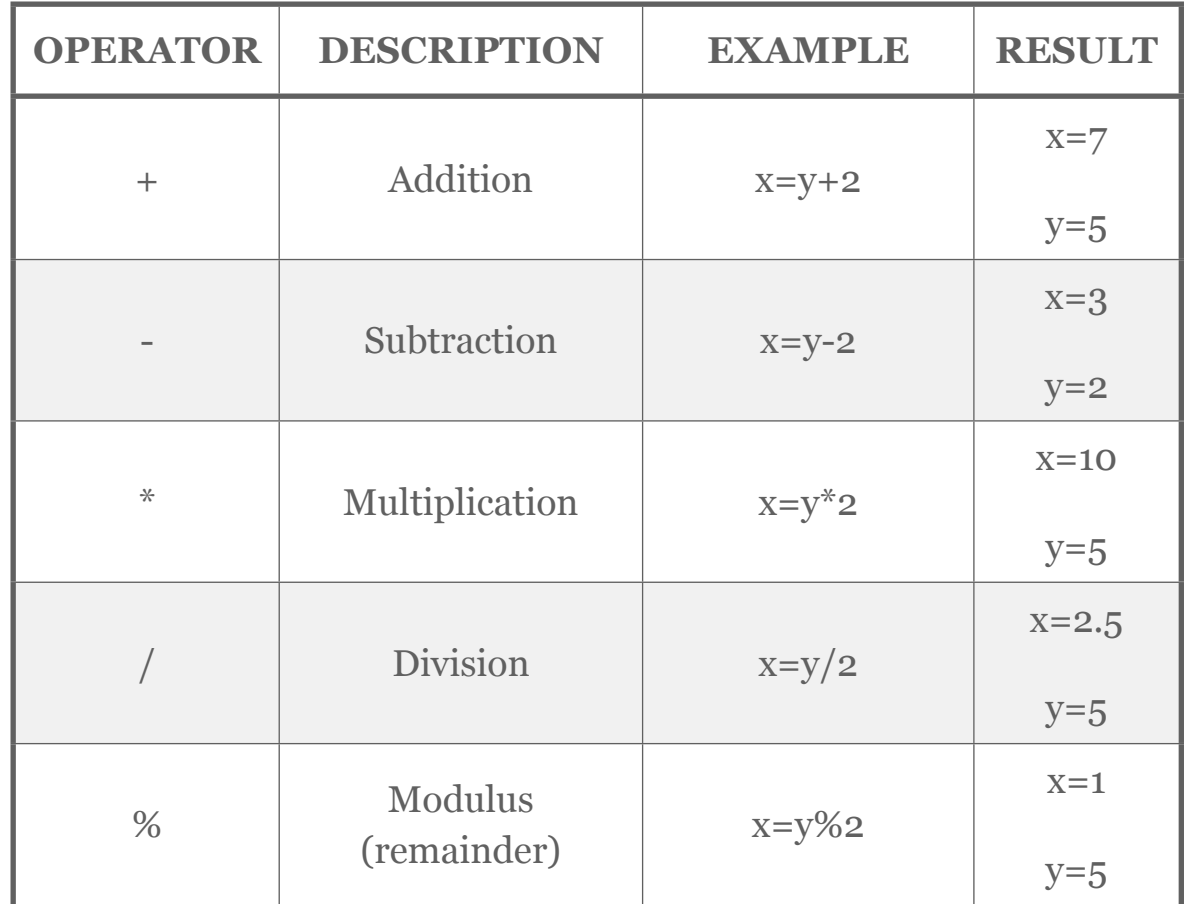

Using The + Operator With Strings

When dealing with strings, the + operator can be used to join two or more strings. For example:

```
txt1="The weather looks";
txt2="pretty good today";
txt3=txt1+" "+txt2;
```
The result of this script is that the variable *txt3* will contain the text "The weather looks pretty good today".

#### JavaScript Comparison Operators

Let's assume we have a variable *x=5*.

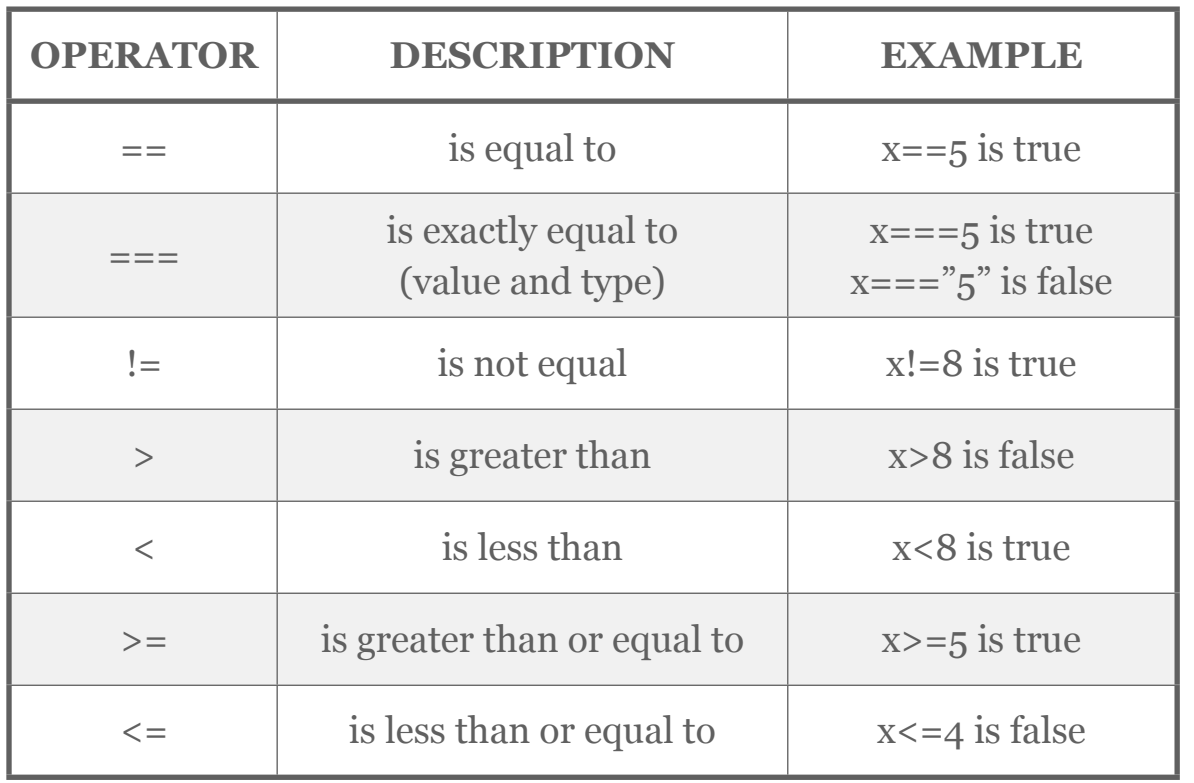

Comparison operators can be used in conditional statements to compare values and take action depending on the result.

We will see this in action when we start writing some scripts.

JavaScript Logical Operators

Let's assume we have a variable *x=6* and *y=3*.

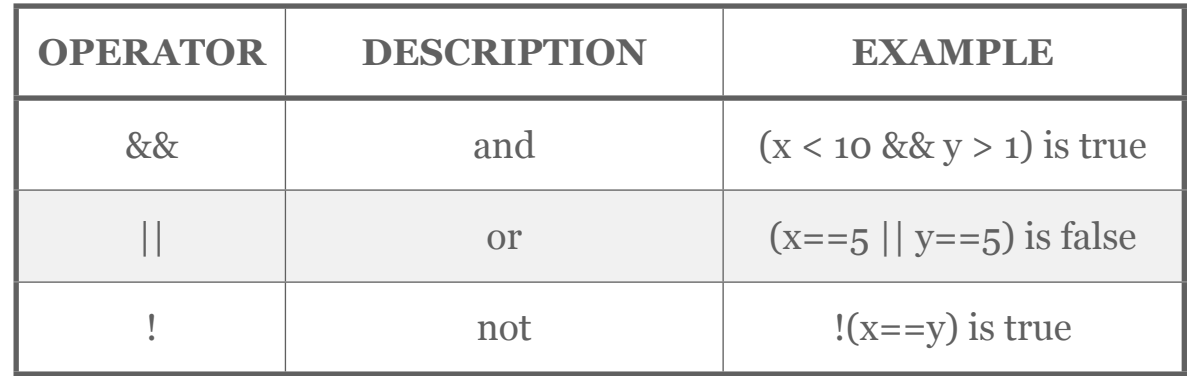

#### The JavaScript Conditional Operator

JavaScript also contains a conditional operator that assigns a value to a variable based on some condition.

variablename=(condition)?valuel:value2

#### For example:

```
var visitor="PRES";
```
var greeting=(visitor=="PRES")?"Dear President ":"Dear "; document.write(greeting);

#### JavaScript Conditional Statements

Conditional statements are used to do different things in your script when different rules are met.

In JavaScript the following conditional statements can be used:

- *if statement* use this statement to execute some code only if a specified condition is true
- *if...else statement* use this statement to execute some code if the condition is true and another code if the condition is false
- *if...else if....else statement* use this statement to select one of many blocks of code to be executed
- *switch statement* use this statement to select one of many blocks of code to be executed

An example of a conditional statement is as follows:

```
var d = new Date()var time = d.getHours()if (times 10)4
  document.write("<b>Good morning</b>");
  J.
else if (time>=10 66 time<16)
  document.write("<b>Good day</b>");
  J.
else
  €
  document.write("<b>Hello World!</b>");
  J.
```
The use of a *switch statement* can be a very efficient way to run the appropriate piece of code in your script.

This is how it works...

First we have a single expression n (most often a variable), that is evaluated once. The value of the expression is then compared with the values for each case in the structure. If there is a match, the block of code associated with that case is executed. Use break to prevent the code from running into the next case automatically.

```
//You will receive a different greeting based
//on what day it is. Note that Sunday=0,
//Monday=1, Tuesday=2, etc.
```

```
var d=new Date();
var theDay=d.getDay();
switch (theDay)
€
case 5:
 document.write("Finally Friday");
 break:
case 6:
 document.write("Super Saturday");
 break;
case 0:document.write("Sleepy Sunday");
 break;
default:document.write("I'm looking forward to this weekend!");
J.
```
#### JavaScript Loops

Often when you write code, you want the same block of code to run over and over again in a row. Instead of adding several almost equal lines in a script we can use loops to perform a task like this.

In JavaScript, there are two different kind of loops:

- *for* loops through a block of code a specified number of times
- *while* loops through a block of code while a specified condition is true

The format of a *for loop* is as follows:

```
for (variable=startvalue:variable<=endvalue:variable=variable+increment)
code to be executed
```
Here is an example of a *for loop*:

```
var_i = 0:
for (i=0; i<=5; i++)document.write("The number is " + i);
document.write("\text{br} />");
}
```
A *while loop* has a simpler structure. The format of a *while loop* is as follows:

```
while (variable <= endvalue)
  code to be executed
```
Here is an example of a *while loop*:

```
var i=0;
while (i == 5)€
 document.write("The number is " + i);
 document.write("<br />");
  i++ŀ
```
A variation of the *while loop* is the *do...while loop*. This will execute the block of code once, and then repeat it for as long as the specified condition is true.

```
var i=0;
do
  document.write("The number is " + i);
  document.write("<br />");
  i++;
  J.
while (i \leq 5);
```
The *break statement* will break the loop and continue executing the code that follows after the loop (if any).

```
var_i = 0:
for (i=0; i<=10; i++)€
  if (i==3)€
    break;
  document.write("The number is " + i);
  document.write("<br/>r />");Y
```
The *continue statement* will break the current loop and continue with the next value.

```
var i=0
for (i=0; i<=10; i++)\left\{ \right.if (i==3)\mathfrak{C}continue;
     \mathbf{F}document.write("The number is " + i);
  document.write("<br/>br/ >");
   \mathbf{I}
```
#### SECTION<sub>2</sub>

# Scripting in WSC

#### IN THIS SECTION

1. Adding Scripting in WSC

- 1.1. Versions of WSC supporting scripting
- 1.2. WSC Scripting Objects
- 1.3. How to use a Question in Scripting
- 1.4. How to add Scripting to a Survey

# Adding Scripting in WSC

Web Survey Creator allows scripting to be added like any other survey content. If you know how to add a question, you know how to add scripting!

*It should be noted that this book assumes you have a good working knowledge of Web Survey Creator. If you do not, we suggest reading the earlier books in the WSC Book Series (shown below).*

#### Beginners Guide To Creating Web Surveys

This book takes you step-by-step through the creation of professional Web surveys. After explaining the fundamentals, we take you through the entire survey design, distribution and analysis lifecycle.

[PDF Version](http://www.websurveycreator.com/content/GettingStartedManual.pdf) [iBooks Book](http://itunes.apple.com/us/book/beginners-guide-to-creating/id510021050?ls=1) (for iPad)

#### Market Research Surveys

This book takes you through the creation of Market Research Web surveys. We look at the issues facing MR Professionals, including the move to mobile devices and the need for evermore flashy surveys to keep respondent interest up.

[PDF Version](http://www.websurveycreator.com/content/MarketResearchSurveys.pdf) [iBooks Book](http://itunes.apple.com/us/book/market-research-surveys/id520392511?ls=1) (for iPad)

#### VERSIONS OF WSC SUPPORTING SCRIPTING

WSC comes in a variety of versions designed for different types of users. At the low end, students and casual survey creators can use a free version of the software. At the high end, an entire market research company can run the surveys for their clients off the system.

Scripting is an extremely powerful feature, and is designed to be used in the two highest versions of the software - the MR Premium and MR Ultimate editions.

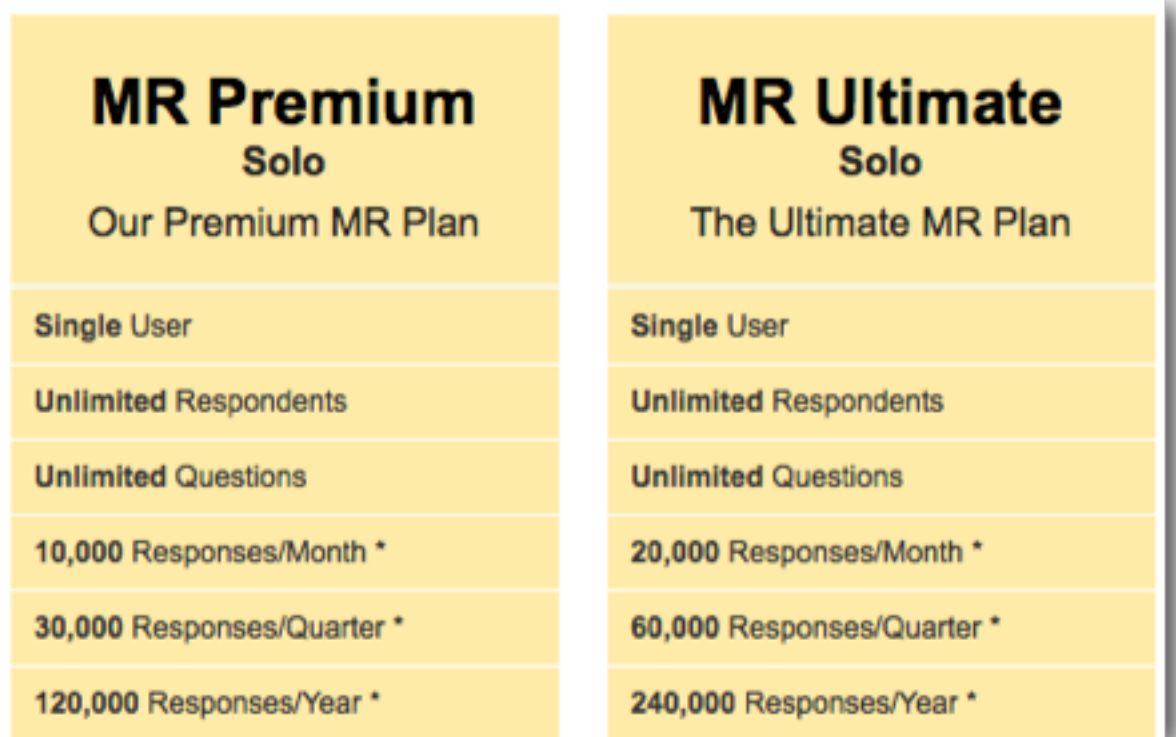

#### WSC SCRIPTING OBJECTS

Scripts written in WSC have access to two specialized objects. These objects allow you access to the questions that are exposed on the current page and additional help methods that can help you to perform various tasks.

- 1. args
- 2. wscScripting

#### **args**

args contains a single item isValid that can be used to set the status of an event. This is particularly relevant for confirming to the event engine that you wish to continue the current process. For example, you must set the value to true on Next or Previous Button events or those processes are halted and will not continue.

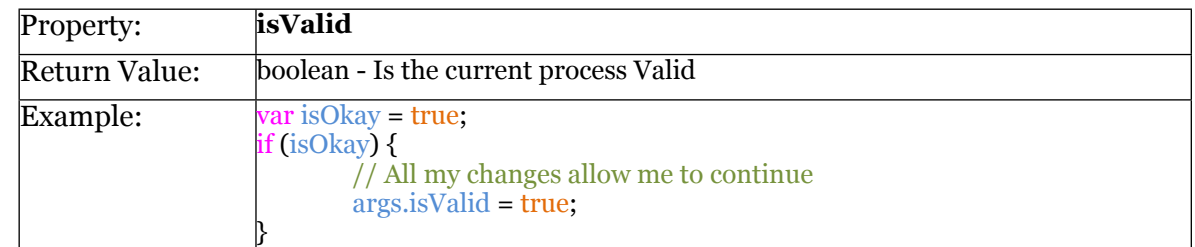

#### **wscScripting**

The wscScripting object provides access to all the custom methods that have been set up for use in your scripts. These methods will be discussed in detail throughout this book.

#### HOW TO USE A QUESTION IN SCRIPTING

Scripting in a survey inevitably will need access to the basic elements in any survey - the questions. Accessing a question from within a script requires that the question is set up correctly.

There is only one thing you need to do to a question to make it ready for scripting - give the question a **Question Access Code**.

Question Access Code (Optional) [Used for Data Piping, SPSS, etc]: FROMQU

There are a few simple rules when adding access codes:

- 1. Each code must be unique to a particular question
- 2. Codes can only be characters and numbers, with no spaces
- 3. Codes must be at least 2 characters in length
- 4. Codes are enforced as upper case

Accessing a question is a simple process once the access code is set. A call to *getQuestionByDataPipingCode* returns the question object in the script.

// Get the question to load the value from  $oFromTextQ = wsCScripting.getQuestionByDataPippingCode('FROMQU');$ 

#### HOW TO ADD SCRIPTING TO A SURVEY

Adding a Scripting Question in Web Survey Creator is similar to adding any other content in the system. The steps are as follows:

1. Press the *Add Content Here* button in the Survey Designer to add new content.

.dd Content 닌

2. Choose *Javascript Script Question* as the type of content you wish to add.

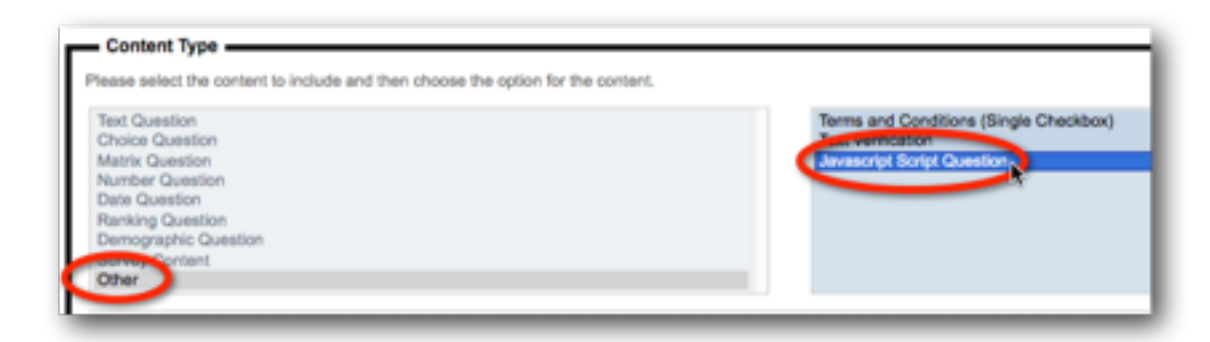

- 3. The content to be set consists of four parts:
	- 1. A description for the script (straight text)
	- 2. Whether to show a container for the question. You should show a container when you what to script something that shows on the survey page (as opposed to just scripting "behind the scenes" logic)

Show a Content Container for this Javascript to use

3. A choice for when the script will be executed. We will see in later chapters the reasons for choosing different execution times.

 $\vert$ 

Execute Javascript before Survey Page is Validated Execute Javascript when Survey Page has Loaded Execute Javascript when Survey Quota Data has been Loaded Execute Javascript to Test Visibility of Next or Submit Buttons Execute Javascript before Survey Page is Validated Execute Javascript when NA t or Submit Buttons are Pressed Execute Javascript when Previous Button is Pressed

4. The content of the script itself. As previously mentioned, this is standard JavaScript without the <script> tag (or function references) - it is effectively the "guts" of the script we want to use. WSC will encapsulate it correctly on the page.

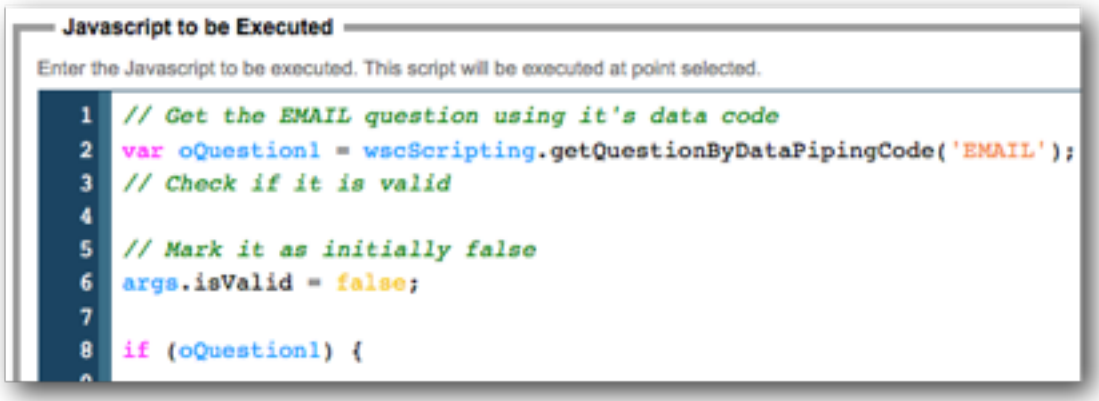

That's it! Once added, a script will be executed by WSC at the time you have chosen.

The hard part is ensuring you know how to write the script. That is the subject of the rest of this book. Happy scripting!

# Dealing with Data

One of the most common uses of scripting is to perform some logic based upon responses entered into survey questions. This requires data to be "read" by a script.

It is also common to modify the data entered in a survey through scripting. This requires data to be "written" by a script.

This chapter discusses how to "read" and "write" survey data through scripting.

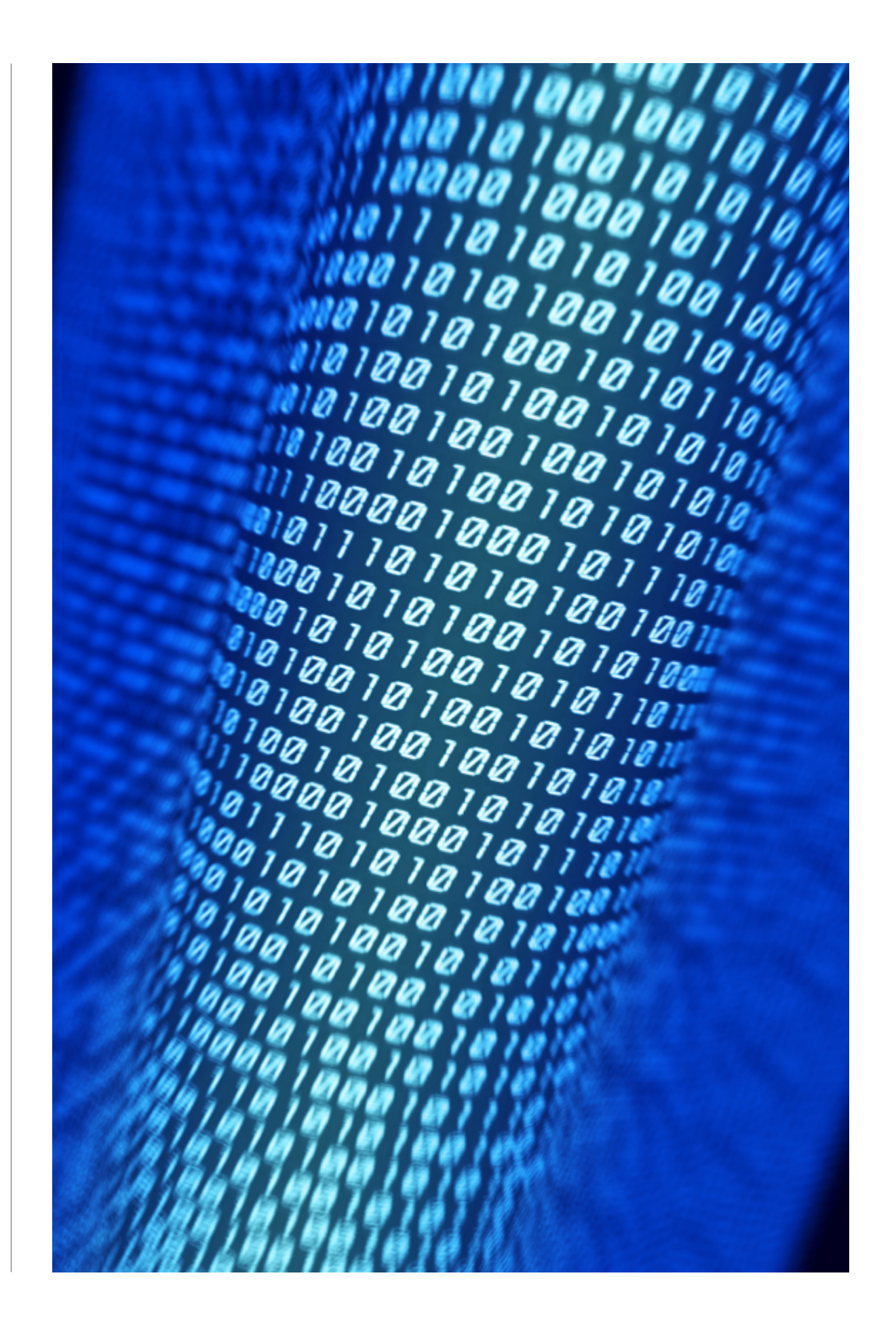

#### SECTION 1

# Working with Data

#### IN THIS SECTION

- 1. Working with Data in Scripting
	- 1.1. Rule #1: Script for each Question Type
	- 1.2. Rule #2: Data location effects Script Syntax
		- 1.2.1. Getting Data for Questions on the Current Page
		- 1.2.2.Getting Data for Questions on a Previous Page

# Working with Data in Scripting

Loading and saving survey data with scripting is relatively simple. There are a couple of basic rules you must understand, however, before diving into scripting.

#### RULE #1: SCRIPT FOR EACH QUESTION TYPE

The type of question determines how loading & saving must be implemented in script.

For example, a *text question* simply stores a piece of text, therefore the script to load and save values looks as follows:

```
// Get the question to load the value from
   oFromTextQ = wscScripting.getQuestionByDataPipingCode('FROMQU');
// Get the value from the question
   oGetValue = wscScripting.getValue(oFromTextQ);
```

```
Get the question to write the value to
77
var ofoTextQ = wscScripting.getQuestionByDataPipingCode('TOQU');// Save the value to the question
wscScripting.setValue(oToTextQ, oGetValue);
```
The script above is very straightforward, since a text question has a single text value. Let's consider a *multi-selection choice question*, however. The answer to this type of question can be multiple choices.

In order to get the value from one multiple choice question and save it to a new multiple choice question, we would need to do more work than we had to do for the text question. We would need to loop through all the possible choices and work out which choices were selected. These choices would then need to be selected in the new question.

// Get the question to load the value from var oFromTextQ = wscScripting.getQuestionByDataPipingCode('FROMQU'); // Get the value from the question var oGetValue = wscScripting.getValue(oFromText0);

```
// Get the question to write the value to
var ofofext0 = wsescripting.getQuestionByDataPipingCode('TOOU');// Save the value to the question
wscScripting.setValue(oToTextQ, oGetValue);
```

```
// Get the question to load the value from
var oFromMultiChoice = wscScripting.getQuestionByDataPipingCode('FROMQU');
// Get the question to write the value to
var oToMultiChoice = wscScripting.getQuestionByDataPipingCode('TOQU');
```

```
// Loop through the values in the question
for (i=1; i<= oToMultiChoice.choices.length; i++)
  // See if the value is selected in the from question
  var oSelected = wscScripting.isChoiceSelectedByValue(oFromMultiChoice, i);
  if (oSelected)
  \overline{A}// The value was selected - make it selected in the to question
    wscScripting.selectChoiceByValue(oToMultiChoice, i);
  \mathbf{r}
```
As we can see, it's a bit more complex for the more complex question types. The principles are the same however - you just have to methodically work through the correct way to deal with the data.

#### RULE #2: DATA LOCATION EFFECTS SCRIPT SYNTAX

Dealing with question data through scripting has to work within the technical boundaries set by how JavaScript operates.

So what does this mean exactly?

*JavaScript scripting runs on the browser. While technically speaking, JavaScript could access data from anywhere, speed and security considerations dictate that scripting can only get to data that is available on the current page.*

#### Getting Data For Questions On The Current Page

If we are restricted to getting data from the current page, questions on the current page should be easy to get to, right?

#### Absolutely!

In fact, the previous examples all access data from questions on the current page. And regardless of the question type, getting the question is always the same:

```
// Get the question to load the value from
var oFromTextQ = wscScripting.getQuestionByDataPipingCode('FROMQU');
```
This is really easy. Unfortunately it's also relatively useless in real-world use, since you will almost always want to load data from a question that is not on the current page...

#### Getting Data For Questions On A Previous Page

If you are wishing to read up the data for a question, more often than not this question will appear on a *prior page of the survey*. The data for this question will not be available on the current page, because the question is not on the current page.

To access data for a question on a previous page, the script needs to explicitly indicate that the data will need to be loaded. If we look at our previous example, the script would need to change as follows if the question was on a prior page:

// Get the question to load the value from var oFromTextQ = wscScripting.getQuestionByDataPipingCode('[@FROMQU#DATA#@]');

The code for the question takes the format of a data piping code if the question is on a different page. This tells the system that is has to load the data for this question onto this page because the script is going to need it.

Apart from the syntax for the code to access the question, everything else works exactly the same in the script.

# Reading and Writing Data

#### IN THIS SECTION

1. The Basics

- 1.1. Writing Data to a Text Question
- 1.2. Reading Data from a Text Question
- 2. Data Scripting for Other Question Types
	- 2.1. Choice Questions
	- 2.2.Numeric Questions
	- 2.3.Matrix Questions

## The Basics

So far we have looked at script fragments to explain some basic scripting functionality. Now let's look in detail at *full scripts* for read and write data to and from questions with scripting.

For the purposes of these examples, we will use the simplest question type for scripting - text questions.

#### WRITING DATA TO A TEXT QUESTION

Let's look at all the steps needed to write data to a question in a survey - starting from the beginning.

#### Creating A Text Question

The creation of questions is covered in an earlier book, but the key steps are:

1. Press the *Add Content Here* button.

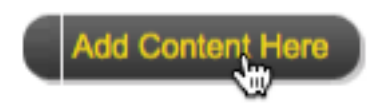

2. Choose a *Single Line Text question*.

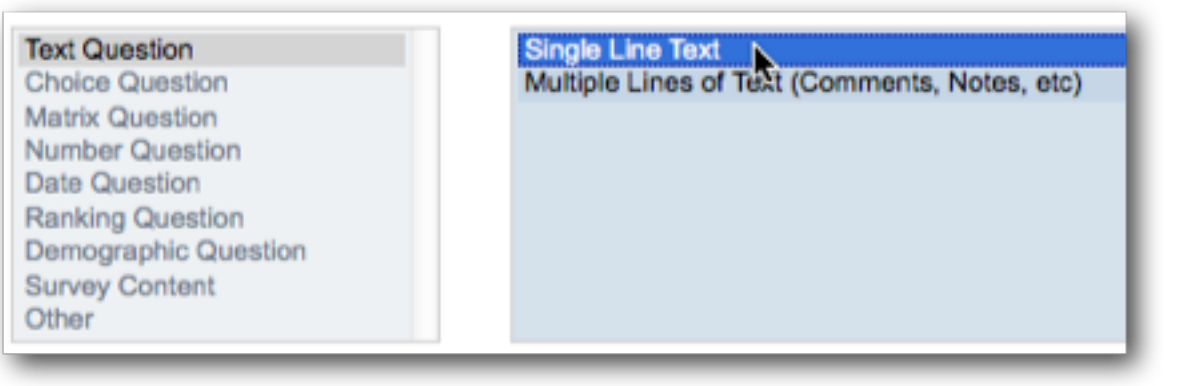

3. Enter a *Question Access Code* for the question. Note that this code is used in scripting - without it, this question can not be accessed in a script.

Question Access Code (Optional) [Used for Data Piping, SPSS, etc]: CARBRAND T 4. Enter the *Question Text*. **Question Text** Enter the text of the Question to be asked. What is your favorite car brand? 1

5. Press the *Save Content* button.

**Save Content and Add Another** 

Save Content and Return to Desi

6. The question will be shown in the designer. The unique access code is displayed prominently above the question.

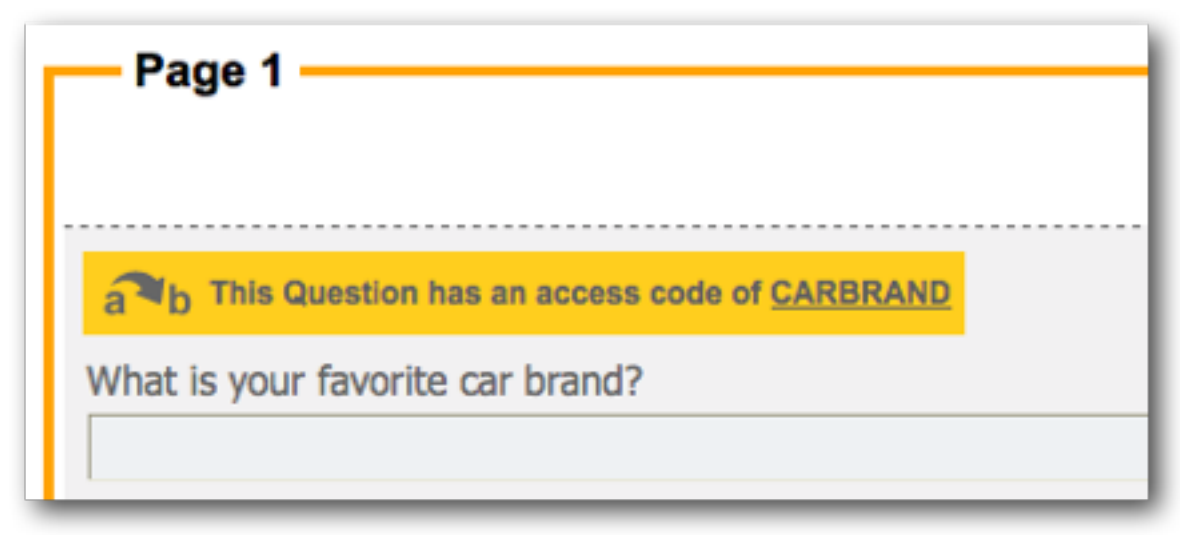

#### Writing Data To A Text Question

To write data to our text question, we need to add some scripting. Let's assume that we want to set the text question to "I don't know" when the page loads.

The steps to set up this script are as follows:

1. Press the *Add Content Here* button.

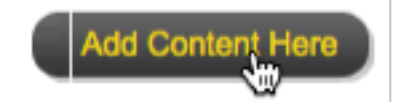

#### 2. Choose a *Javascript Script Question*.

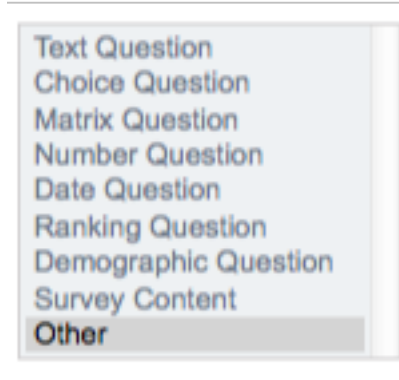

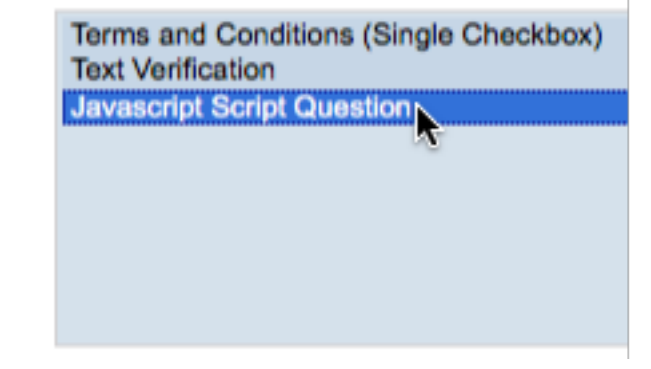

3. Enter a brief explanation of the script.

Javascript Information Please enter any short notes that will assist to distinugish this Javascript entry of any other e you wish to have a Content Container rendered so that your script may insert content into th

We want our CARBRAND question to be set to "I don't know" as soon as the page loads.[Y

4. We don't want to create any custom interface on the survey page using the script, so we don't need a content container.

Show a Content Container for this Javascript to use

5. Choose to execute the script when the page is loaded.

Execute Javascript when Survey Page has Loaded Execute Javascript when Survey Page has Loaded, Execute Javascript when Survey Quota Data has been Loaded Execute Javascript to Test Visibility of Next or Submit Buttons Execute Javascript before Survey Page is Validated Execute Javascript when Next or Submit Buttons are Pressed Execute Javascript when Previous Button is Pressed

#### 6. Enter the script.

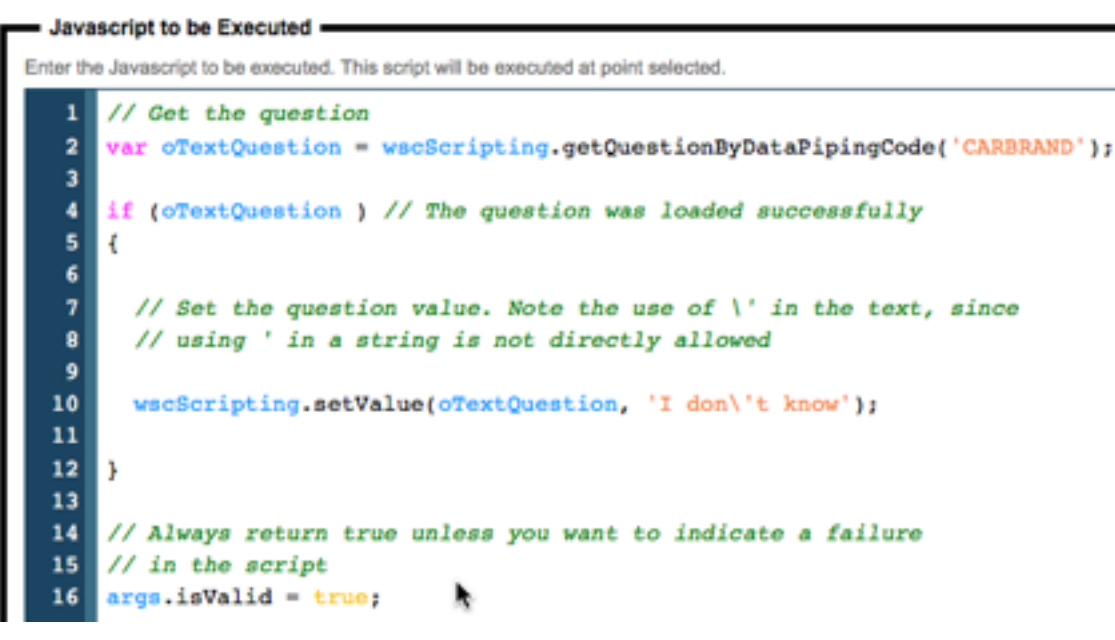

7. Press the *Save Content* button.

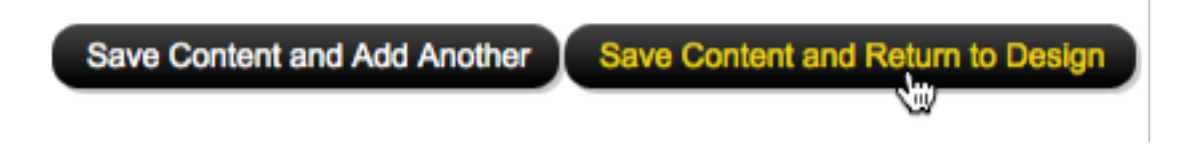

#### SCRIPT ELEMENTS

The table below highlights fragments of the script that are important to learn and understand.

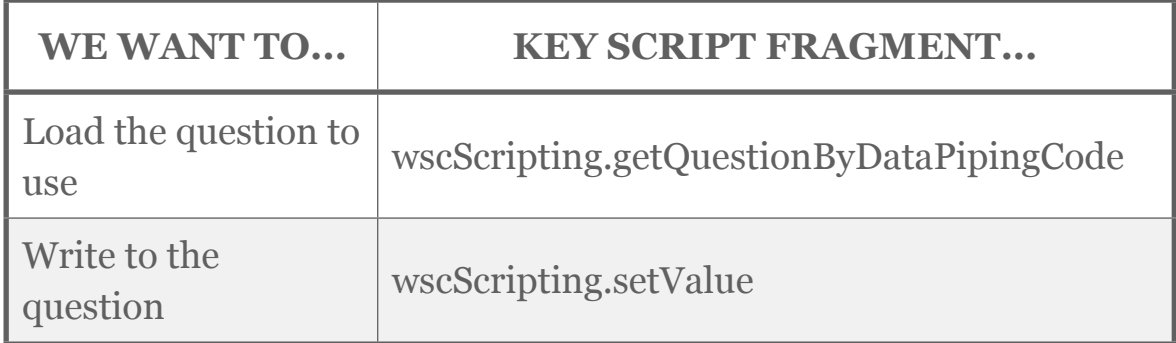

#### Reading Data From A Text Question

Let's now consider how we can read data from a text question. For the purposes of our example, we will have a two page survey, with each page containing a single text question:

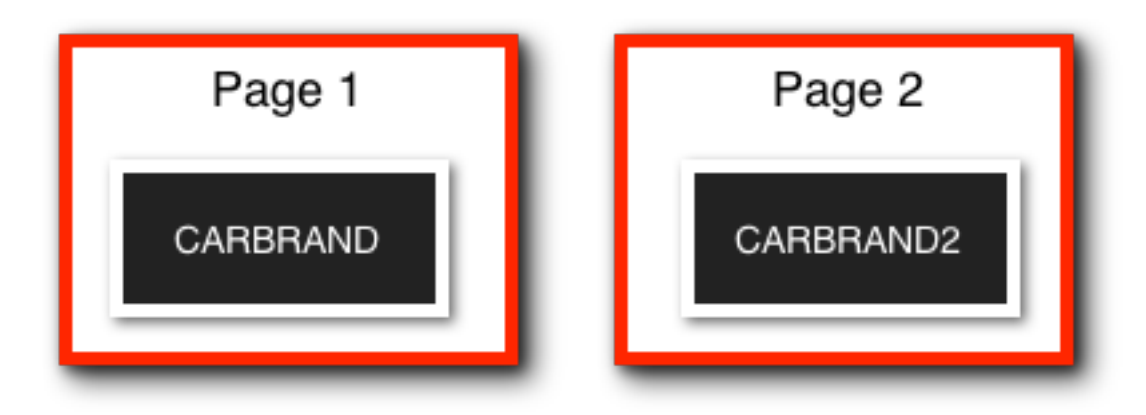

We have already created the first question. The creation of the second question is exactly the same, except we give it a unique code of CARBRAND2.

What we now want to do is fill the second question with whatever the text is in the first question. This will mean that we have to *read* from CARBRAND and *write* to CARBRAND2.

The script to do this looks as follows:

```
// Get the question we want to load the data from
// It's on a different page, so note the syntax of the code
var oFromTextQuestion = wscScripting.getQuestionByDataPipingCode('[@CARBRAND#DATA#@]');
if (oFromTextQuestion ) // The question was loaded successfully
đ
 // Get the value from the question
 var oGetValue = wscScripting.getValue(oFromTextQuestion);
 // Get the question we want to save the data to
 // It's on a this page, so note the syntax of the code
 var oToTextQuestion = wscScripting.getQuestionByDataPipingCode('CARBRAND2');
 if (oToTextQuestion ) // The question was loaded successfully
 -4
    wscScripting.setValue(oToTextQuestion, oGetValue);
 -1
// Always return true unless you want to indicate a failure
// in the script
args.isValid = true;
```
#### SCRIPT ELEMENTS

The table below highlights fragments of the script that are important to learn and understand.

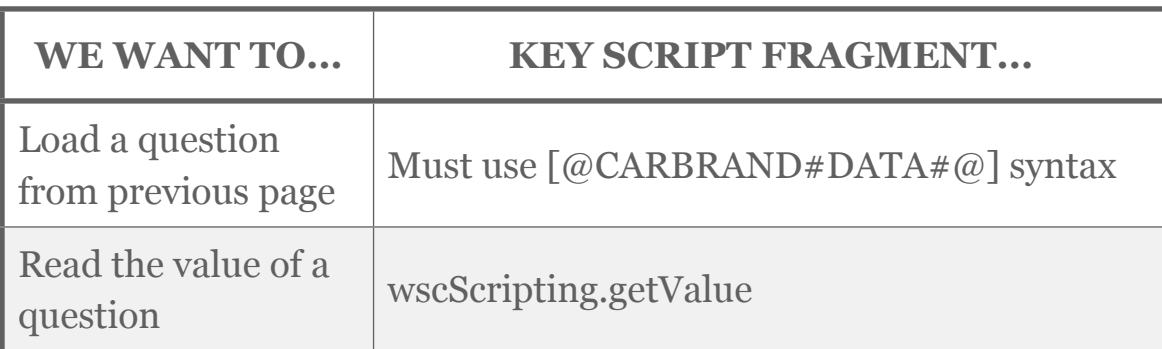

# Data Scripting for Other Question Types

Scripting is all about taking what you already know, and making a couple of variations, or adding a small piece of additional functionality. This is why it is important to have a strong knowledge of the basics, and build from there.

We now know how the save data to and get data from a text question. All other questions will be a variation on this knowledge. Let's look at the other key question types you will want to access through scripting.

#### CHOICE QUESTIONS

Choice Questions are a little trickier than text questions. Rather than a flat piece of text, the "data" that must be saved or loaded in a script is a "choice" (or a number of choices if the question allows multiple selections). So this begs the question...

*How do we manage choices in scripting?*

To answer this question, let's consider an example.

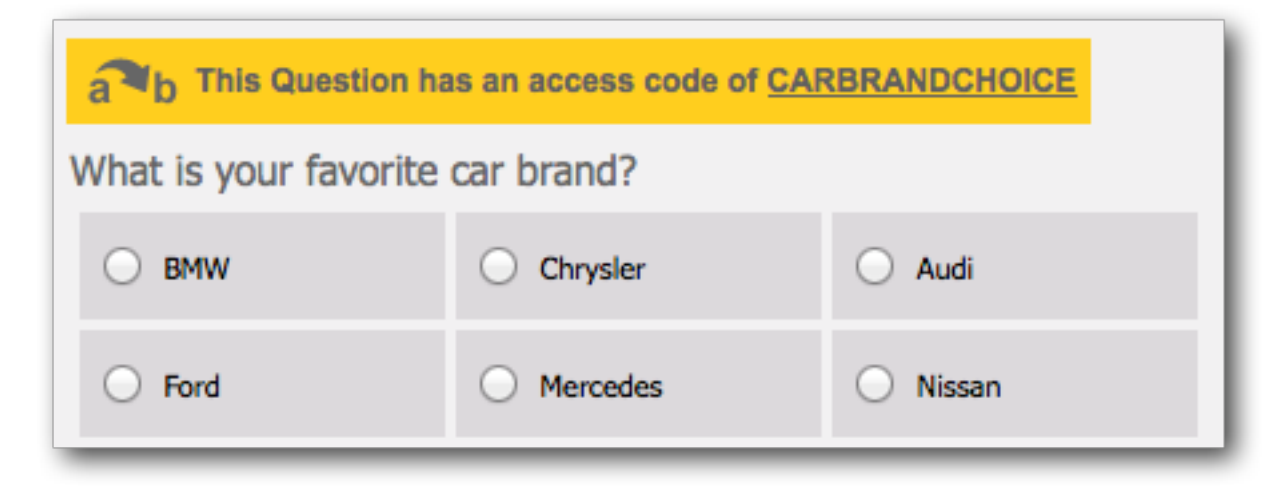

This is a choice question with a unique code of *CARBRANDCHOICE*. We already know how to get the question in script (just like we did with the text questions!) What we now need to understand is how to set the value of this type of question in script.

#### Attaching Values To Choices

There is one other thing that should be done when setting a choice question up to make scripting easier - allocating each choice a numeric value. This can be achieved by choosing to automatically apply values to the choices entered when the question is first added.

Automatically apply Values to All Choices

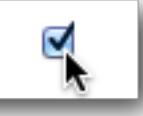

By doing this, our choices in this example question would be as follows:

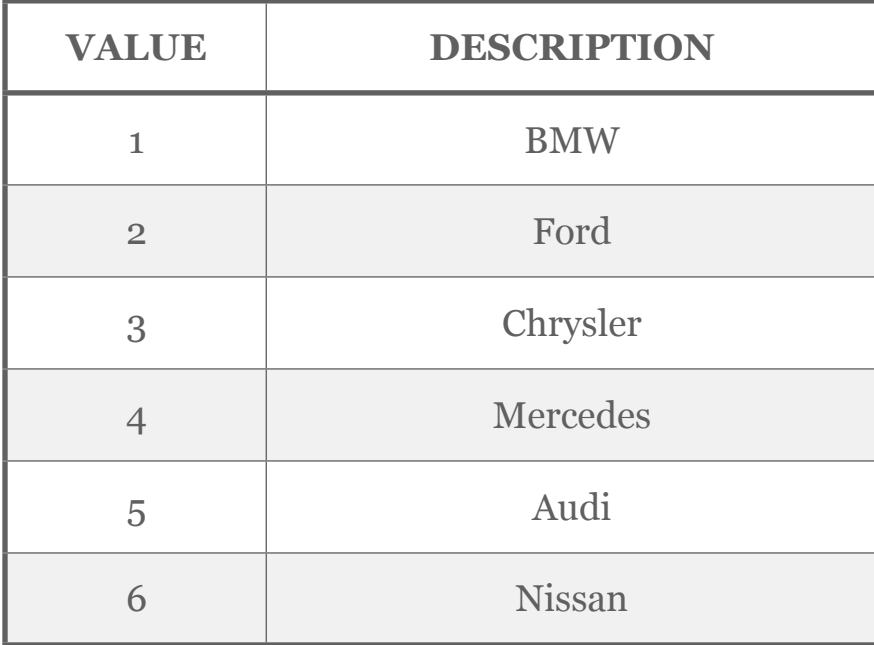

Choices with values can be managed directly in script by referring to those values. It is therefore best practice to do two things when creating any question that uses choices that you wish to manipulate in scripting:

1. Give each choice a numeric value

2. Make sure each of these values is unique

Writing Data To A Choice Question

Let's assume we want to set our sample question to "Audi". The script to achieve this would be as follows:

```
// Get the question
var oChoiceQuestion = wscScripting.getQuestionByDataPipingCode('CARBRANDCHOICE');
if (oChoiceQuestion ) // The question was loaded successfully
x
  // Audi has the value 5. Let's set the answer for the question to 5.
  var isSelected = wscScripting.selectChoiceByValue(oChoiceQuestion, 5);
```
// Always return true unless you want to indicate a failure // in the script args.isValid = true;

#### SCRIPT ELEMENTS

The table below highlights fragments of the script that are important to learn and understand.

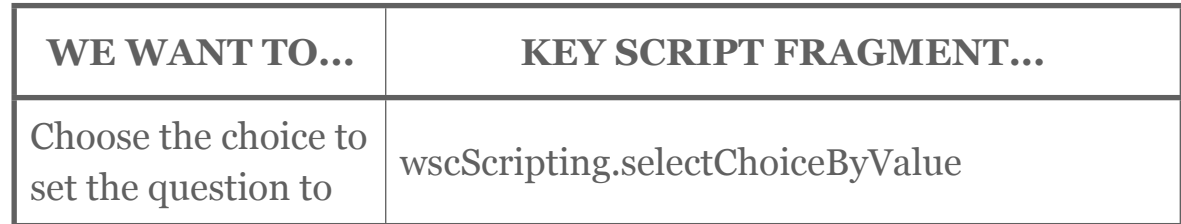

#### Reading Data From A Choice Question

Reading data for a choice question is simply a matter of looping through each of the choices, and seeing if they are actually selected.

```
// Get the source question (we want to read from)
var oChoiceQuestion = wscScripting.getQuestionByDataPipingCode('{@CARBRANDCHOICE#DATA#@}');
if (oChoiceQuestion ) // The question was loaded successfully
Æ
  // Get the target question (we want to write to)
  var oChoiceQuestion2 = wscScripting.getQuestionByDataPipingCode('CARBRANDCHOICE2');
  if (oChoiceQuestion2 ) // The question was loaded successfully
  đ.
  for (i=1; i<=oChoiceQuestion.choices.length; i++) // Loop through the choice values
    \mathbf{f}var oSelected = wscScripting.isChoiceSelectedByValue(oChoiceQuestion, i);
     if (oSelected) // What the item we are looking at selected?
     \mathbf{f}// Yes it was - select the same choice in the target question
      wscScripting.selectChoiceByValue(oChoiceQuestion2, i);
  J.
// Always return true unless you want to indicate a failure
// in the script
args.isValid = true;
```
#### SCRIPT ELEMENTS

The table below highlights fragments of the script that are important to learn and understand.

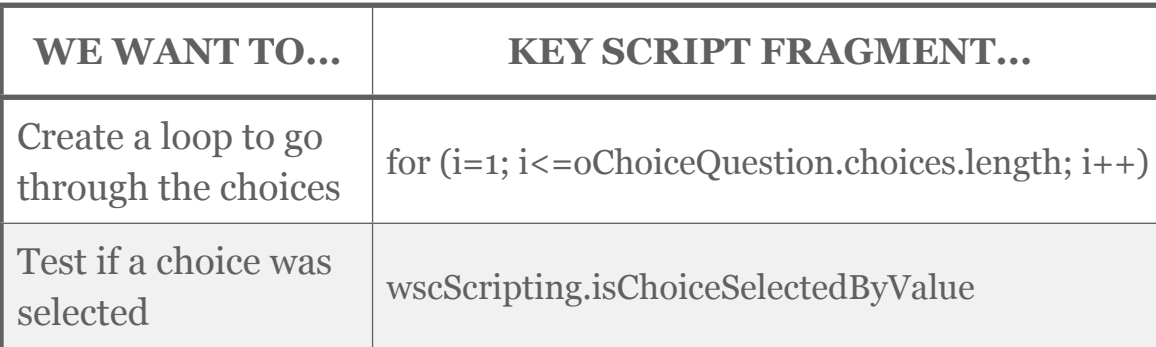

#### How Do Multi-Select Choice Questions Work?

Reading and writing to multi-select choice questions work in a similar way to single select questions, except that you have to manage the fact that multiple items can be selected.

In single select question, selecting a particular value deselects other values automatically because by definition there can be only one value. In multi-select questions, you need to manage the deselection of values yourself.

In the previous example, if we were dealing with multi-select questions, we would have to modify the code as follows:

#### Instead of:

J.

```
var oSelected = wscScripting.isChoiceSelectedByValue(oChoiceQuestion, i);
if (oSelected) // What the item we are looking at selected?
Æ
 // Yes it was - select the same choice in the target question
 wscScripting.selectChoiceByValue(oChoiceQuestion2, i);
J.
```
We would need to deal with unselected values too:

var oSelected = wscScripting.isChoiceSelectedByValue(oChoiceQuestion, i);

```
if (oSelected) // What the item we are looking at selected?
Æ.
 // Yes it was - select the same choice in the target question
 wscScripting.selectChoiceByValue(oChoiceQuestion2, i);
J.
else
 // No it wasn't - deselect the same choice in the target question
 wscScripting.deselectChoiceByValue(oChoiceQuestion2, i);
```
#### SCRIPT ELEMENTS

The table below highlights fragments of the script that are important to learn and understand.

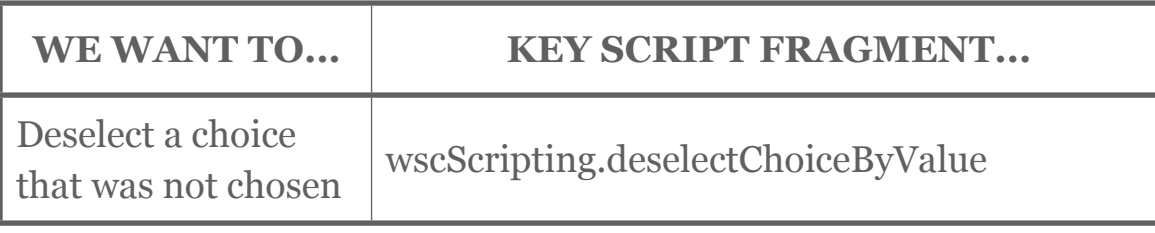

#### Numeric Questions

When you are dealing with numeric questions, they are handled in exactly the same way as text questions. As you will note from the example below, you even put the numbers to place in the question in quotes ('), just like text values.

```
// Get the question
var oNumberQuestion = wscScripting.getQuestionByDataPipingCode('CARPRICE');
if (oNumberQuestion ) // The question was loaded successfully
  // Set the starting number for this question to $25000
 wscScripting.setValue(oNumberQuestion, '25000');
// Always return true unless you want to indicate a failure
// in the script
args.isValid = true;
```
*There are a number of question types that are effectively numeric questions, and therefore behave in the same way as shown above. These include star rating and slider questions.*

#### Matrix Questions

Matrix Questions are one of the more complex question types, since each matrix row is a question by itself. We know how to get to a question in a script - using the *Unique Access Code*. The question is, how do we get to an individual row?

#### GETTING TO A MATRIX ROW

Each row of a matrix can be thought of as its own choice question. If we could get to a row, we could manipulate it in a similar way to a standard choice question.

Matrix rows do not have their own Access Codes, so there needs to be another way to uniquely identify a row. To identify and use a row, the key steps are as follows:

1. When creating rows in a matrix, each row you want to access needs to be given a tag with a value. For example, we will call the tag "ROW":

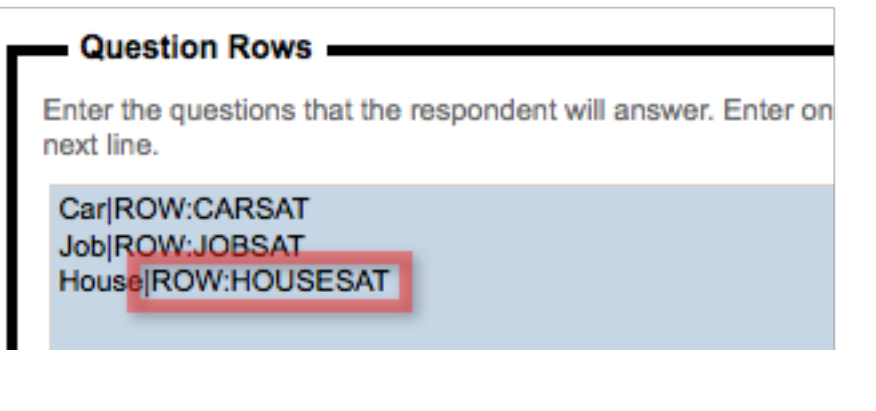

2. Get to the row in your script

```
var oMatrix = wscScripting.getQuestionByDataPipingCode('MYMATRIX');
```

```
if (oMatrix)
-6
   var oRow = wscScripting.getRowByTagValue(oMatrix, 'ROW', 'JOBSAT');
\mathbf{I}
```
#### WRITE TO, OR READ FROM, A MATRIX ROW

Below is a code snippet showing how you can confirm if a value has been selected in a grid, and how to set a value for a row in a grid.

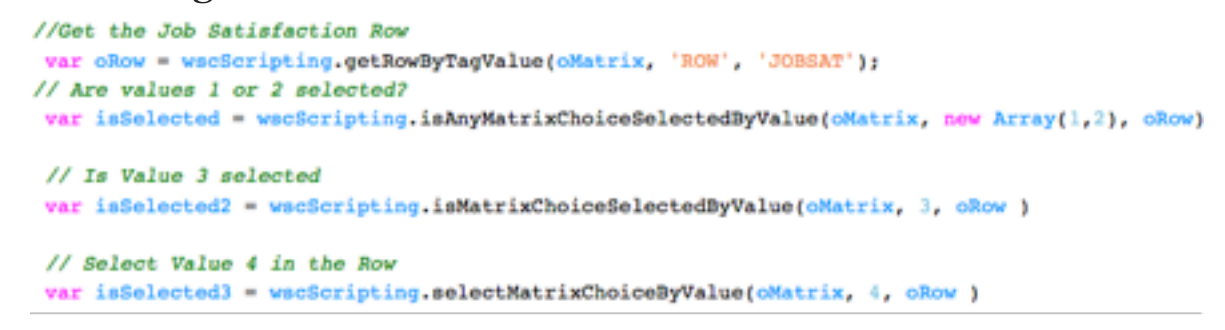

#### SCRIPT ELEMENTS

The table below highlights fragments of the script that are important to learn and understand.

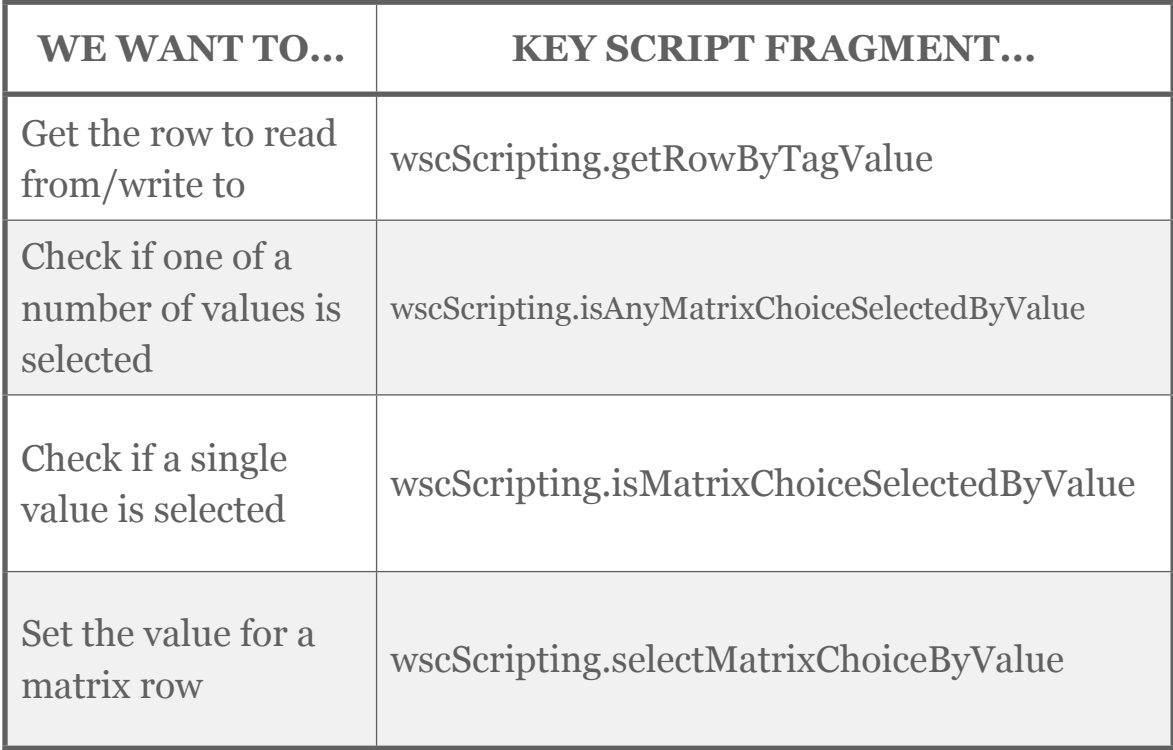

#### CHAPTER 3

# Validation of Responses

Web Survey Creator provides all the standard built-in validation capabilities that you would expect from a high-end MR Survey Tool. There's often a "oneoff" validation, however, that needs to be scripted because it is so specific to the survey at hand.

In this chapter we look at how you can set up custom validation within your surveys using scripting.

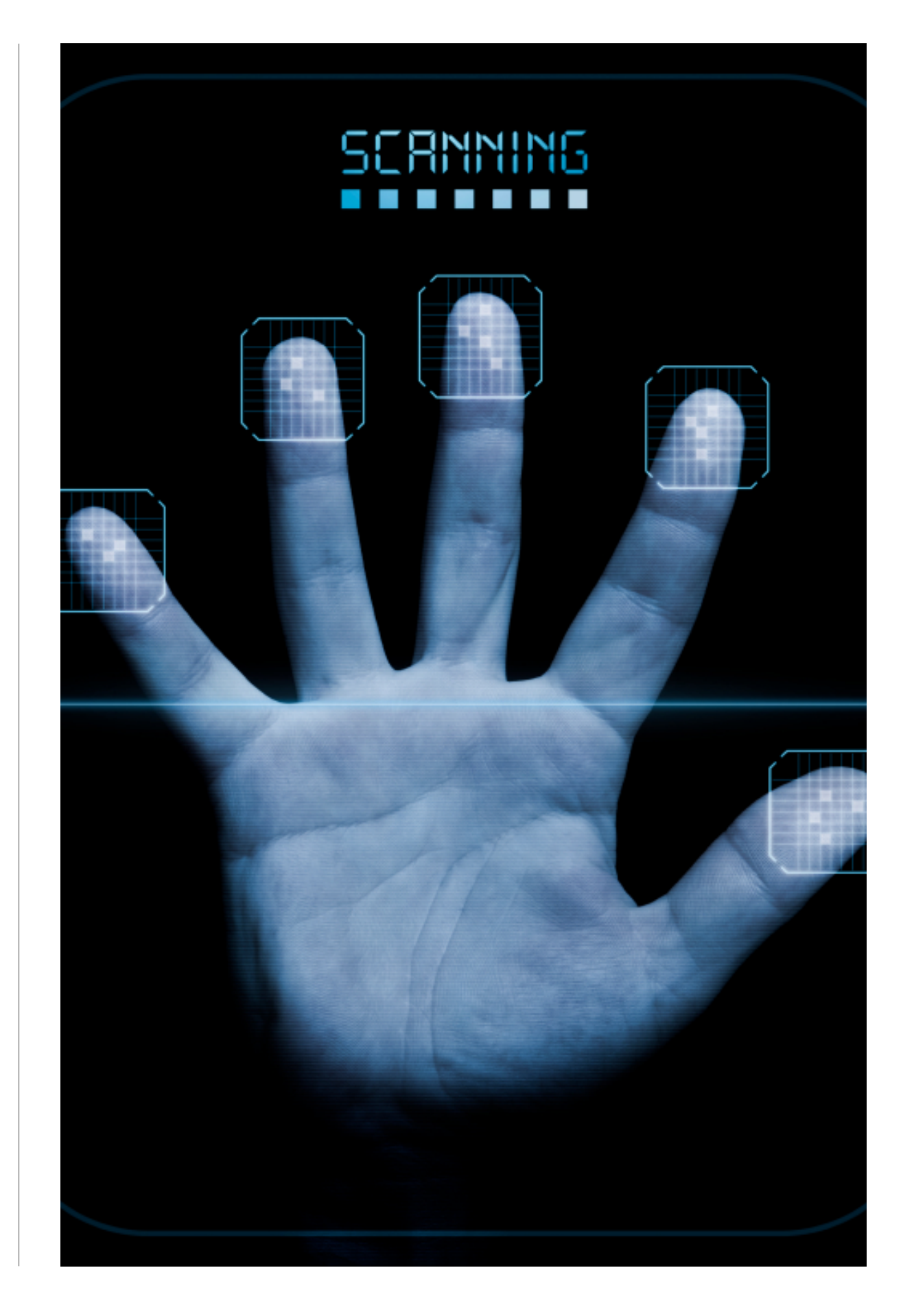

#### SECTION 1

# Validation Basics

#### IN THIS SECTION

- 1. What does validation do?
	- 1.1. Validation Example
	- 1.2. Validations available without scripting
- 2.Validation using Scripting
	- 2.1. Why is scripted validation needed?
	- 2.2. How does scripted validation work?

# What does Validation do?

When considering the lifecycle of a typical question in a typical survey, it looks something like this:

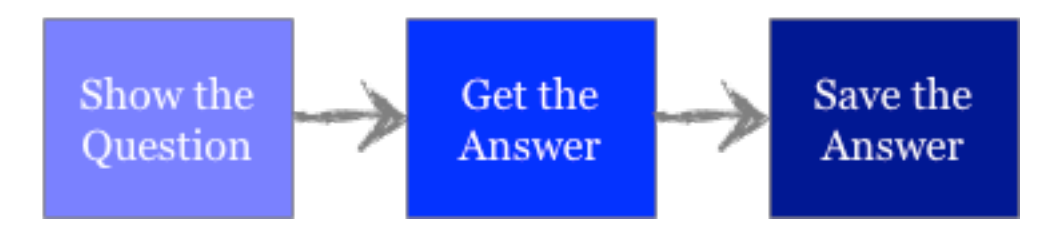

This is nice and simple, but doesn't deal with a key question:

*What if the answer entered is invalid?*

This is where validation comes in - we want to "validate" that a response is correct before saving it. The validation process therefore occurs just before we save the response:

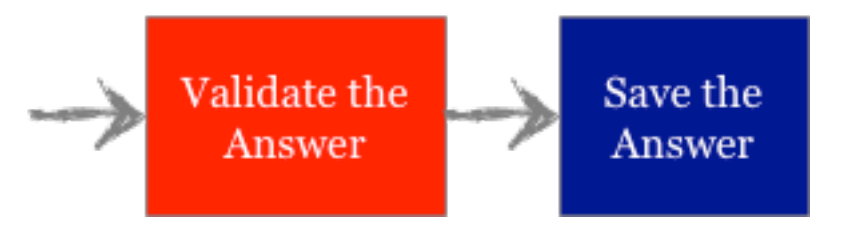

#### VALIDATION EXAMPLE

One of the simplest examples of validation is *Mandatory checking*. This involves checking that an answer has actually been entered.

For example, a survey may ask for the name of the respondent. This could be used to identify who created a particular response. It is therefore important that the name is actually entered. Placing a mandatory validation on the name

question will ensure that a respondent can not continue until a name is entered.

In Web Survey Creator, validations are run as soon as a respondent moves off a survey page (by pressing the *Next button* or *Submit button*).

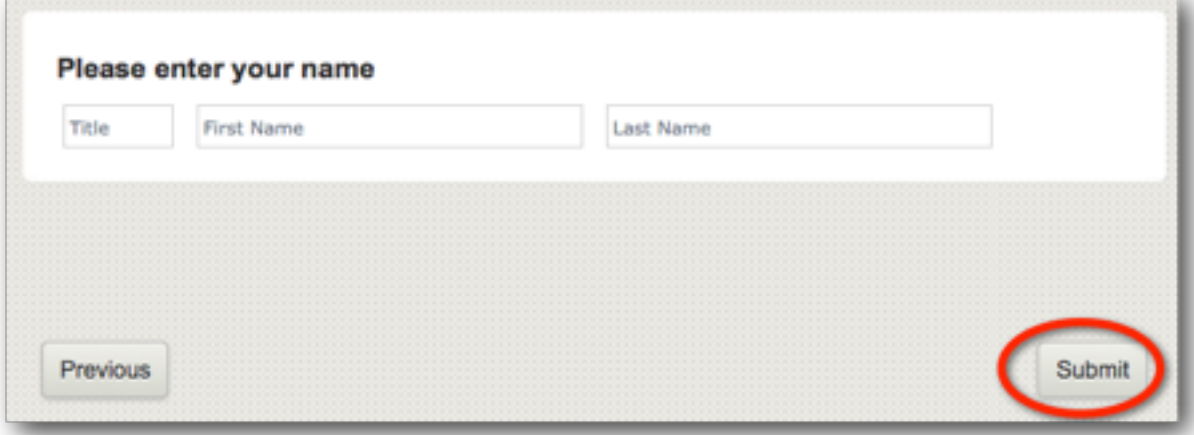

If a validation fails, the survey does not advance, and a warning is provided for the question to explain why the validation failed.

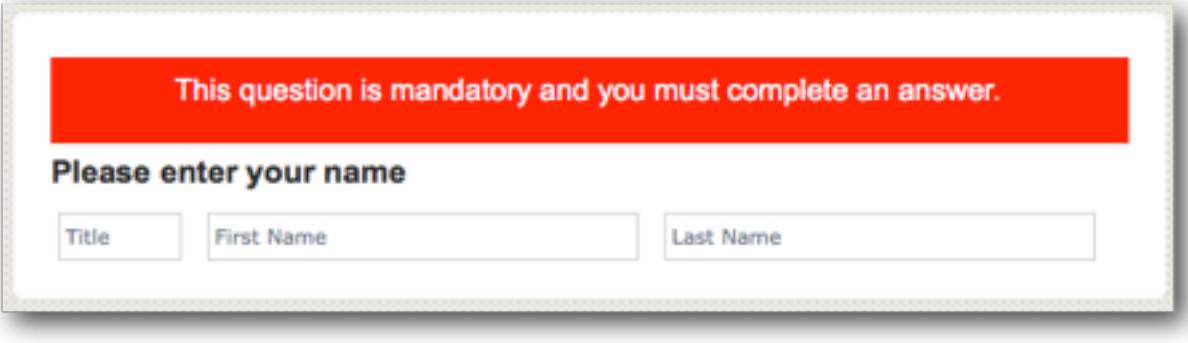

#### VALIDATIONS AVAILABLE WITHOUT SCRIPTING

Web Survey Creator has a series of standard validations for the various types of questions available in the software. These validations can be set up by checking a box indicating that the

validation should be tested, and setting the related details for the validation.

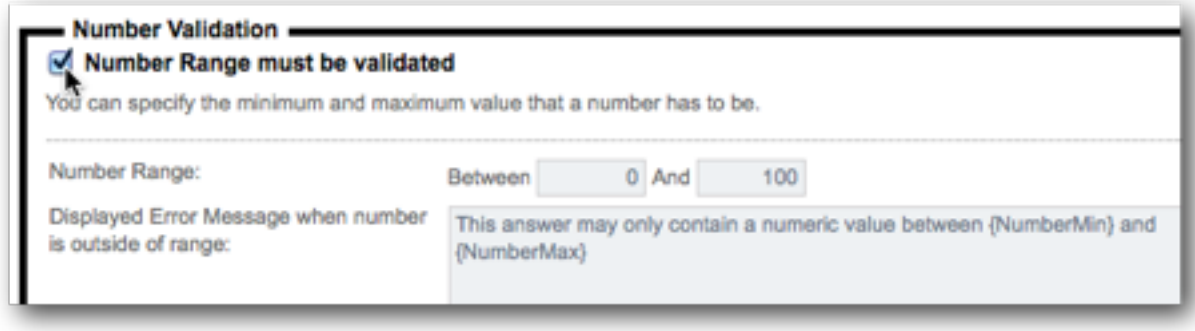

*Validations all feature a validation message that is shown if the validation fails. Web Survey Creator has standard messages for all validations in more than 10 of the most common languages. These messages can be changed if required as part of the validation setup.*

The standard validations available available for different question types are shown below.

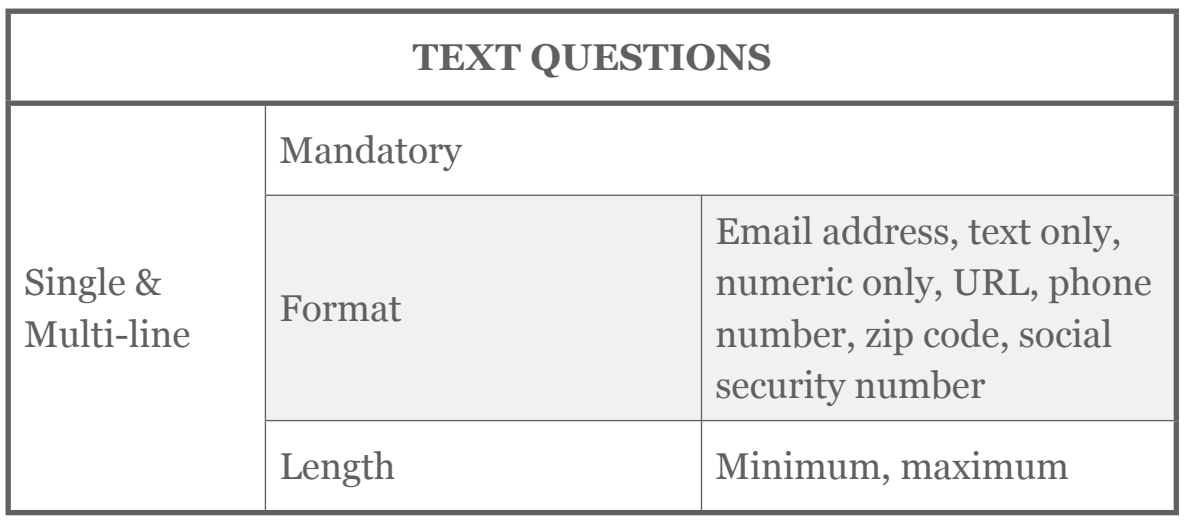

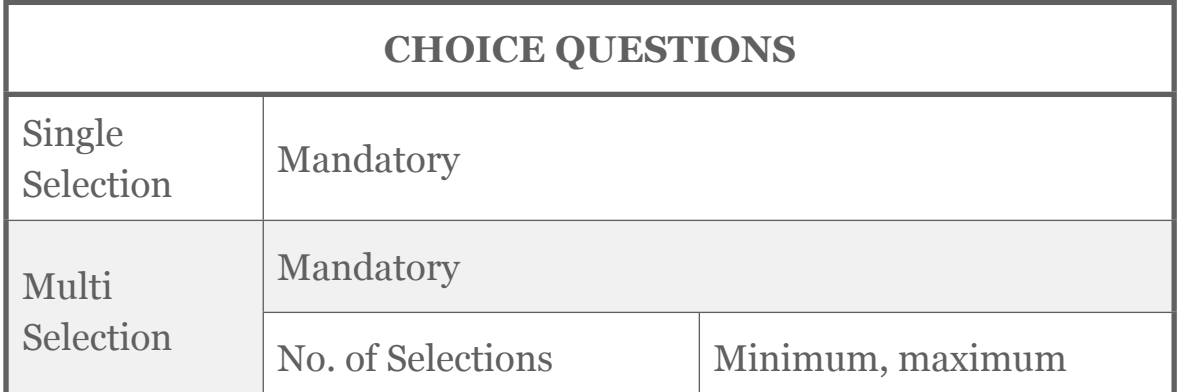

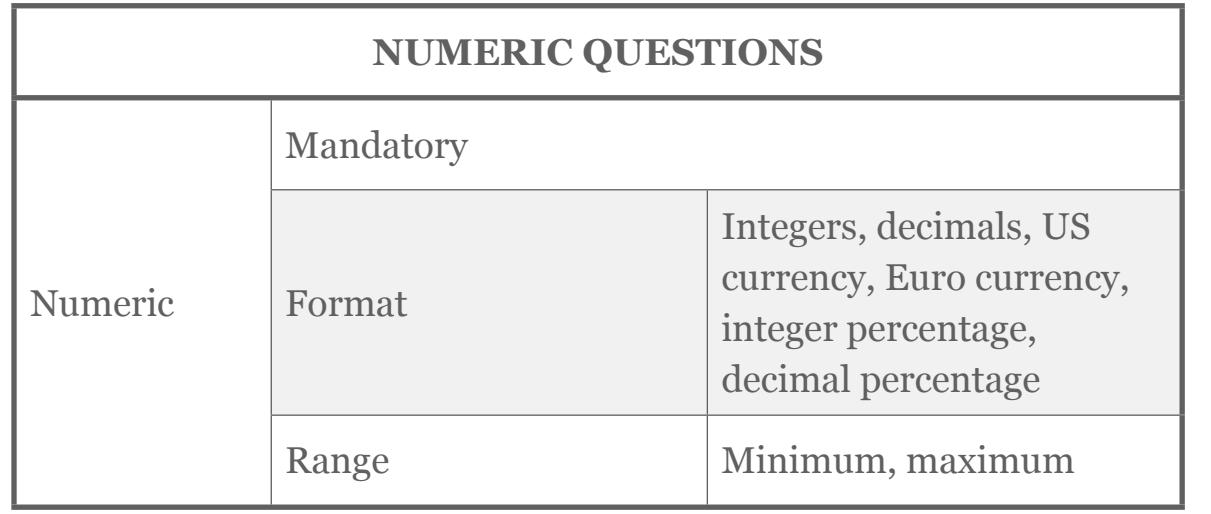

Most other question types simply have mandatory validations.

# Validation using Scripting

WHY IS SCRIPTED VALIDATION NEEDED?

The standard validations are often sufficient to ensure that the data entered into a survey is valid. For more advanced surveys, however, they do have a number of limitations:

- The "logic" they apply is quite rudimentary
- They don't allow validations between questions

Scripted validation is thus needed to take validations past these limitations.

#### HOW DOES SCRIPTED VALIDATION WORK?

All validations have two processes to complete:

- 1. Perform the *validation logic*
- 2. If the logic fails:
	- 2.1. Show a warning message; and
	- 2.2. Halt the progress of the survey

A scripted validation changes the first step. It replaces the simplified logic that can be created through a couple of clicks with a much broader, more capable logic that is created by using a script.

#### Scripted Validation Logic

Scripts can be set up to run at different times. A validation script must be set up to run *before the Survey Page is Validated*.

Execute Javascript when Survey Page has Loaded Execute Javascript when Survey Quota Data has been Loaded Execute Javascript to Test Visibility of Next or Submit Buttons Execute Javascript before Survey Page is Validated Execute Javascript when Next or Submit Buttons are Pressed Execute Javascript when Previous Button is Pressed

This means that the script is run after the next or submit button is pressed, and before WSC moves to a new page (or completes the survey).

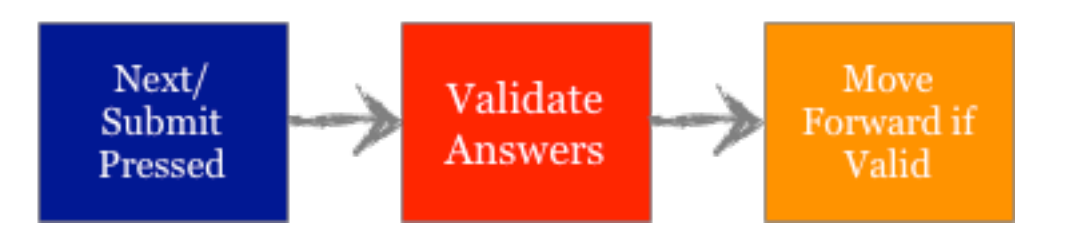

The contents of the validation script are completely up to you. All WSC cares about is:

- 1. Whether the validation is passed or failed.
- 2. If the validation failed, what validation error text should be shown?

If the validation is passed, the script must set:

 $args.isValid = true;$ 

If the validation is failed, the script must set:

 $args.isValid = false;$ 

Failure to validate will halt the survey on the current page. The script needs to tell WSC what validation text needs to be shown, and on which question:

wscScripting.setValidation(oQuestion, 'This is not valid!');

We will see how all this works together in the next section of this book.

What The Respondent Sees...

A respondent only sees the result of the second part of the validation process - the warning message, and the halted survey. Therefore, from the perspective of a survey respondent, a scripted validation will look exactly the same as a standard validation - it will appear in a box above the question that is being validated.

This is not valid!!

Please enter your name

#### SECTION<sub>2</sub>

# Validation Example

#### IN THIS SECTION

- 1. Our Example Explained
- 2. Preparing for our validation script
- 3. Writing the Script: Step-by-step
	- 3.1. Choose when the script will run
	- 3.2. Get the Questions
	- 3.3. Test The Data
	- 3.4. Stop the Survey
	- 3.5. Show the Validation Message
- 4.Putting it all together: The Final Script

### Our Example Explained

We want to survey people about air travel. This survey relates specifically to the last time they took a flight domestically in Australia. We are looking to achieve the following functionality in our survey:

Two of the key questions we need to ask are:

*Which Australian destination did you fly FROM? Which Australian destination did you fly TO?*

We want to make sure that people enter valid data. Specifically, someone can't depart from and fly to the same destination.

The two questions look as follows:

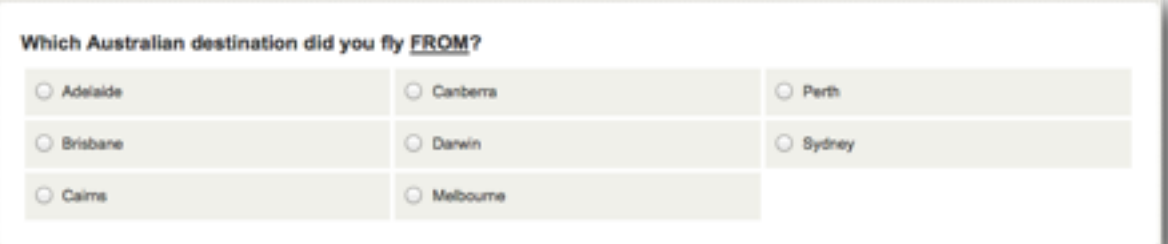

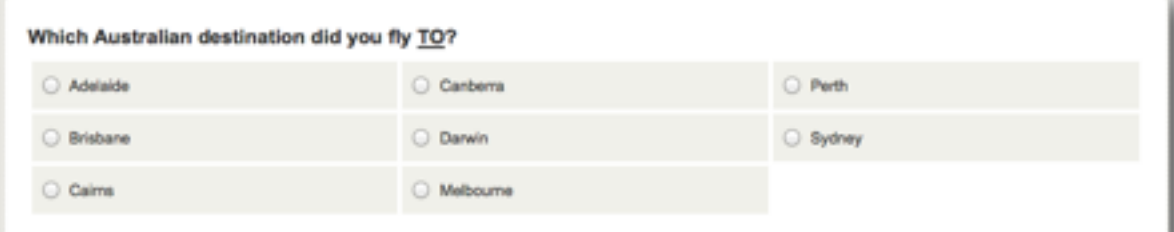

## Preparing for our Validation Script

Before we focus on the content of our script, we need to prepare for it.

#### GIVING QUESTIONS UNIQUE ACCESS CODES

We will give our questions the access codes:

#### • DEPARTURECITY

#### • ARRIVALCITY

We add them to the questions and they are visible in the designer so we can be sure they have been added:

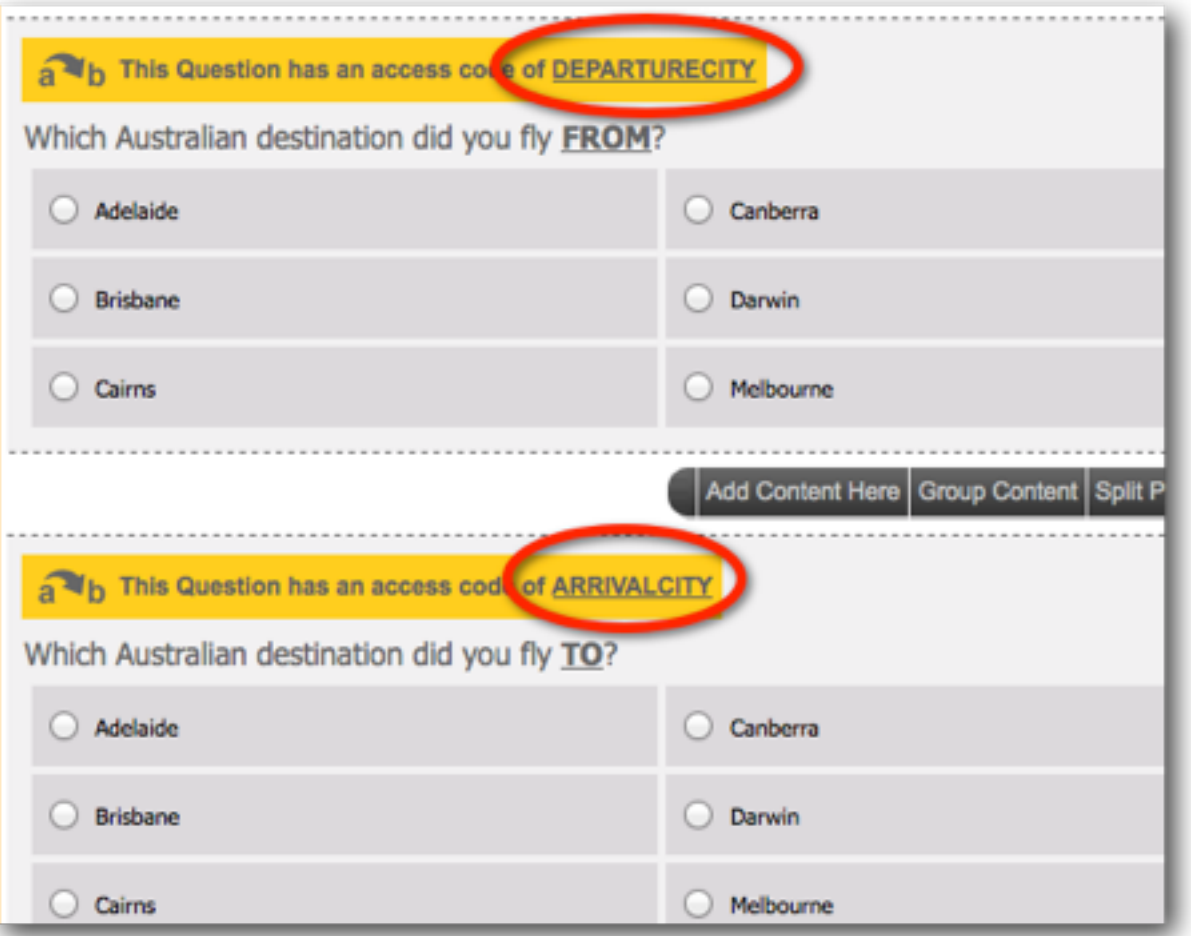

#### MAKING SURE CHOICES HAVE VALUES

The easiest way to access choices through scripting is to refer to each choice by it's numeric value. We will therefore make sure that our choices have values.

This is done when the choice are originally added:

Automatically apply Values to All Choices

# Writing the Script: Step-by-step

Our validation script uses things we have learned in the previous chapter about loading question data, together with the validation methodology from the previous section in this chapter. Let's work through the script a step at a time.

#### CHOOSE WHEN THE SCRIPT WILL RUN

When we create our script, we must make sure that it runs at the appropriate time. Specifically, it need to run the script *before the Survey Page is Validated*.

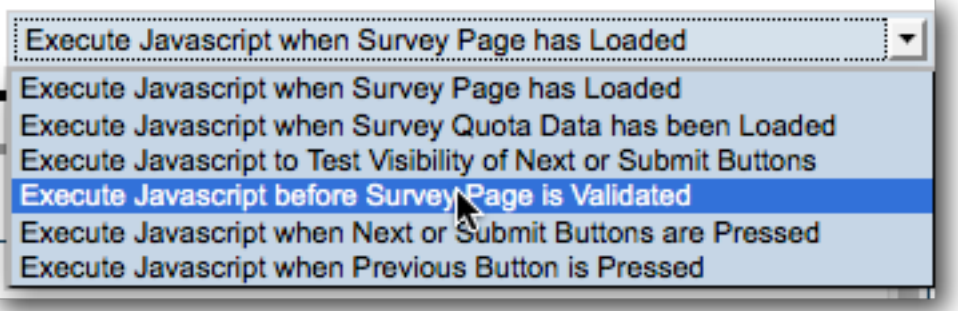

#### GET THE QUESTIONS

Validations always require data to work with. Comparison of an answer to some set of rules clearly requires the loading of the questions by the script. In our example, we need to load two questions:

#### // Get our Ouestions

oDep = wscScripting.getQuestionByDataPipingCode('DEPARTURECITY'); var oArr = wscScripting.getQuestionByDataPipingCode('ARRIVALCITY');

#### TEST THE DATA

The testing of the question data is the key function of this script. We need to work out:

*What is the best way to determine if the same choice has been made for both questions?*

The wscScripting object allows us to test whether a certain value has been selected:

var oSelected = wscScripting.isChoiceSelectedByValue(

The easiest way to tell if two choice questions have the same choice selected is to loop through the choices one at a time. A standard loop would look as follows:

for (i=1; i<= oQuestion.choices.length; i++)

This loop who count from 1 up to the total number of choices for the question.

So, if we put all of the knowledge we have so far together, we could create a script to test the data as follows:

```
// Get our Questions
var oDep = wscScripting.getQuestionByDataPipingCode('DEPARTURECITY');
    oArr = wscScripting.getQuestionByDataPipingCode('ARRIVALCITY');
if (oDep && oArr)
-6
  // Loop through the choices...
  for (i=1; i<= oDep.choices.length; i++)
  \mathbf{f}// Was this choice selected as the departure city?
   var oDepSelected = wscScripting.isChoiceSelectedByValue(oDep, i);
   // Was this choice selected as the arrival city?
       oArrSelected = wscScripting.isChoiceSelectedByValue(oArr, i);
        oDepSelected && oArrSelected) // Same selection! Invalid!
   л
     // Need to throw a validation error
   J.
    else
   -6
    // No error
```
This is looking great - now we need to deal with the validation itself.

#### STOP THE SURVEY

If the data is invalid, we need to stop on the current page of the survey rather than going to the next page, or submitting. This is achieved by ensuring that:

 $args.isValid = false;$ 

This is quite different from most scripts we write. In fact, unless we want to indicate an error such as a validation failure, or scripts normally end in:

 $args.isValid = true;$ 

#### SHOW THE VALIDATION MESSAGE

If the survey just stopped in its tracks with no warning, this would be very off-putting to a respondent. We need to ensure that the script will provide a visual warning for the validation so that the respondent knows what is going on.

This is achieved by attaching a validation message to one or more questions to indicate what the validation error is.

wscScripting.setValidation( oQuestion, 'Not Valid!');

Once a validation message has been attached to a question, it will remain attached to it until cleared. It is therefore important to ensure that any validation message that may have been previously added to a question is cleared if the question now passes validation.

wscScripting.clearValidation( oQuestion);

# Putting it all together: The Final Script

We now have all the pieces to create the custom validation. Our final validation script would look as follows:

```
// Get our Ouestions
var oDep = wscScripting.getQuestionByDataPipingCode('DEPARTURECITY');
var oArr = wscScripting.getQuestionByDataPipingCode('ARRIVALCITY');
var bValid;
if (oDep && oArr)
 // Loop through the choices...
  for (i=1; i<oDep.choices.length; i++)
  // Was this choice selected as the departure city?
  var oDepSelected = wscScripting.isChoiceSelectedByValue(oDep, i);
  // Was this choice selected as the arrival city?
  var oArrSelected = wscScripting.isChoiceSelectedByValue(oArr, i);
  if ( oDepSelected && oArrSelected) // Same selection! Invalid!
  \overline{A}// Need to throw a validation error
     wscScripting.setValidation(oArr, 'Invalid location choice!');
     bValid = false;break; // No need to continue looping - error found
  \mathbf{r}else
  4
     // Clear the validation text
     wscScripting.clearValidation(oArr);
     bValid = true;\mathbf{L}J.
args.isValid = bValid;
```
The interface that will be seen by a respondent when invalid data is entered will look as follows:

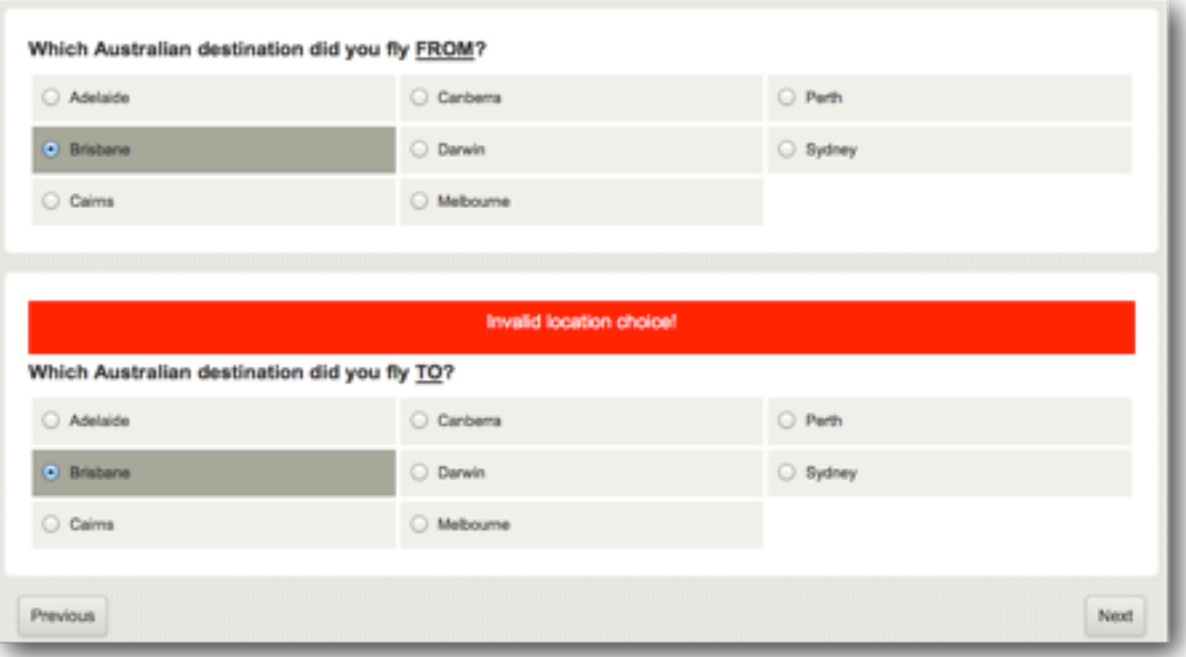

CHAPTER 4

# Tweaking the Interface

JavaScript is a client-side scripting language, which makes it perfectly placed to control and manipulate what is shown in the browser.

This chapter looks at some examples of what you can do to the survey interface through scripting.

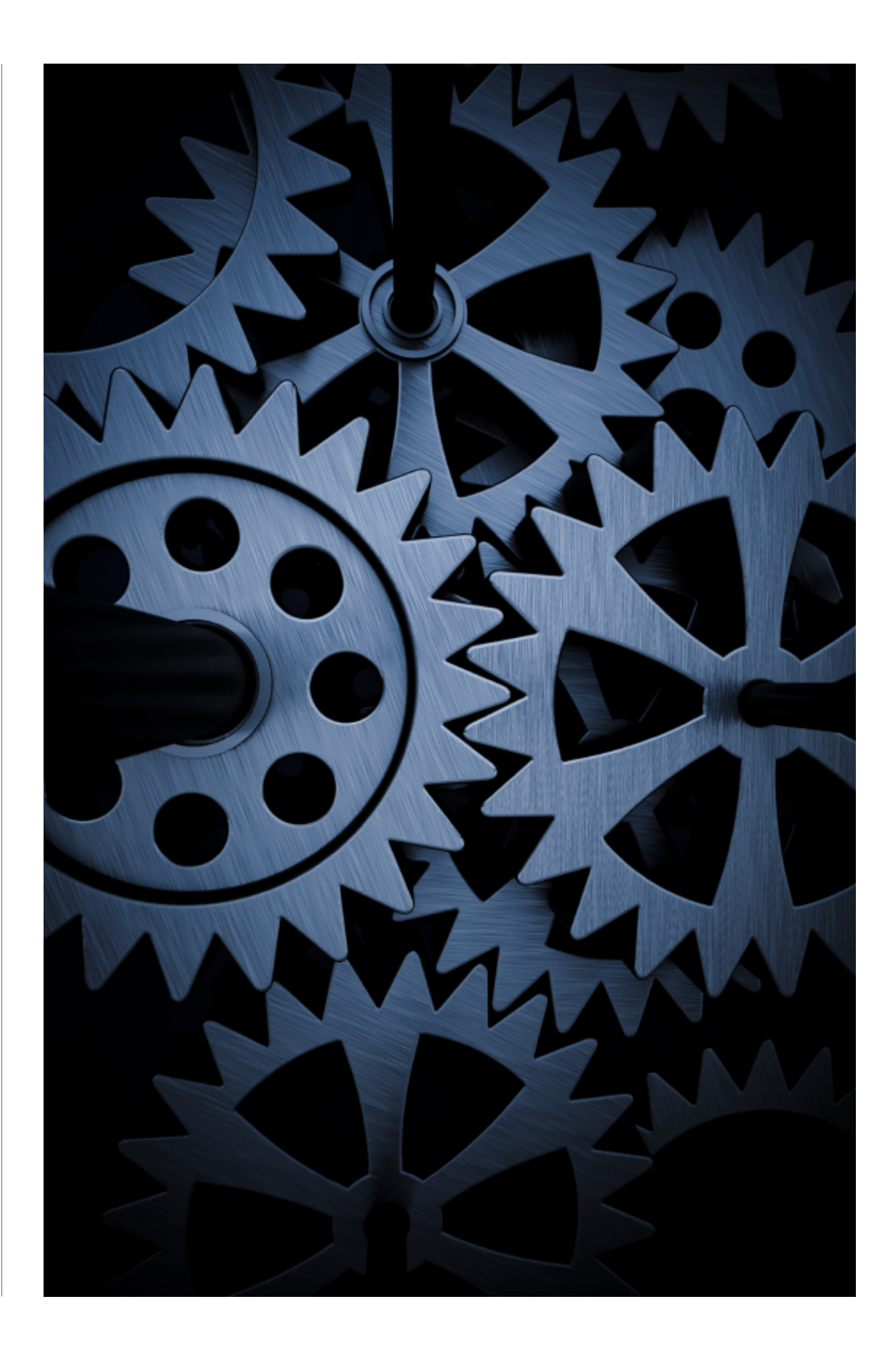

#### SECTION 1

# The Basics

#### IN THIS SECTION

- 1. Overview of Interface "Tweaking"
- 2.Creating Content Using Scripting
	- 2.1. Using a Content Container
	- 2.2.Modifying existing content

### Overview of Interface "Tweaking"

Interface "tweaking" is definitely an advanced topic, particularly when it comes to playing with existing interface elements in a survey. Compared to the other uses of scripting we have discussed so far, interface "tweaking" is more complex, less structured, and more directly tied to your level of knowledge of HTML, CSS and Javascript.

The scripts demonstrated in this chapter are merely a couple of examples of what is possible.

The most common things you can do to the interface using scripting fall under the following headings:

- 1. Create new content (e.g. HTML Content on a page)
- 2. Modifying Existing Content (e.g. modifying the layout of existing questions)
- 3. Creating interactive interface elements (e.g. reacting to a button click)

We will consider examples of each of these in this chapter.

### Creating Content Using Scripting

The simplest form of interface "tweaking" is the adding of custom content to a survey page. All the script requires in these situations is a container on the page for the script to "hook" on to.

#### USING A CONTENT CONTAINER

In order to use a content container on a page, there are two steps:

1. Tick the "Show Content Container" checkbox on the script settings.

Show a Content Container for this Javascript to use

2. Access the container in the script. Note that the container for the current script is always accessed with the following code using {QuestionContainer}.

var oContainer = wscScripting.getElementById('{QuestionContainer}');

Once we have the container in script, we can do anything we like with it. For example, we could place some simple HTML in it...

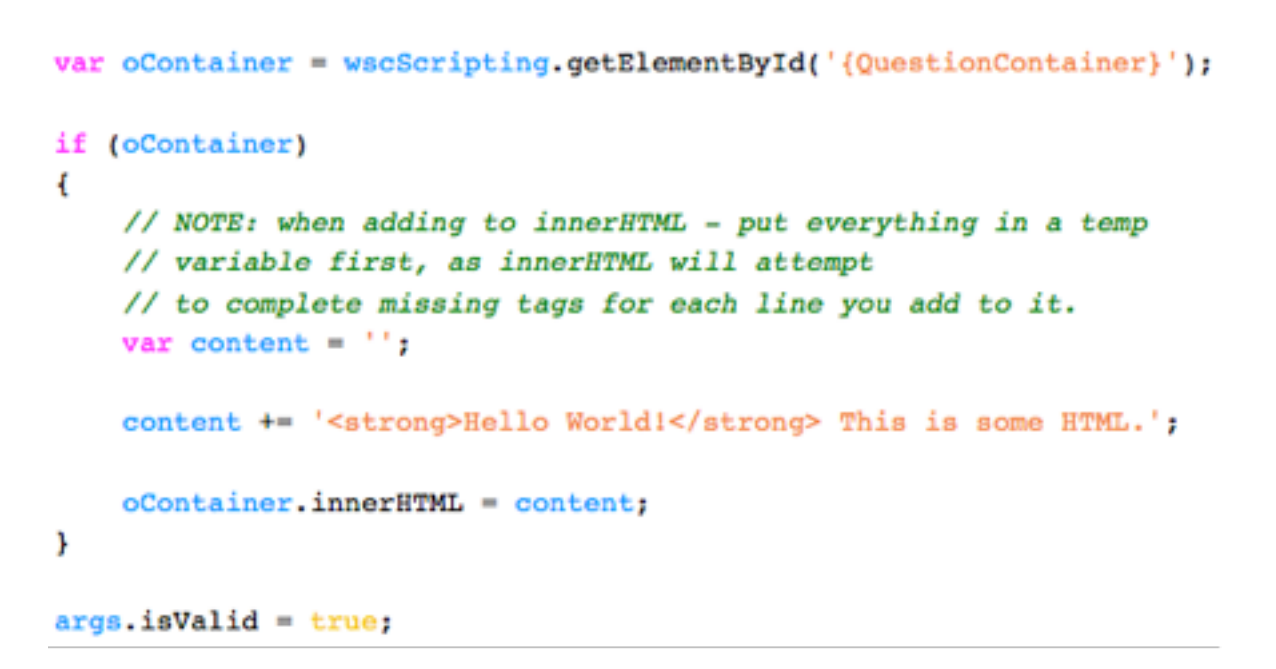

This script will result in the following content being shown on the page:

Hello World! This is some HTML.

#### MODIFYING EXISTING CONTENT

For the purposes of this discussion, let's look at a simple example of modifying existing content. For this example, we will start with the following question:

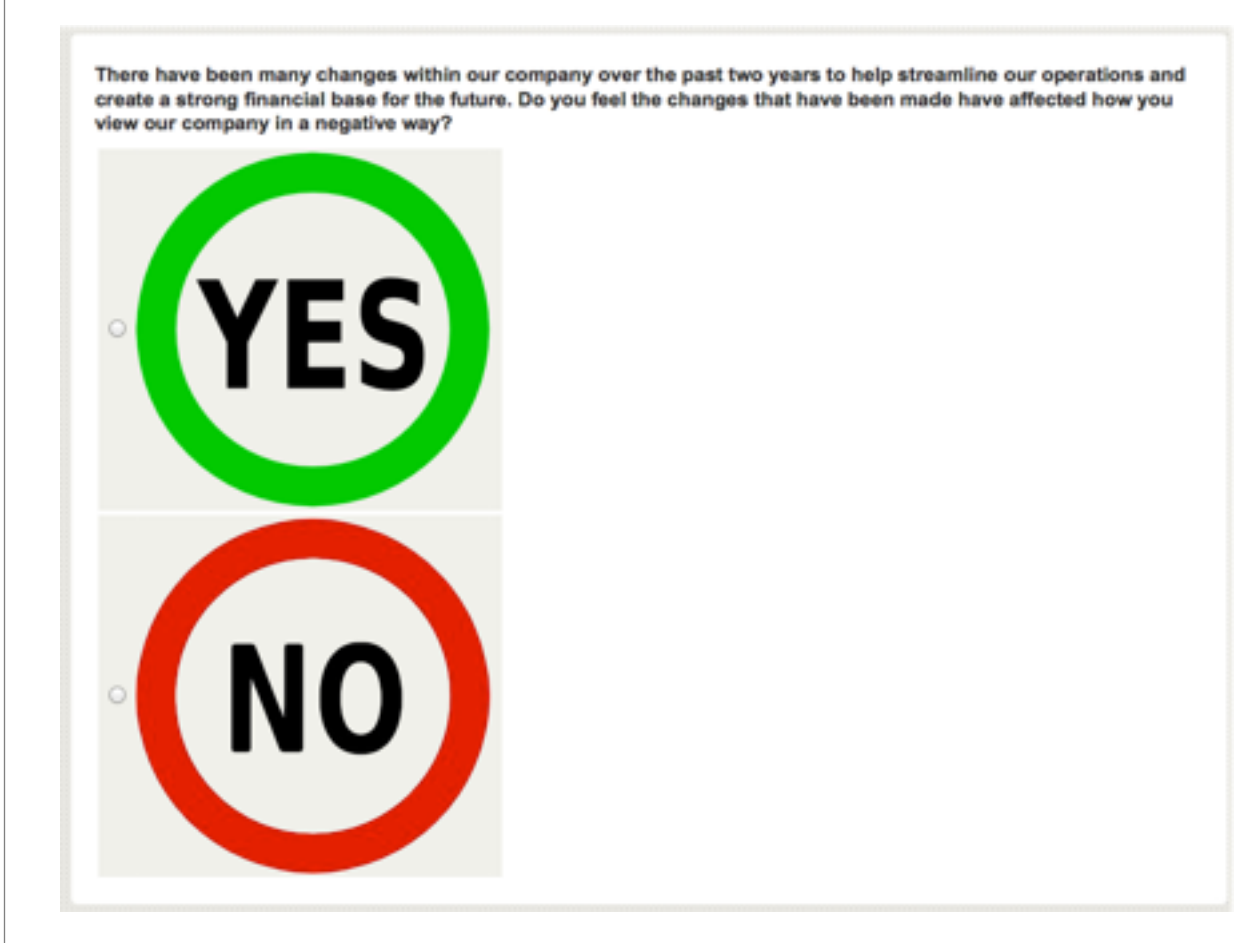

#### Modifying Question Layout

Questions shown in Web Survey Creator provide a number of layout options, including how wide to make the question, and whether to show values across the page. In this case we want to do something a little different - *we want to center the Yes and No options in the middle of the page*.

The choices in this question are in a table, so what we need to do in our script is "hook in" to that table and modify it so that it will be centered.

We have given the question a *unique code* of YESNO. The script (which will be run on page load) needed to get the table for this question, and make it centered, is as follows:

```
// Get our question object
var oVote = wscScripting.getQuestionByDataPipingCode('YESNO');
if (oVote) // If the question object is valid...
  // Get the table used for the question
 var oTable = wscScripting.getElementById(oVote.identity + ' table');
 if (oTable)
    // Do something with the table
    // Change the left and right margins
   ofable-style.maxginLeft = 'auto';oTable.style.marginRight = 'auto';
 \Boxargs.isValid = true;
```
#### By using this script, we have changed the layout of the question so that it now looks as follows:

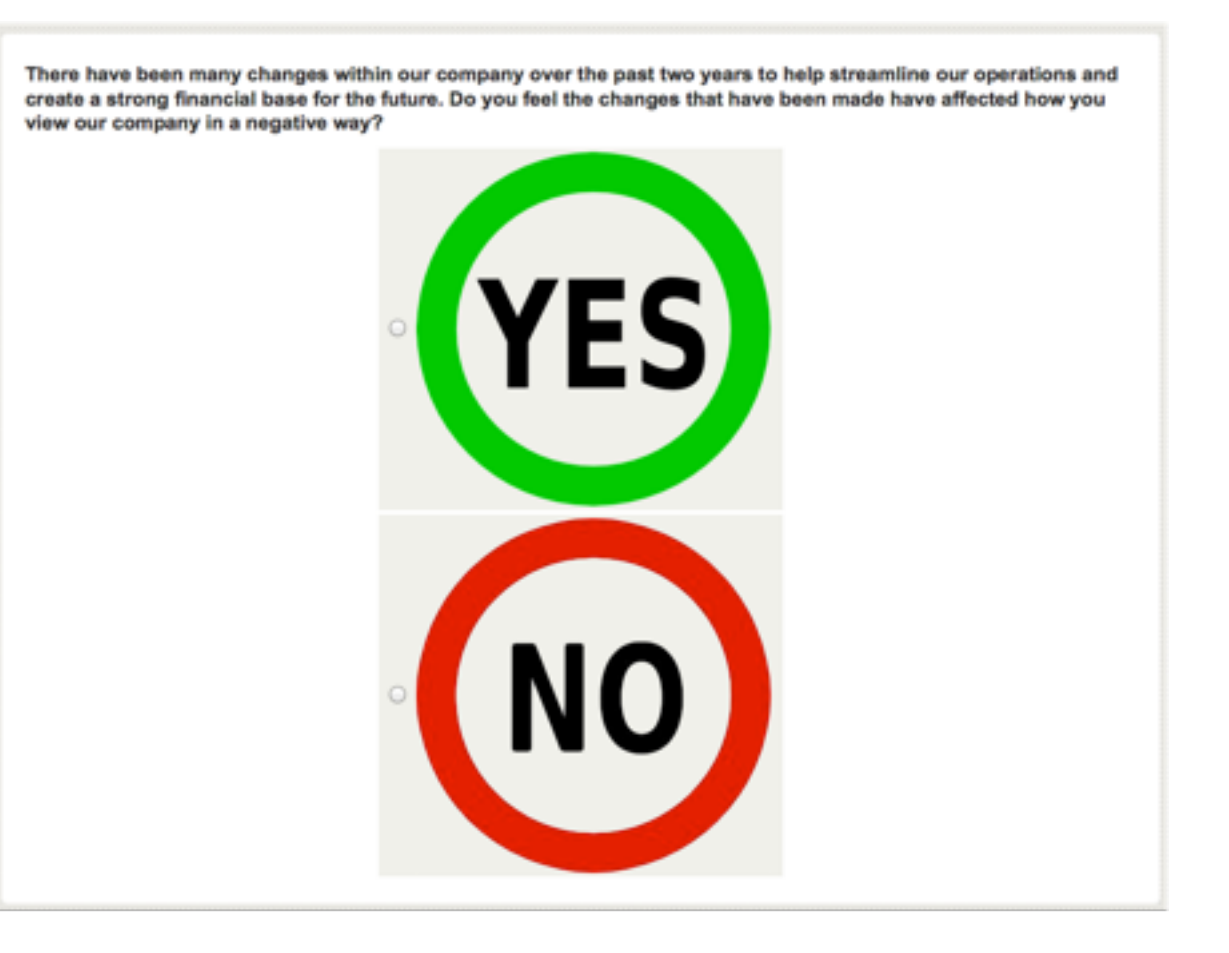

#### Hiding The Previous Button

Web Survey Creator gives you the option of hiding or showing previous buttons on your survey pages. This is a global setting, though. What if I want to show previous buttons on all but one page?

Fortunately all aspects of the interface are accessible to the script. Let's write a script that hides the previous button on a single page.

Once we understand how to get access to the previous button in script, this becomes a very simple script to write:

```
// Get the previous button
var oButton = wscScripting.getElementById('previousbutton');
if (oButton) // If the button object is valid...
€
  // Change the button style so the button is not shown
 oButton.style.display = 'none';
ŀ
args.isValid = true;
```
The page now looks as follows (no previous button is shown):

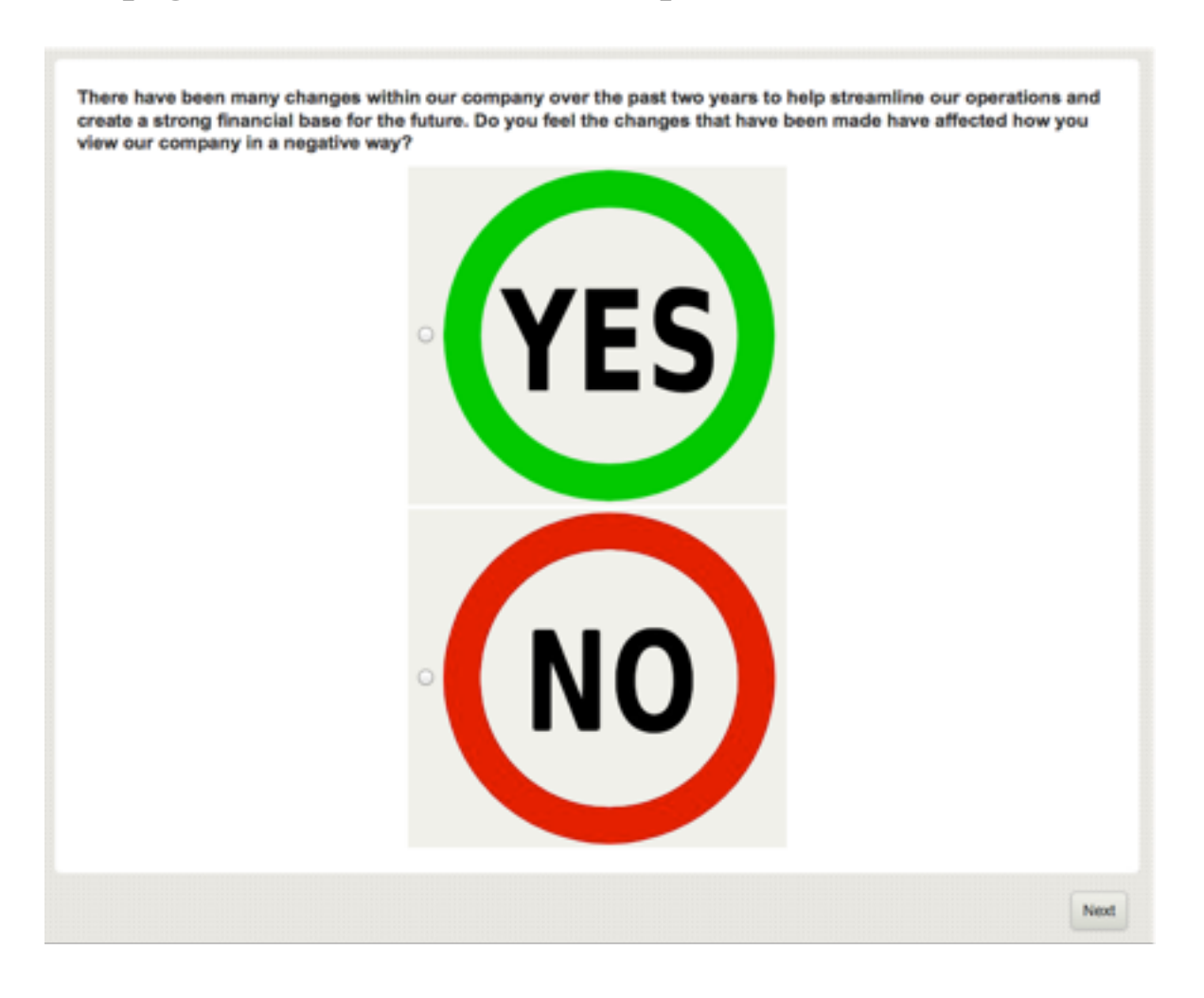

# Dealing with UI Events

#### IN THIS SECTION

- 1. What events can be hooked into?
- 2. How can Events be used?
	- 2.1. Getting an HTML Interface Element
	- 2.2.Attaching an Event

#### 3. UI Event Example

## What Events can be Hooked into?

There are a number of events that can be hooked into through scripting. A list of the key events for input devices are shown below.

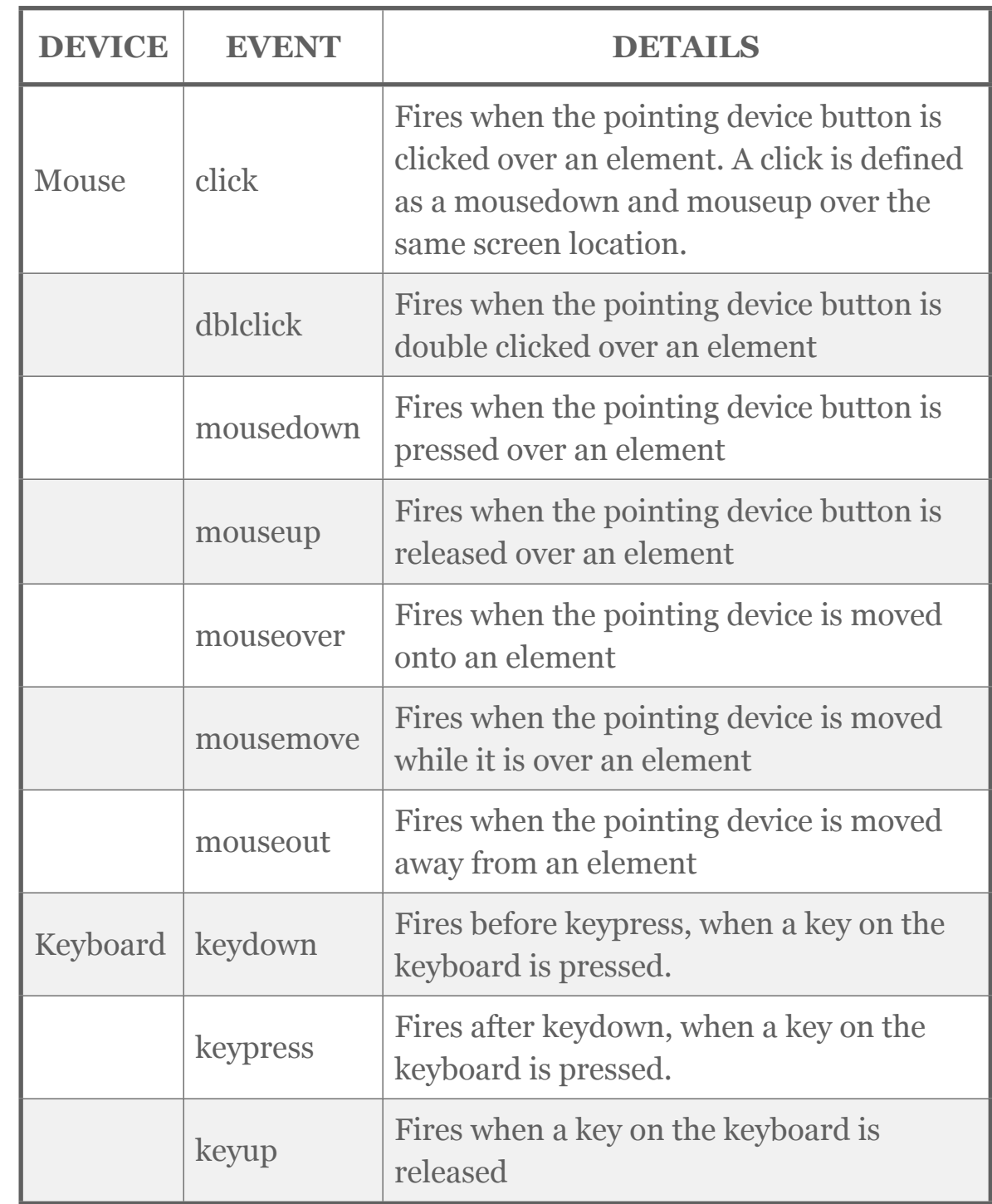

There are other events that relate to changes in the content of the survey page as follows:

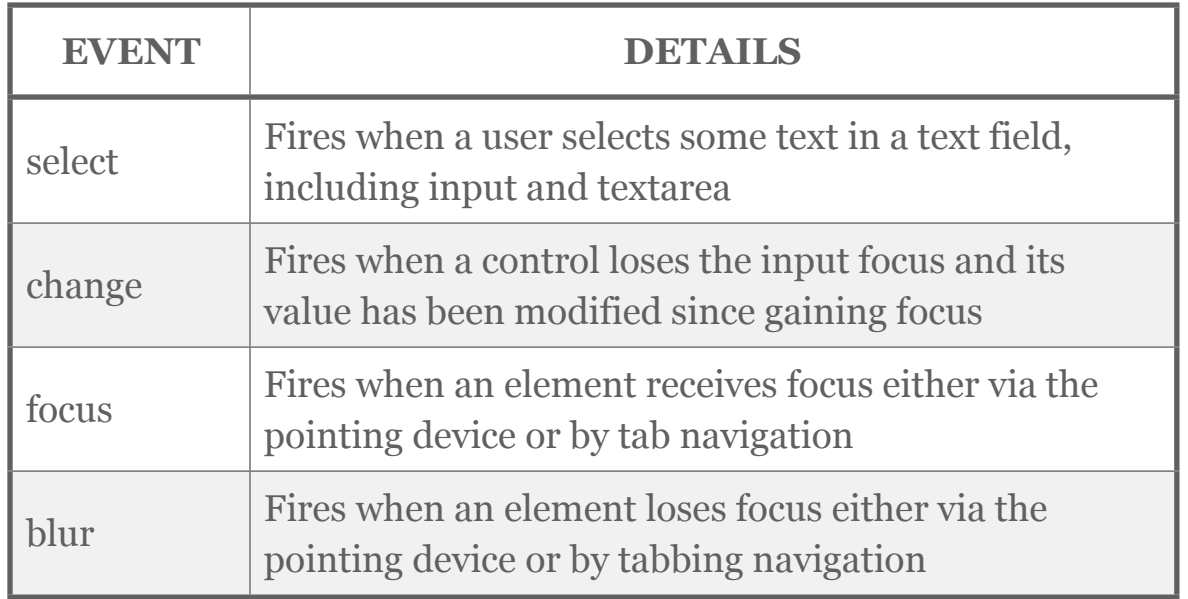

## How can Events be Used?

To use events, we need to do three things:

- 1. We need to have an HTML interface element to attach the event to - for example, a text field to check for changes
- 2. We need to indicate which Event (select, change, focus etc.) we want to listen out for
- 3. We need to script what needs to happen when the event is fired

#### GETTING AN HTML INTERFACE ELEMENT

The act of "getting" an interface element differs depending upon what type of question you are scripting for. For simple questions that have only one input control - like text, dropdown and numeric question, you can get to the HTML Interface Element relatively easily.

#### Getting A Simple Interface Element

Let's assume we have a drop-down list question with a unique code of DEPARTMENT.

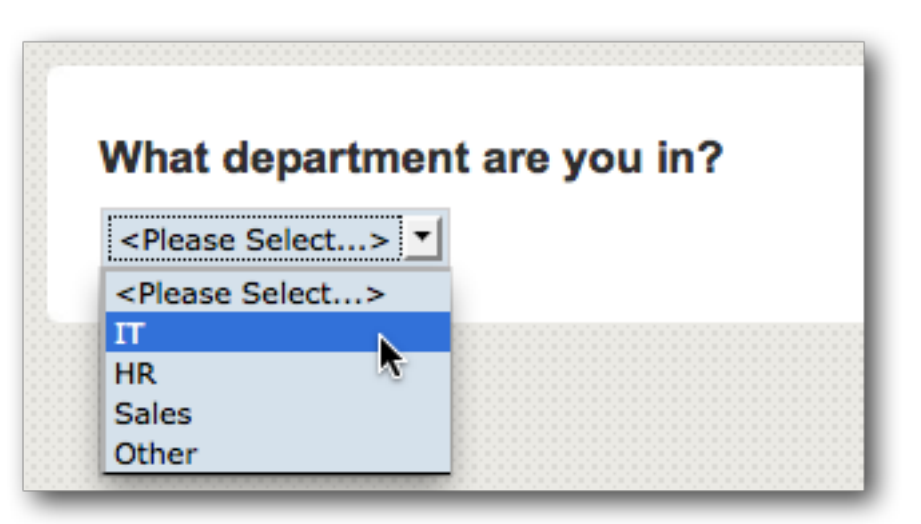

In the script below, we are loading the HTML Element for this question.

```
// Get the Ouestion
   oQuestion = wscScripting.getQuestionByDataPipingCode('DEPARTMENT');
if (oQuestion)
\left\{ \right.// Get the HTML Element for this Question
  var HTMLElementForQuestion = \frac{6}{5}('#' + oQuestion.identity);
Þ
```
#### Getting Question Choice Interface Elements

Attaching an event script to a choice question can be very useful. The trick, however, is to deal with the fact that a choice question is has multiple interface elements - each of the

choices. Let's assume we have a drop-down list question with a unique code of DEPARTMENTCHOICE.

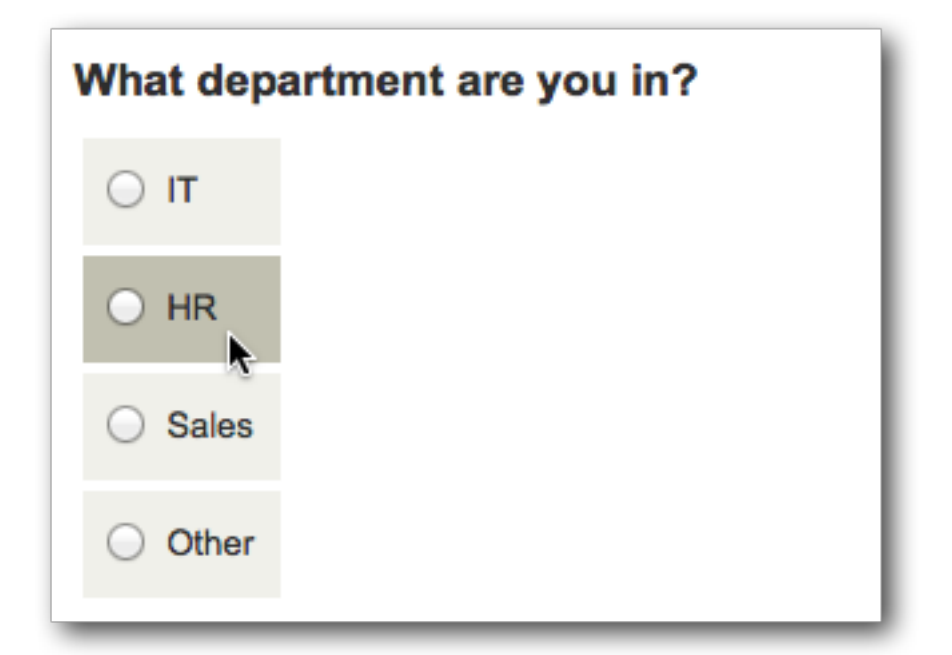

In the script below, we are loading the HTML Elements for each of the choices in this question.

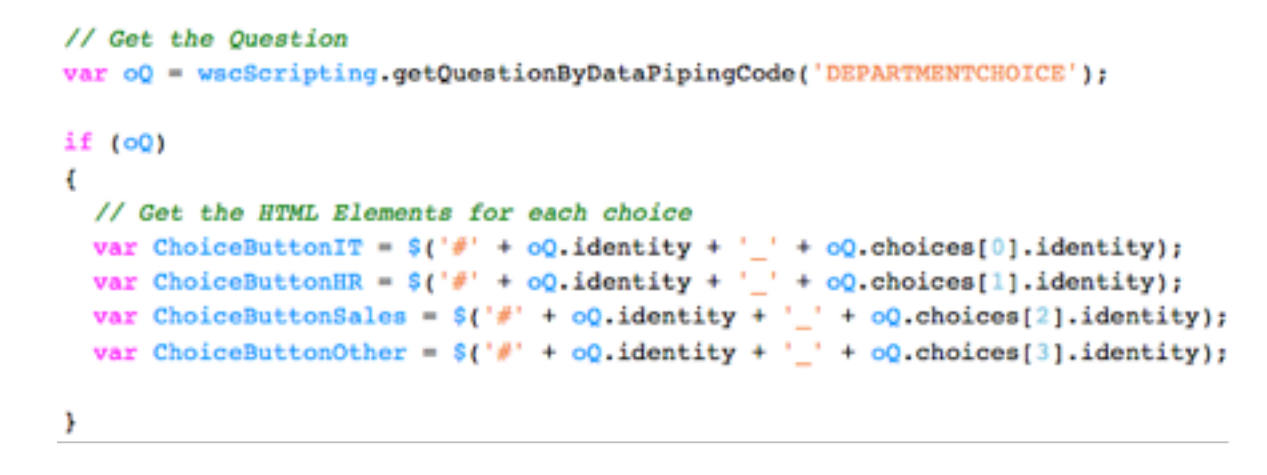

Note that access to choices is zero-based. Therefore, to access the first choice, we actually get:

```
oQ.choices[0].identity
```
#### Complex Interface Elements

Getting an interface element to attach an event to can be "tricky" if you are dealing with more complex question types. Let's assume we have a constant sum question with a unique code of DEPARTMENTSUM.

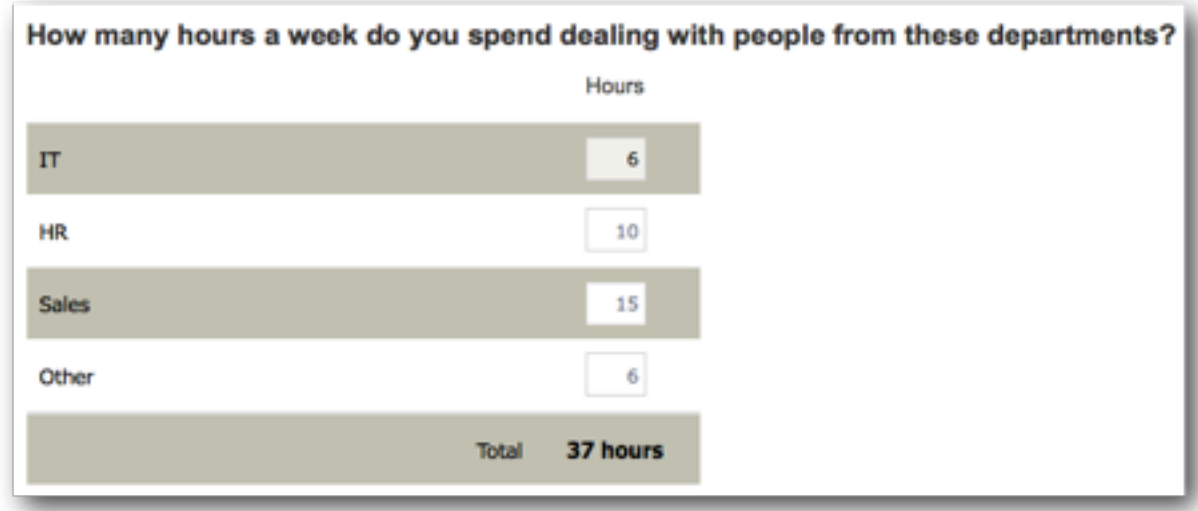

A Constant Sum question is effectively a matrix with one column ("hours" in our example), and a number of rows. If we wanted to attach an event to the "other" numeric element, we'd need to first get to the row. The easiest way to get a row is to search for a particular row tag and value:

```
// Get the Question
var oQ = wscScripting.getQuestionByDataPipingCode('DEPARTMENTSUM');
if (00)€
    // Get the Row by looking for a specific tag with a specific value
    var rowObject = wscScripting.getRowDyTagValue(constantSum, 'ROWTAG', 'OtherRow');
    if (rowObject)
    €
        // Get the HTML Element for the numeric input box
        // We need to refer to both the row, and the column (choice)
        var inputBox = $('#'+oQ.identity+'_'+rowObject.identity+'_'+oQ.choices[0].identity);
```
#### ATTACHING AN EVENT

Once we have an HTML element, attaching an event is quite trivial. The appropriate event is "bound" to the HTML element, and a function is run whenever that event occurs.

```
// Get the Ouestion
var oQuestion = wscScripting.getQuestionByDataPipingCode('DEPARTMENT');
if (oQuestion)
  // Get the HTML Element for this Ouestion
  var HTMLElementForQuestion = $(' \#' + oQuestion, identity);
  // Do something when the value changes
  $(HTMLElementForQuestion).bind('change',
                                  function()
                                  // Script to run goes here
                                  ) ) ;
```
 $args.isValid = true;$ 

## UI Event Example

Let's consider a complete example for one of the question types we have discussed earlier in this section.

#### DROP-DOWN LIST WITH "OTHER"

Choice questions that are shown as radio button or check boxes include a text box for other in the question. Drop-down lists don't have this capability. We can add this using scripting, however. All we need is an "Other" text question that is hidden when Other is selected.

Before we set up our script, the questions would look as follows:

What department are you in? <Please Select...> Other, Please Specify.

We only want the "Other Specify" question to show if "other" is selected - this is what the script needs to do for us. Our two questions have the following unique codes:

- DEPARTMENT
- OTHERDEPARTMENT

```
// Get the Drop-down
var oDD = wscScripting.getQuestionByDataPipingCode('DEPARTMENT');
// Get the "Other" text question
var oOther = wscScripting.getQuestionByDataPipingCode('OTHERDEPARTMENT');
if (oDD && oOther)
{ // We want to only show the other question if the DD = 4 (Other)
  // Get the HTML Element for Drop Down List
  var HTMLElementForDD = $('#' + oDD.identity);// Get the HTML Element fof Other Specify box
  var HTMLElementForOther = $('#' + oOther.identity);// What Choice is currently selected?
  var aSelectedItem = wscScripting.getSelectedChoices(oDD);
  if (aSelectedItem)
  -4
    if (aSelectedItem.value l = 4) // Other is not selected
    \overline{A}// Hide the other text question on the load
      $("\#" + oOther.containerName). hide();
    \mathbf{r}// Do something when the value of the Drop-Down changes
  $(HTMLElementForDD).bind('change',
        function() {
            var LocalHTMLElementForDD = $('#' + oDD.identity);
            var LocalHTMLElementForOther = $('#' + oOther.contrib.
            // Get the "Other" choice for testing
            var oChoice = wscScripting.getChoiceByValue(oDD, 4);
            if (LocalHTMLElementForDD.val() == oChoice.identity)
                { // They chose the other choice - show "Other"
                 LocalHTMLElementForOther.fadeIn('slow', function() {});
                \mathbf{r}else
                { // They didn't choose the other choice
                  LocalHTMLElementForOther.fadeOut('slow', function() {});
                \mathbf{r}\mathcal{H}\mathbf{H}
```
 $args.isValid = true;$ 

# Reference

Web Survey Creator provides specific objects and methods for use in scripting.

This chapter is a reference guide for these objects and methods.

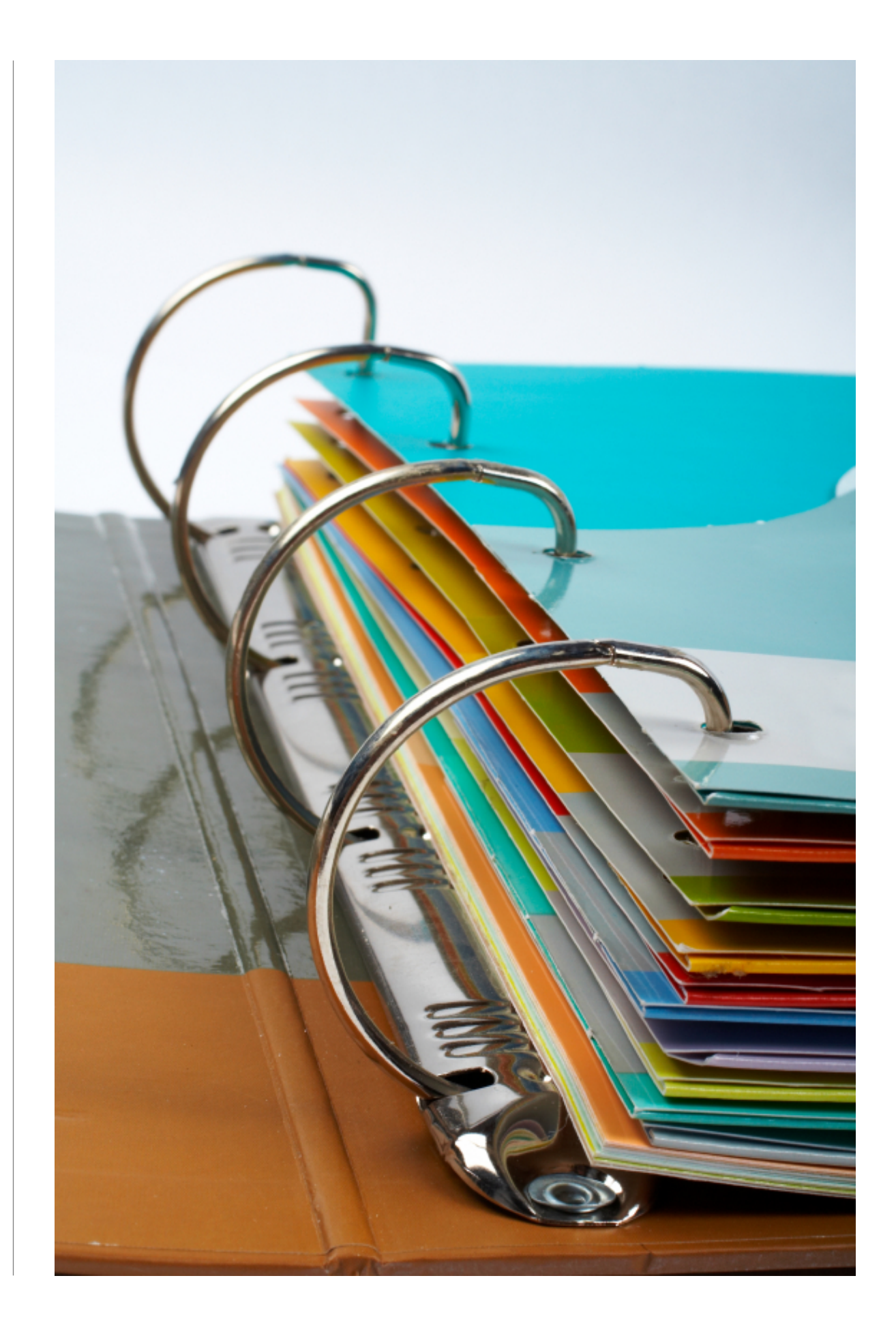

#### SECTION<sub>1</sub>

# Scripting Objects

# Scripting Objects

When a custom JavaScript is executed you will have access to two objects. These objects allow you access to the questions that are exposed on the current page and additional help methods that can help you to perform various tasks.

- 1. args
- 2. wscScripting

#### **args**

args contains a single item isValid that can be used to set the status of an event. This is particularly relevant for confirming to the event engine that you wish to continue the current process. For example, you must set the value to true on Next or Previous Button events or those processes halted and will not continue.

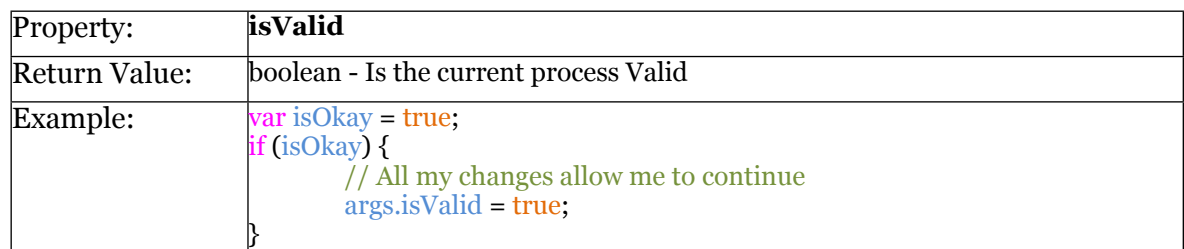

#### **wscScripting**

The following methods available in the wscScripting object. Some methods contain a method and an identical method post-fixed with the number 2. These methods are used where the question has two (2) choice ranges.

For example, Dual Range Matrix questions consist of a Primary Range and a Secondary Range.

In these circumstances the Secondary Range can be utilized by using the methods with a post-fix of 2. For example. getChoiceByValue2(question, value). In this document methods post-fixed with a number of 2 will be documented only in their primary method. Each method explanation will denote if the method has a second range capability.

A listing of the methods available for the wscScripting object are shown below. Detailed explanations are provided in the next section.

- clearValidation(question)
- derankChoice(question, choice)
- deselectChoice(question, choice)
- deselectChoice2(question, choice)
- deselectChoiceByValue(question, value)
- deselectChoiceByValue2(question, value)
- deselectMatrixChoice(question, choice, row)
- disableQuestion(question)
- enableQuestion(question)
- getABTesting()
- getBrowserData()
- getChoiceByTagValue(question, tagName, value)
- getChoiceByTagValue2(question, tagName, value)
- getChoiceByValue(question, value)
- getChoiceByValue2(question, value)
- getDateStringFromDate(date)
- getDirection()
- getDisplayType()
- getDistribution()
- getElementById(id)
- getEventData(name)
- getLanguageId()
- getQuestionByDataPipingCode(dataPipingCode)
- getQuestionByIdentity(identity)
- getQuotaByCode(code)
- getQuotaByIdentity(identity)
- getRecallCode()
- getRowByTagValue(question, tagName, value)
- getSelectedChoices(question)
- getSelectedChoices2(question)
- getSelectedMatrixChoices(question, row)
- getSelectedMatrixChoices2(question, row)
- getSelectedRanks(question)
- getSubstringLeft(str, n)
- getSubstringRight(str, n)
- getTrimString(str)
- getValidators(question)
- getValue(question)
- hideElement(element)
- isAnyChoiceSelected(question, choices)
- isAnyChoiceSelected2(question, choices)
- isAnyChoiceSelectedByValue(question, values)
- isAnyChoiceSelectedByValue2(question, values)
- isAnyMatrixChoiceSelected(question, choices, row)
- isAnyMatrixChoiceSelected2(question, choices, row)
- isAnyMatrixChoiceSelectedByValue(question, values, row)
- isAnyMatrixChoiceSelectedByValue2(question, values, row)
- isChoiceSelected(question, choice)
- isChoiceSelected2(question, choice)
- isChoiceSelectedByValue(question, value)
- isChoiceSelectedByValue2(question, value)
- isMatrixChoiceSelected(question, choice, row)
- isMatrixChoiceSelected2(question, choice, row)
- isMatrixChoiceSelectedByValue(question, value, row)
- isMatrixChoiceSelectedByValue2(question, value, row)
- rankChoice(question, choice, rank)
- selectChoice(question, choice)
- selectChoice2(question, choice)
- selectChoiceByValue(question, value)
- selectChoiceByValue2(question, value)
- selectMatrixChoice(question, choice, row)
- selectMatrixChoice2(question, choice, row)
- selectMatrixChoiceByValue(question, value, row)
- selectMatrixChoiceByValue2(question, value, row)
- setEventData(name, value)
- setValidation(question, text)
- setValue(question, value)
- showElement(element)

#### SECTION<sub>2</sub>

# Function Reference

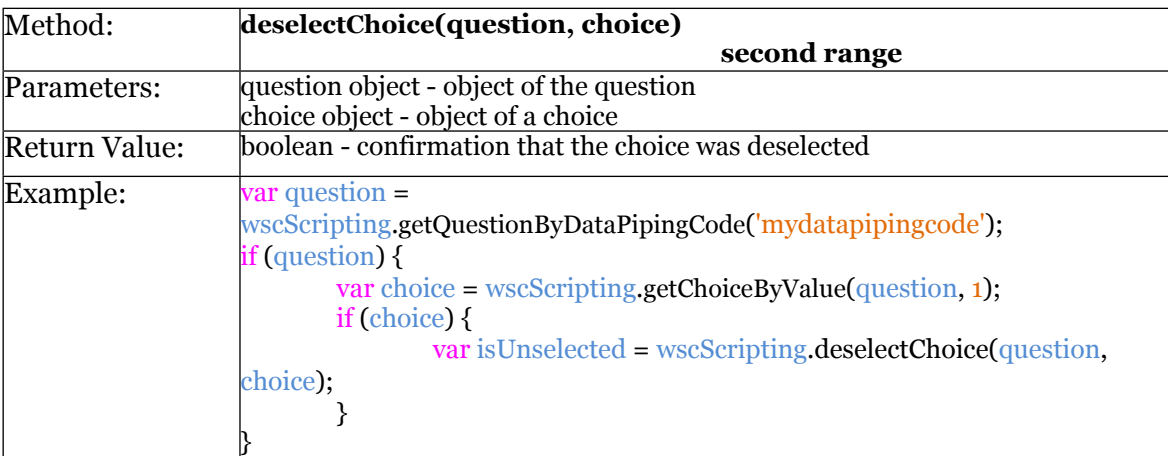

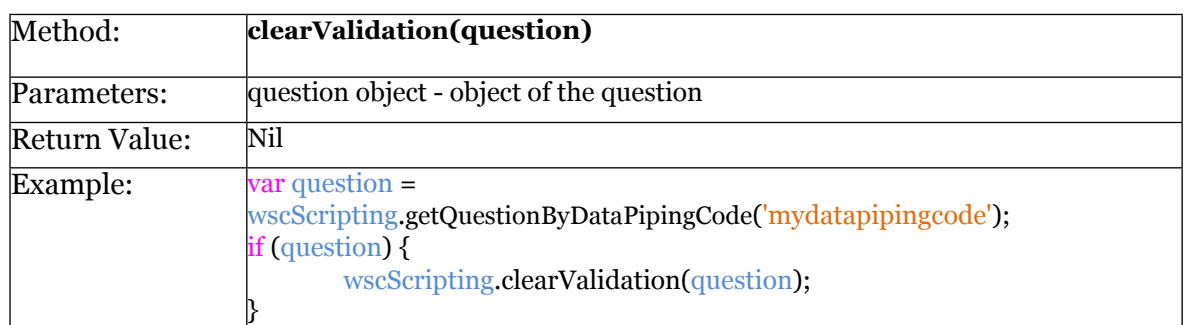

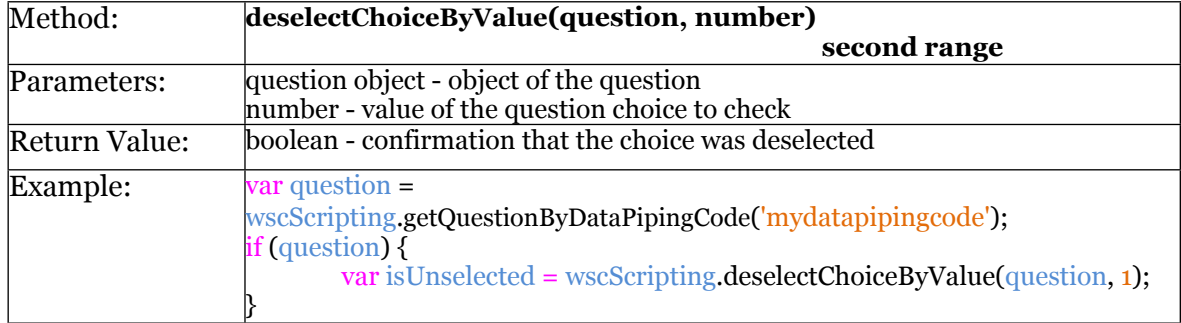

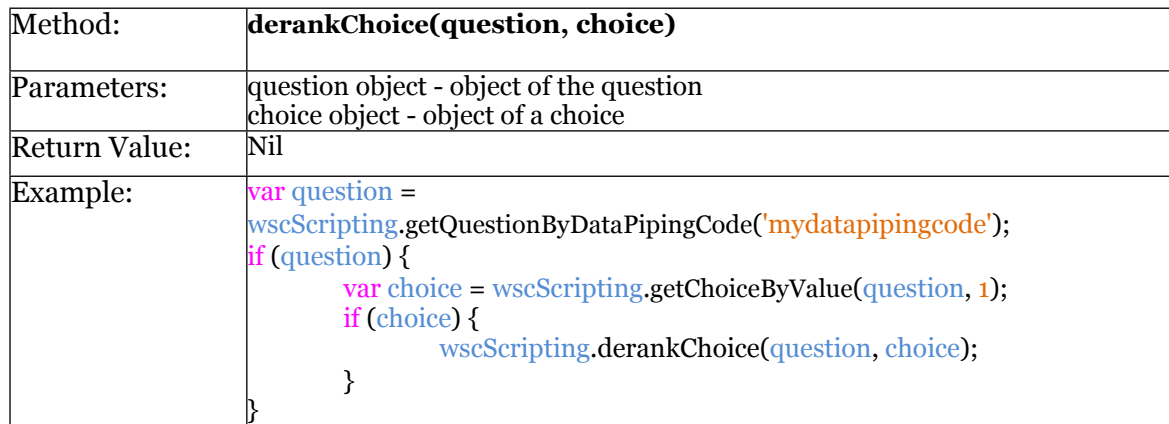

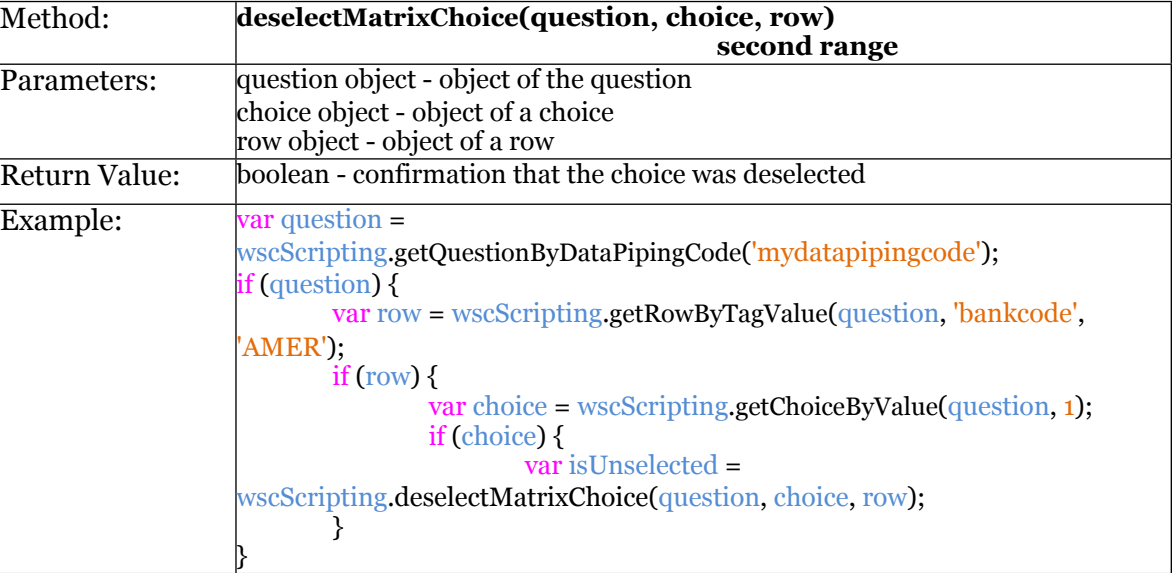

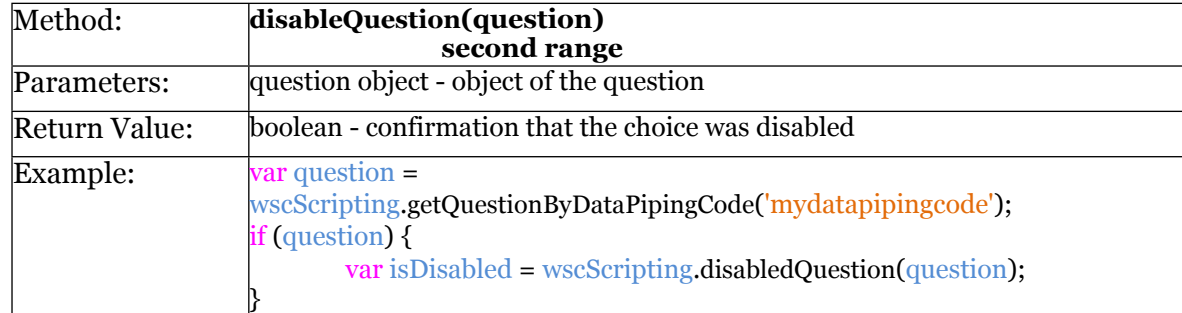

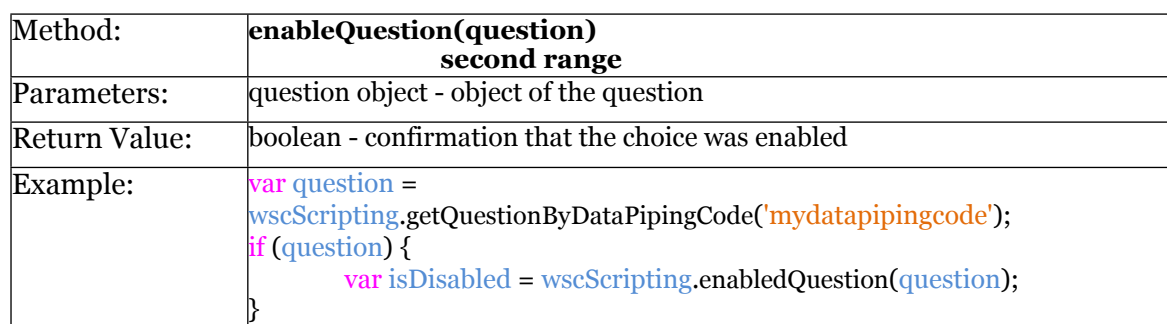

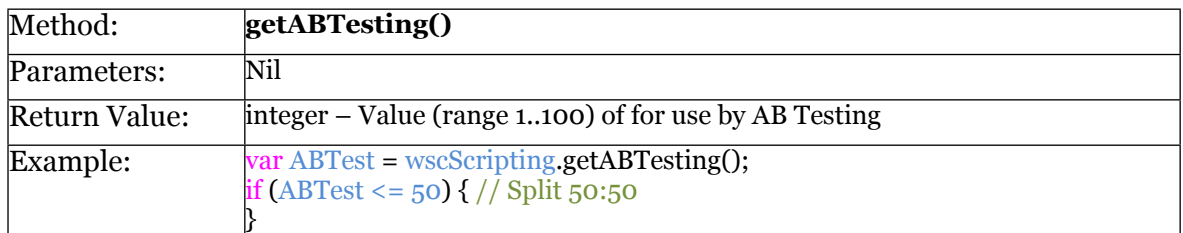

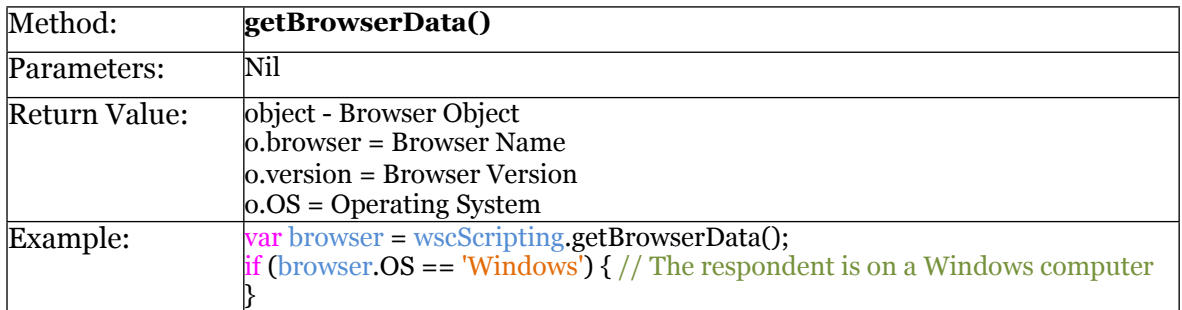

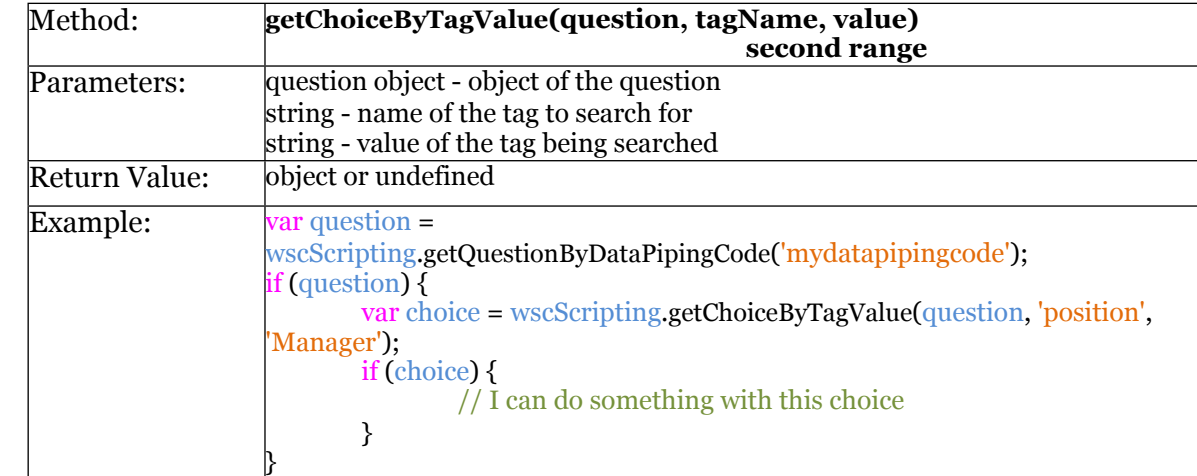

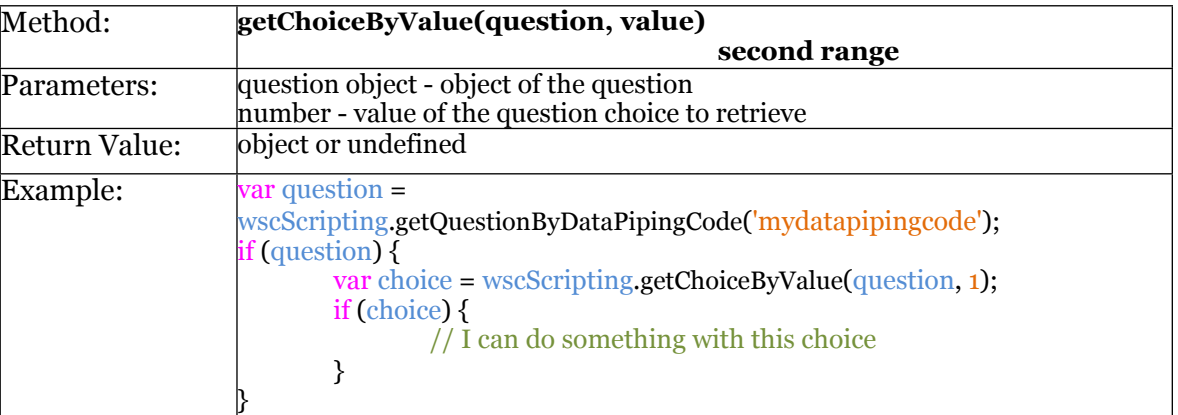

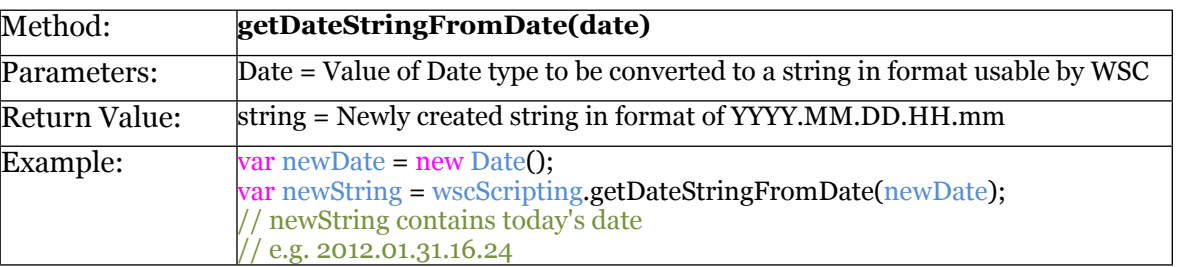

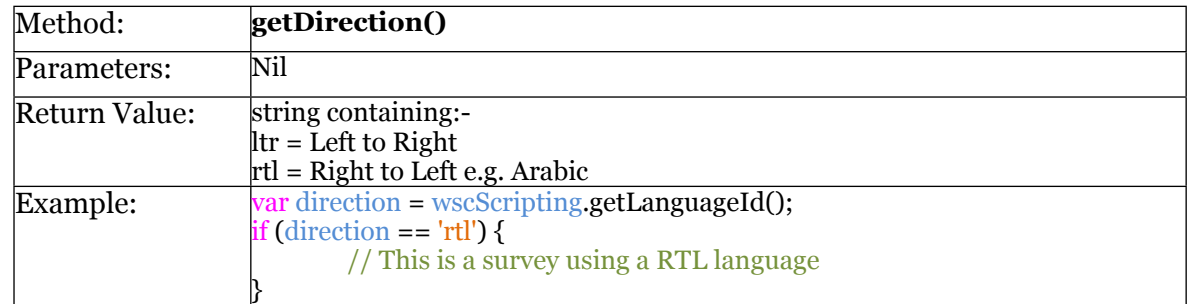

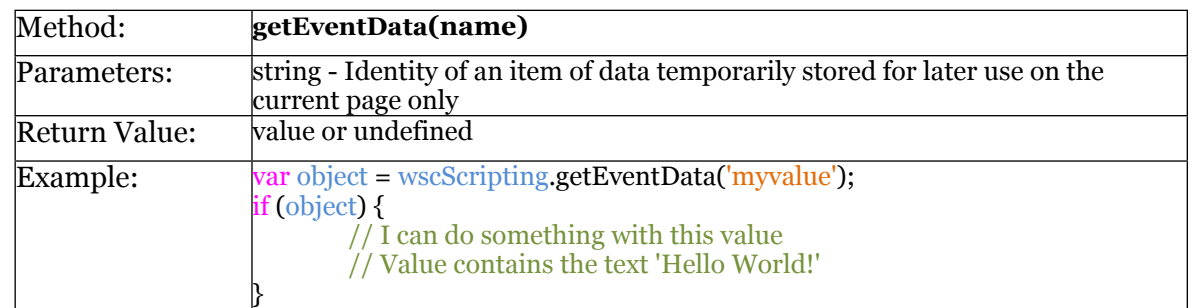

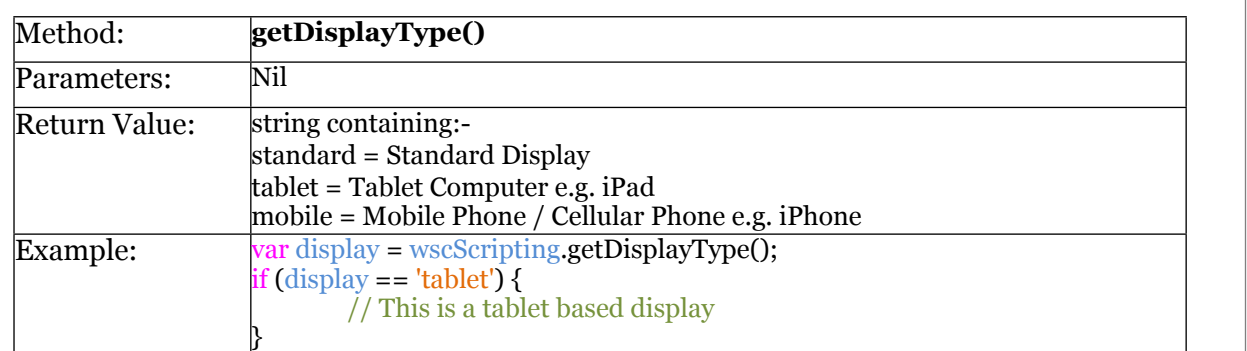

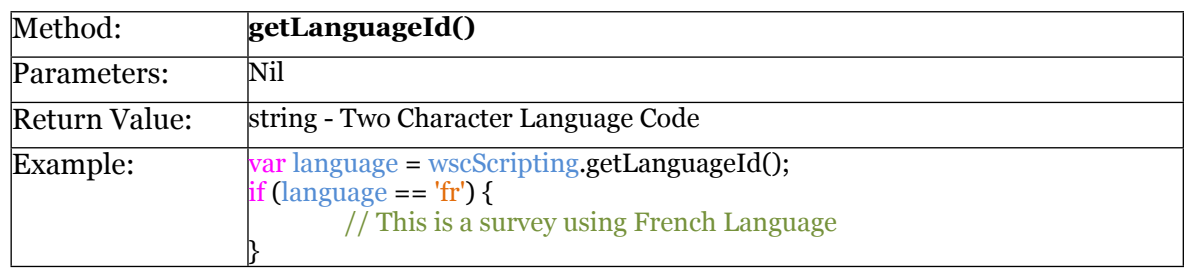

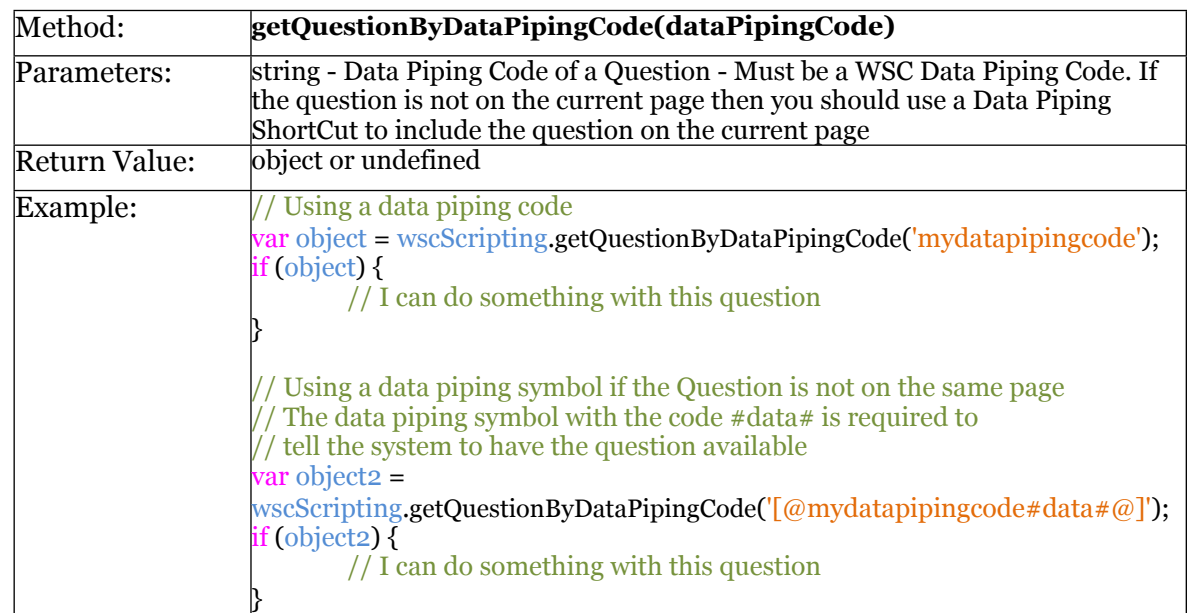

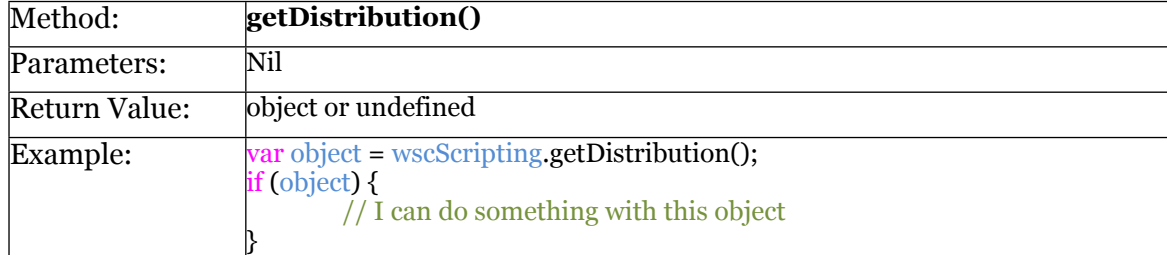

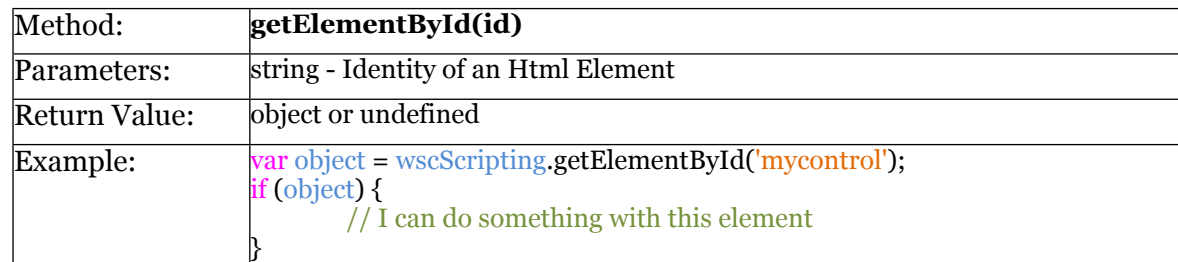

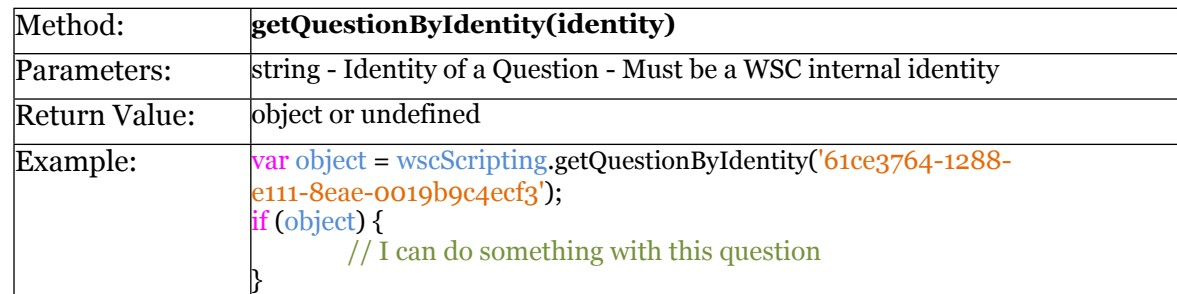

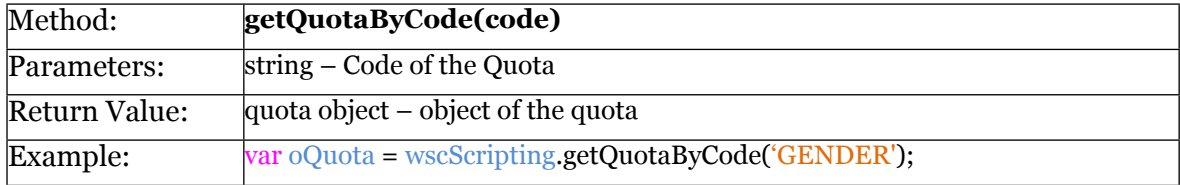

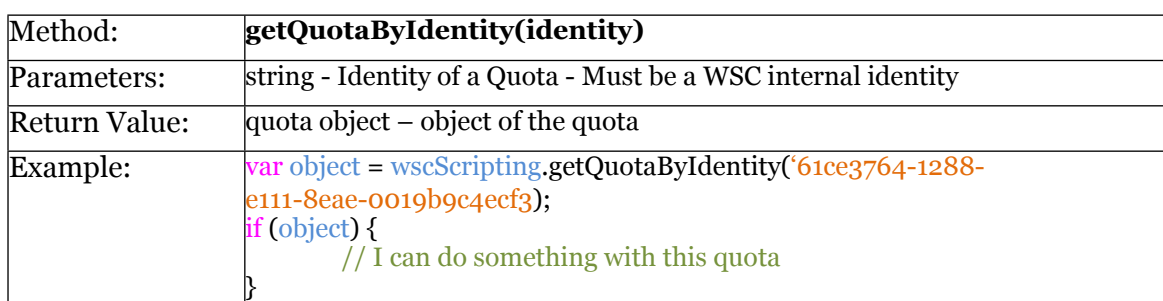

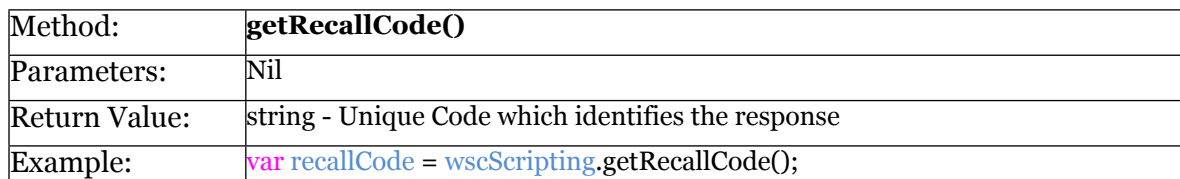

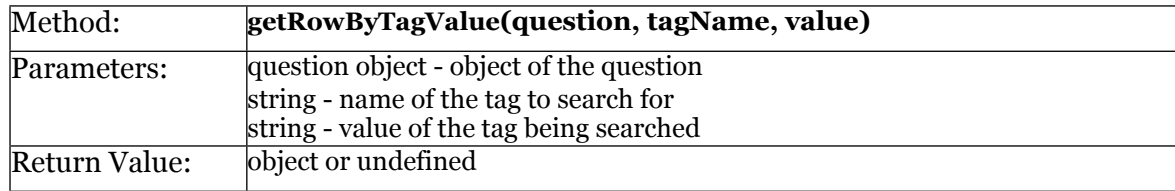

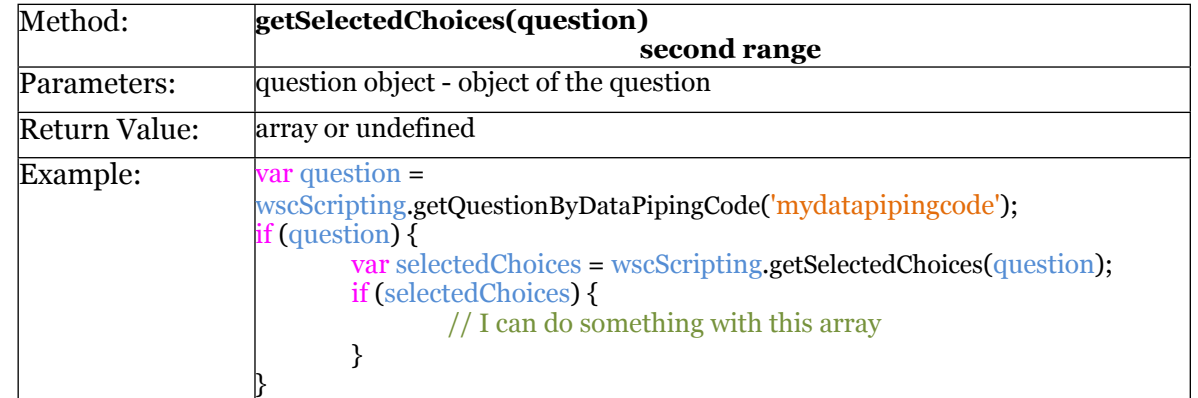

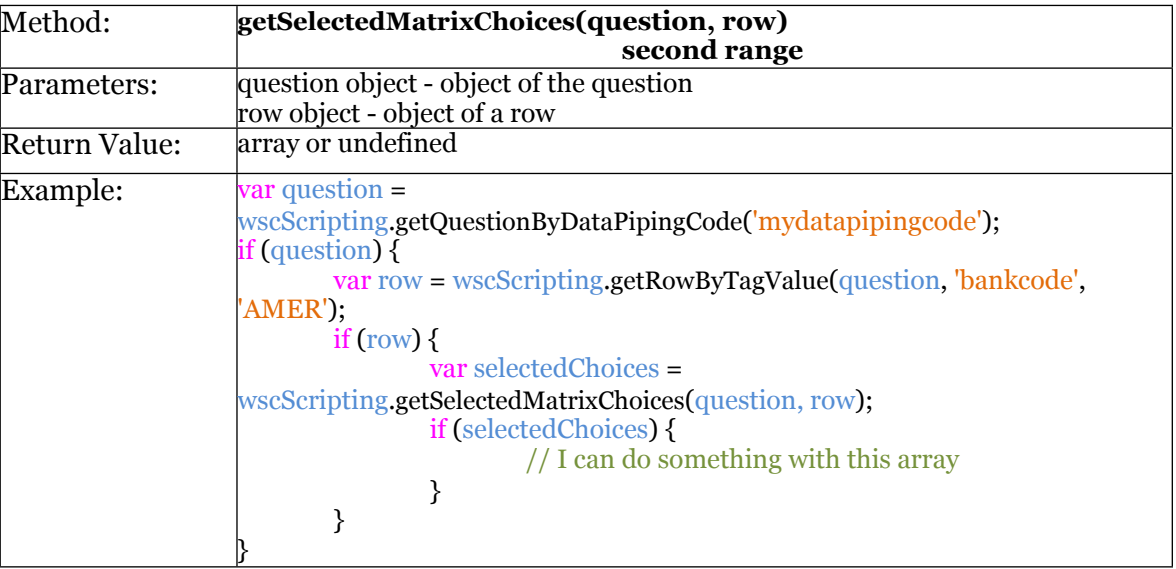

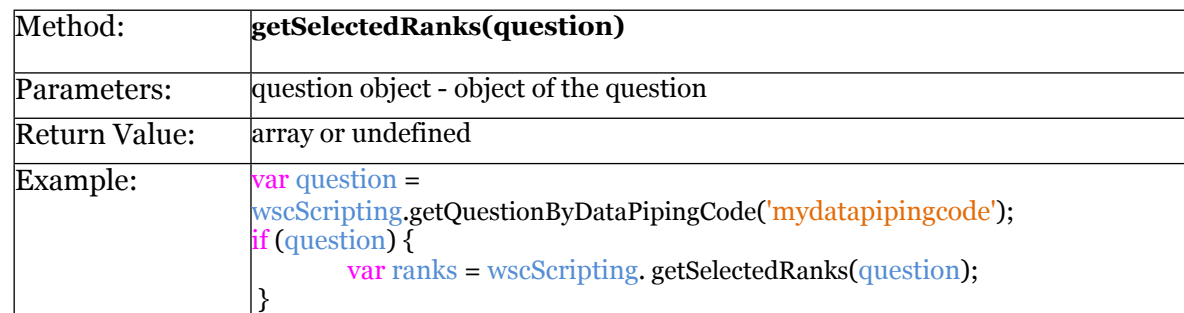

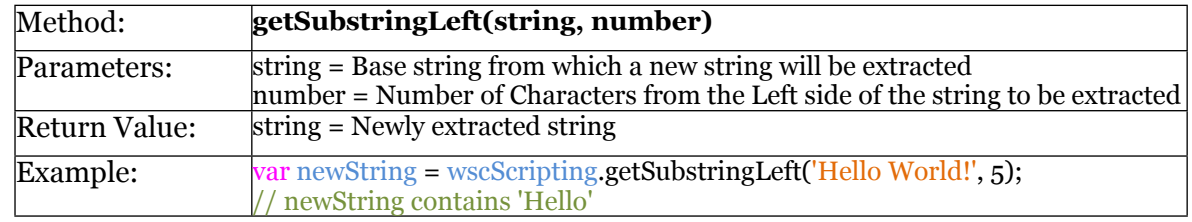

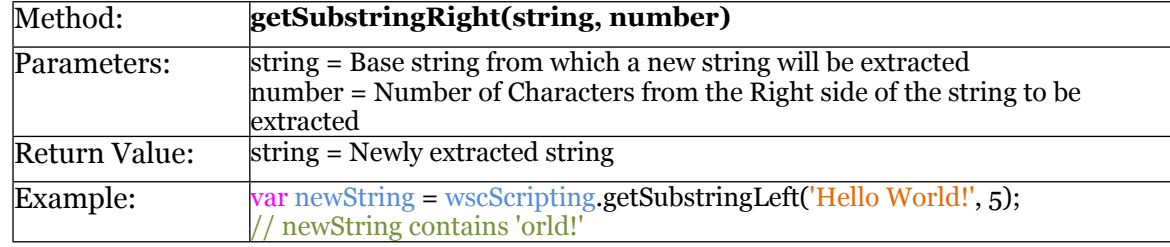

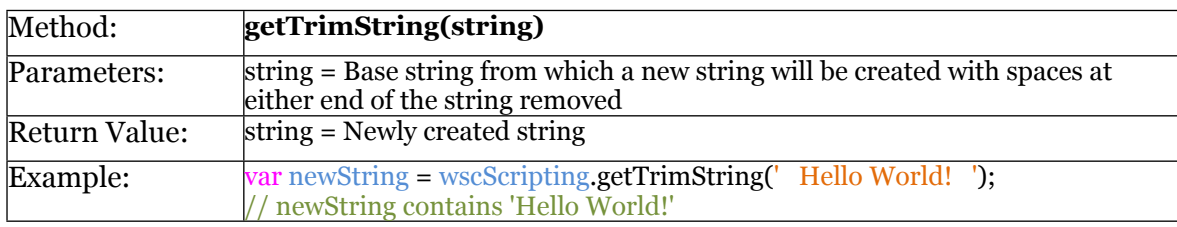

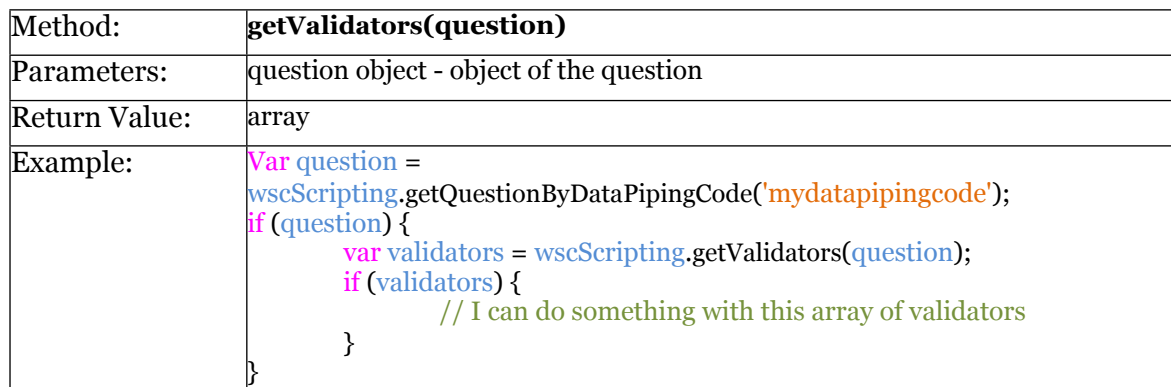

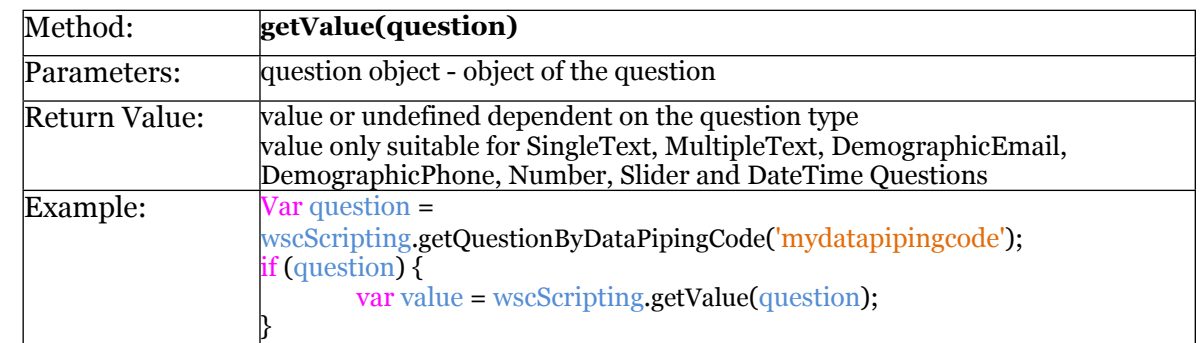

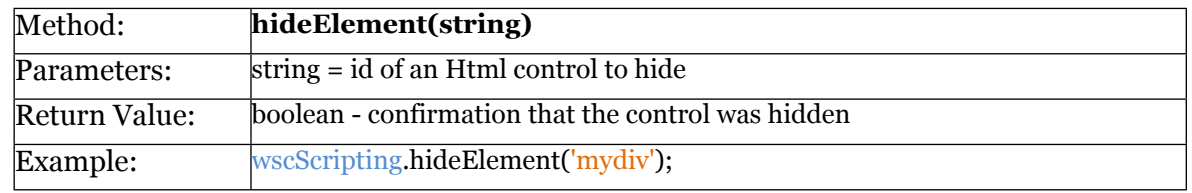

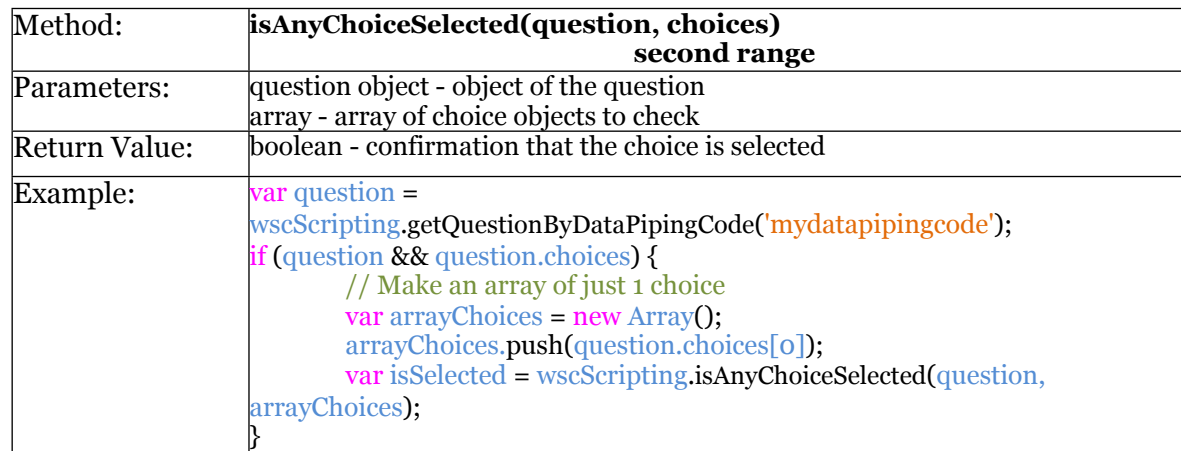

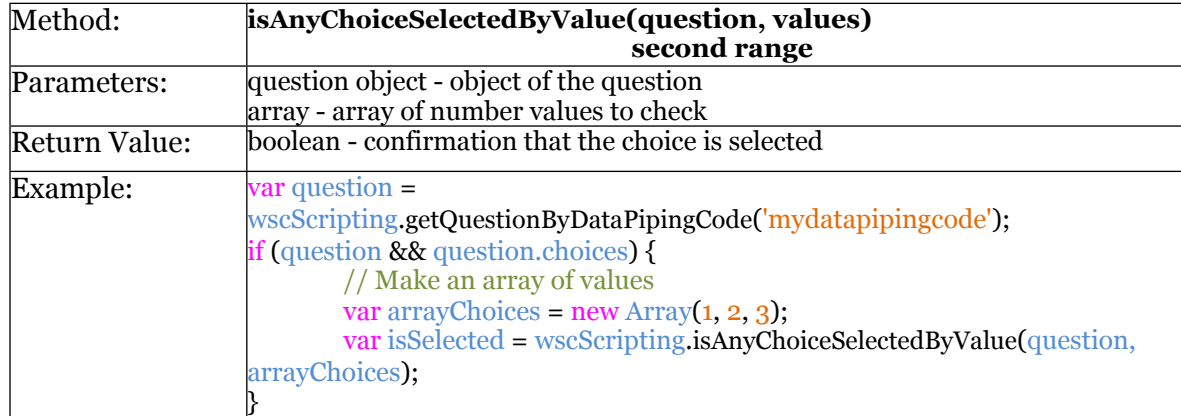

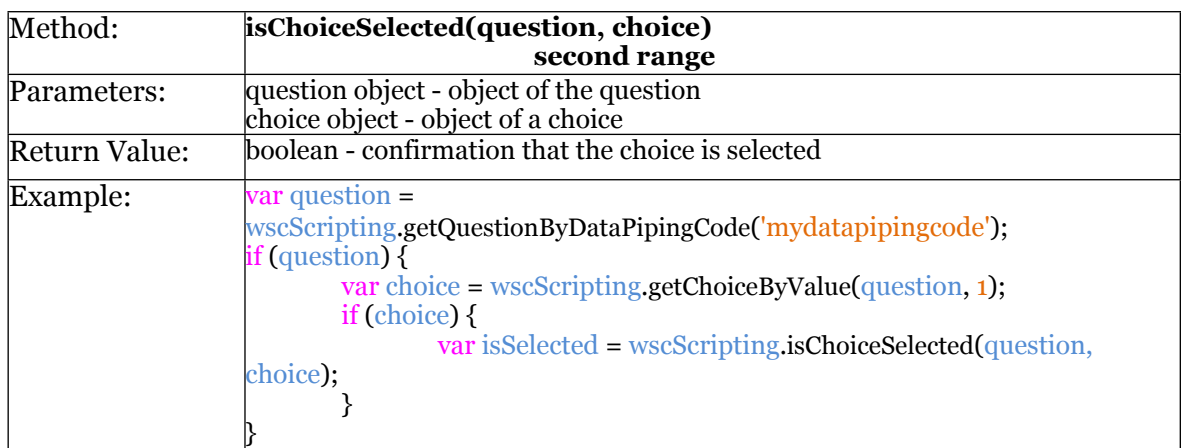

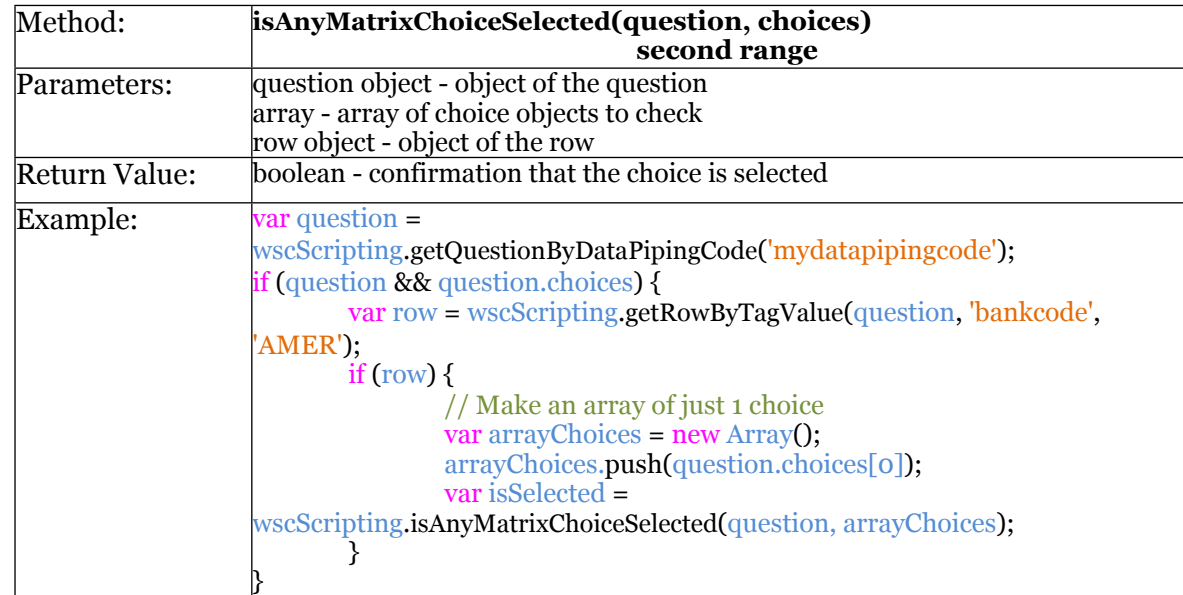

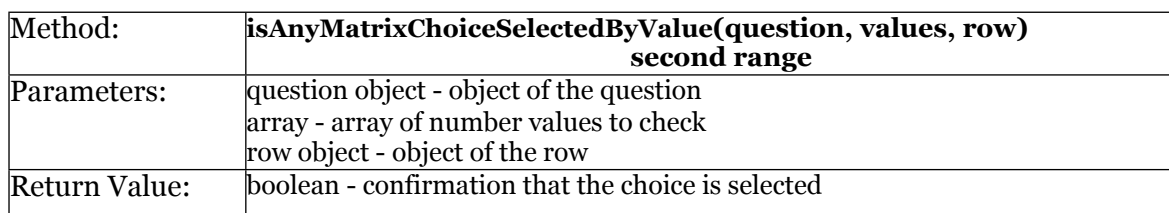

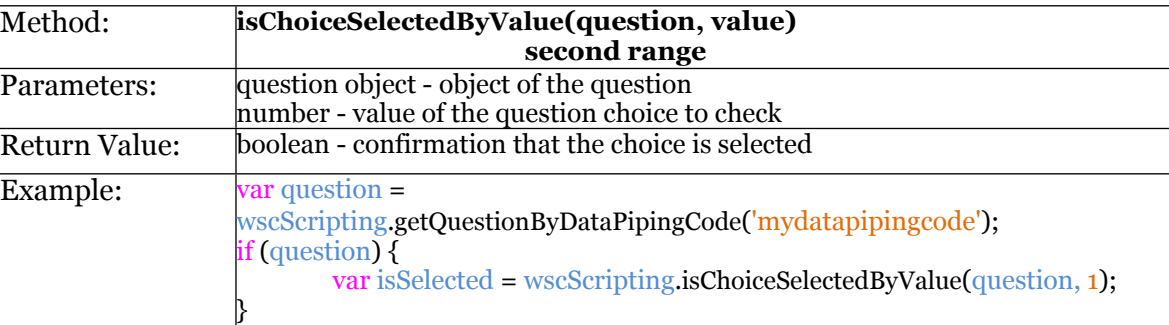

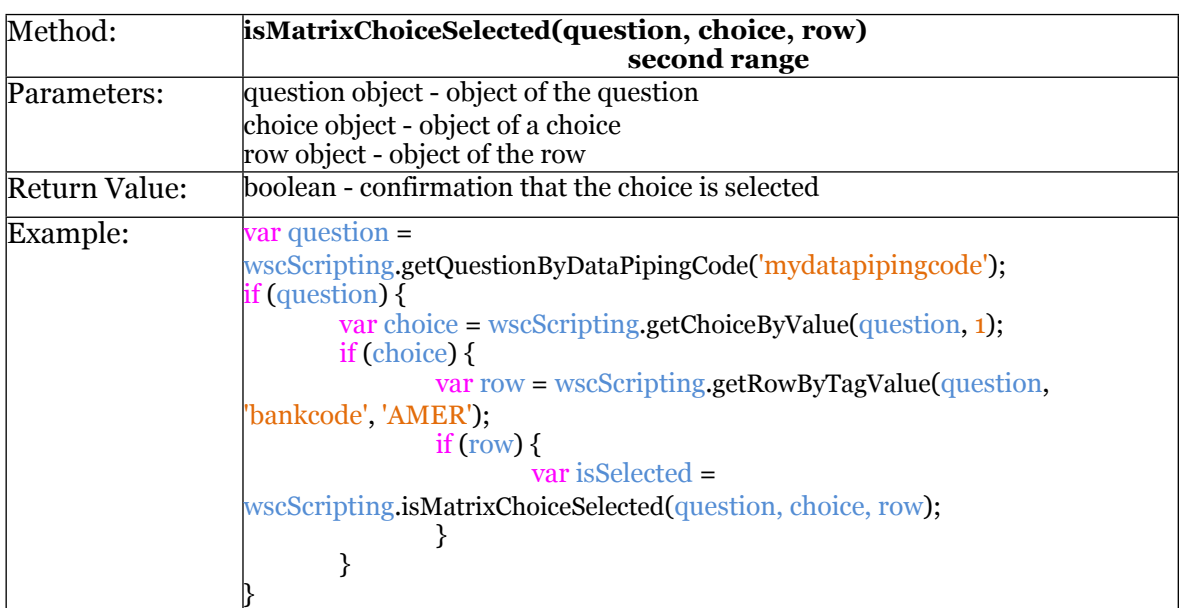

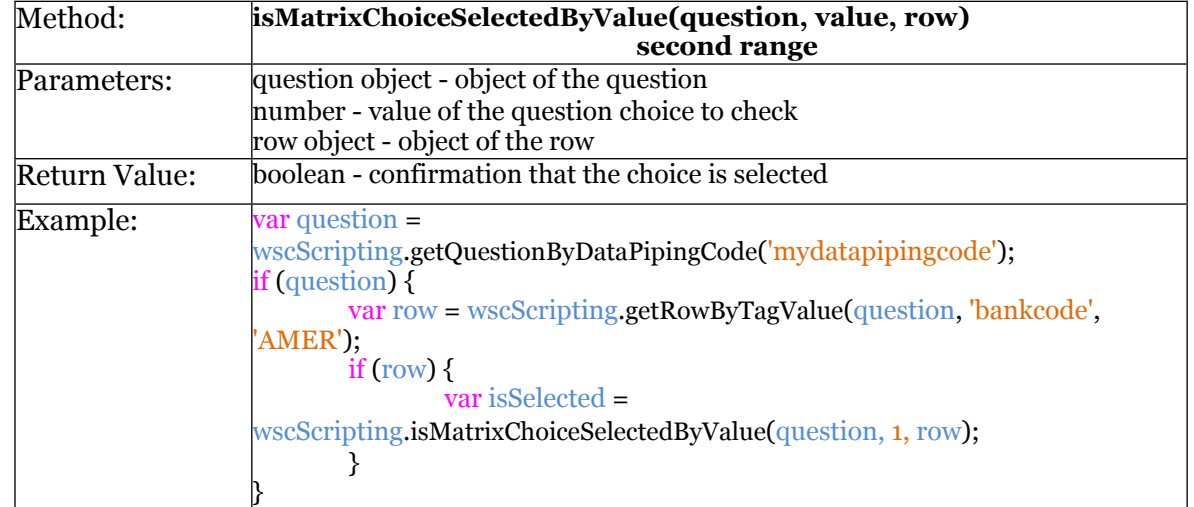

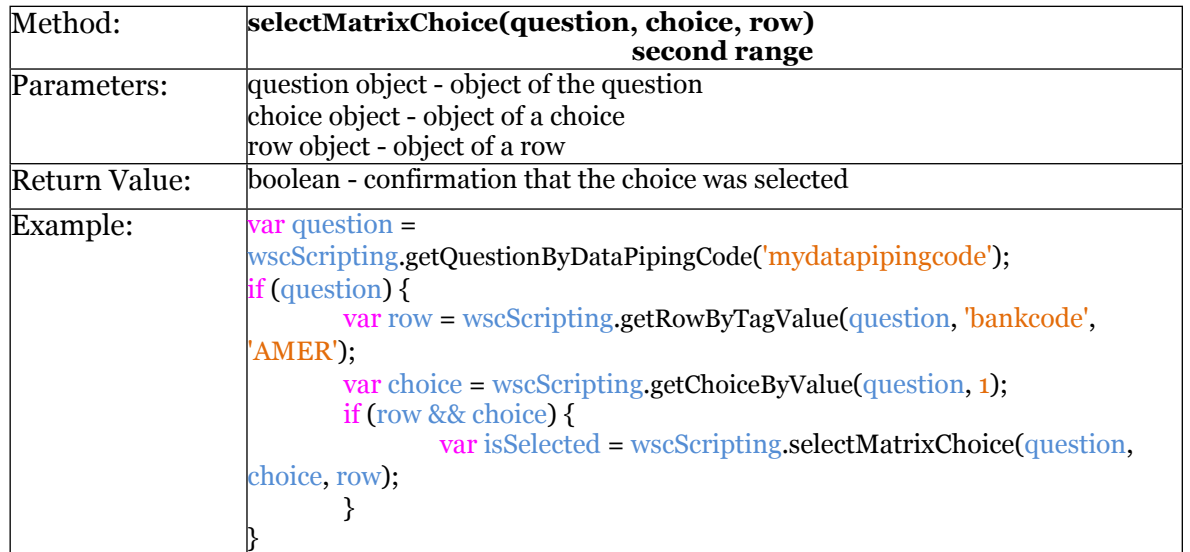

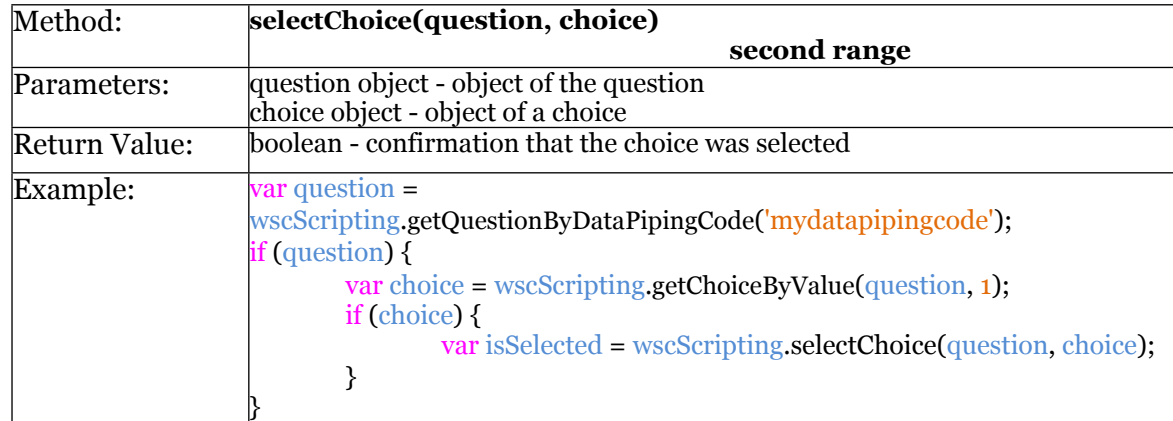

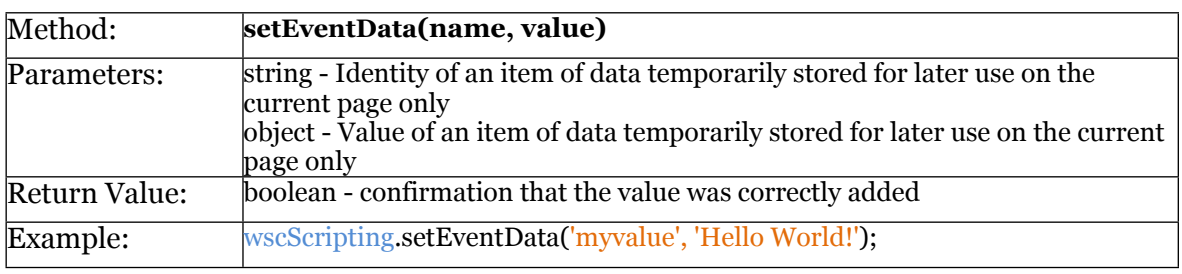

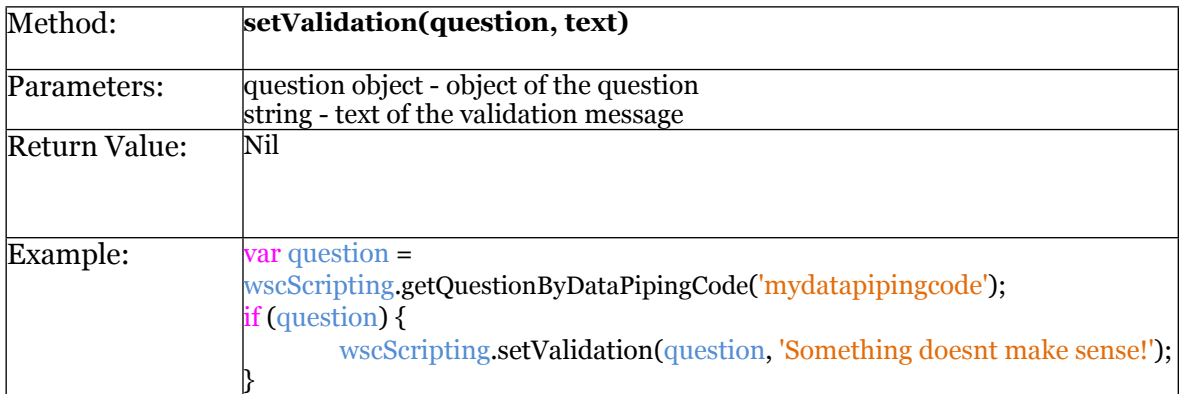

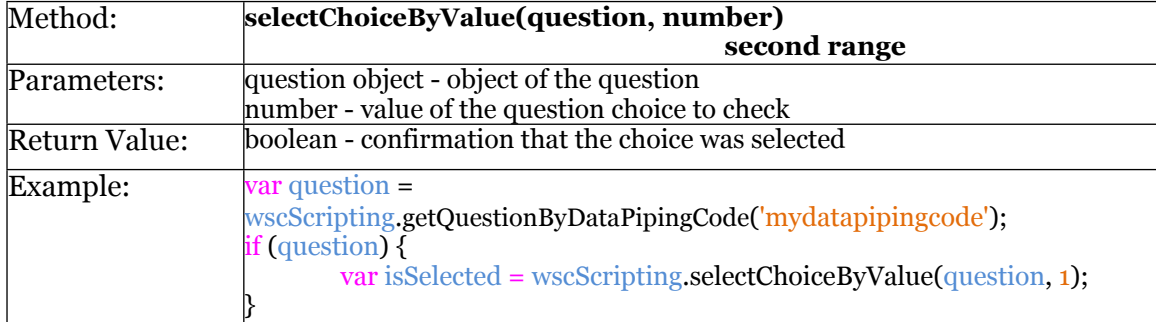

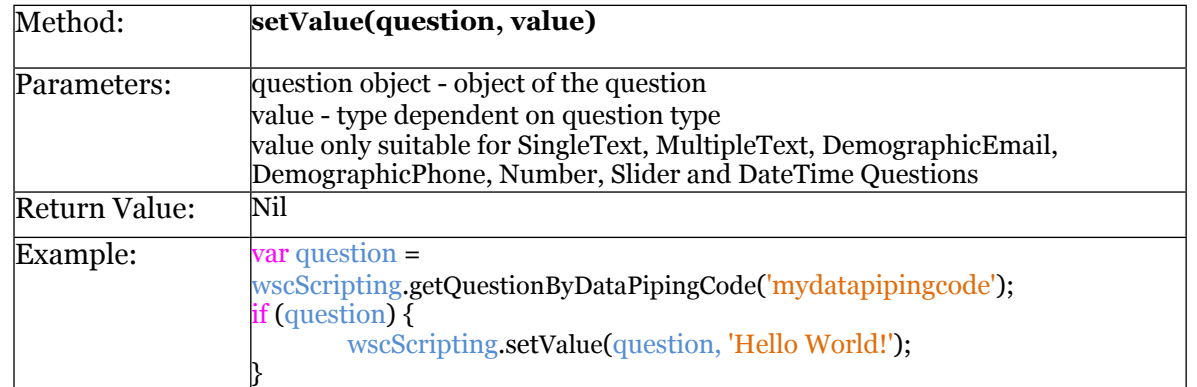

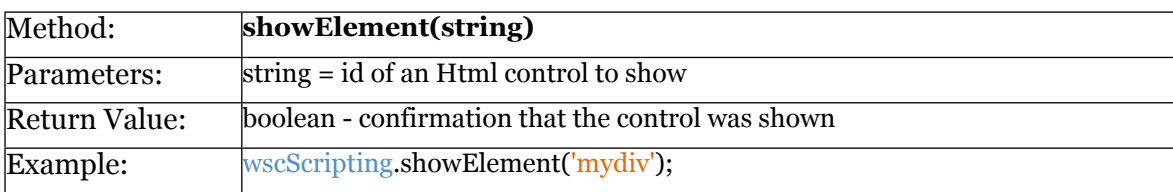

# Additional Objects

The following objects exist and have the properties as described with type and name.

*Note: You do not have the ability to affect the rendering of a standard question by altering a property.*

#### **SURVEYQUESTION**

- *string* **addressType**
- *string* **allRankedText**
- *array* [surveychoice] **choices**
- *array* [surveychoice] **choices2**
- *string* **clearText**
- *string* **containerName**
- *string* **dataPipingCode**
- *number* **defaultValue**
- *string* **fieldWidth1**
- *string* **fieldWidth2**
- *string* **formatType**
- *string* **gridHeadingFormat**
- *number* **gridTotal**
- *string* **identity**
- *number* **increment**
- *number* **interval**
- *boolean* **isCommentsEnabledByDefault**
- *boolean* **isHeadingTextVertical**
- *boolean* **isLargeComments**
- *boolean* **isLength**
- *boolean* **isMandatory**
- *boolean* **isPivot**
- *boolean* **isQuestionOnPage**
- *boolean* **isResetAllowed**
- *boolean* **isSpecify**
- *string* **javascriptBodyName**
- *string* **listDirection**
- *string* **listType**
- *number* **maxIncrement**
- *number* **maxValue**
- *number* **minValue**
- *string* **noneRankedText**
- *number* **numberGrids**
- *string* **popupType**
- *string* **primaryRangeTitle**
- *string* **questionNumber**
- *string* **rankedText**
- *number* **repeatRows**
- *string* **resetText**
- *string* **rowHeight1**
- *string* **rowHeight2**
- *array* [surveyrow] **rows**
- *number* **scaleIncrement**
- *string* **secondaryRangeTitle**
- *string* **text**
- *string* **textPosition**
- *string* **type**
- *string* **unRankedText**

#### **SURVEYCHOICE**

- *number* **grid**
- *string* **identity**
- *string* **imageHeight**
- *string* **imageToolTip**
- *string* **imageUrl**
- *string* **imageWidth**
- *boolean* **isComments**
- *boolean* **isDefault**
- *boolean* **isExclusive**
- *boolean* **isPegged**
- *string* **labelText**
- *string* **numberPostText**
- *string* **numberPreText**
- *array* [surveychoicetag] **tags**
- *string* **text**
- *number* **value**

#### SURVEYCHOICETAG

- *string* **identity**
- *string* **name**
- *string* **text**

#### **SURVEYROW**

- *string* **identity**
- *string* **imageHeight**
- *string* **imageToolTip**
- *string* **imageUrl**
- *string* **imageWidth**
- *array* [surveyrowtag] **tags**
- *string* **text**

#### SURVEYHIERARCHICALLISTITEM

- *string* **identity**
- *string* **description**
- *string* parent **Identity**

#### **SURVEYROWTAG**

- *string* **identity**
- *string* **name**
- *string* **text**

#### **SURVEYQUOTA**

- *string* **code**
- *string* **identity**
- *bool* **isPriority**
- *int* **numberLimit**
- *int* **numberAllowed**
- *int* **numberResponded**
- *int* **numberOverflow**
- *string* **title**

#### **SURVEYDISTRIBUTION**

- *string* **identity**
- *array* [surveydistributiontag] **tags**
- *string* **title**

SURVEYDISTRIBUTIONTAG

- *string* **identity**
- *string* **name**
- *string* **text**

BROWSER

- *string* **browser**
- *string* **OS**
- *string* **version**

### JavaScript

JavaScript (sometimes abbreviated JS) is a prototype-based scripting language that is dynamic, weakly typed and has first-class functions. It is a multi-paradigm language, supporting object-oriented, imperative, and functional programming styles.

JavaScript was formalized in the ECMAScript language standard and is primarily used in the form of client-side JavaScript, implemented as part of a Web browser in order to provide enhanced user interfaces and dynamic websites. This enables programmatic access to computational objects within a host environment.

#### **Related Glossary Terms**

Drag related terms here

**Index**

Find Term

**Chapter 1 - Scripting 101**

### Question Access Code

A Question Access Code is a unique code made of alphanumeric characters that entered for a question to identify that question. This identification can be used for a number of things, including piping the question's data to another part of the survey, or accessing the question in scripting.

#### **Related Glossary Terms**

Drag related terms here

**Index** Find Term

**Chapter 1 - Scripting in WSC**